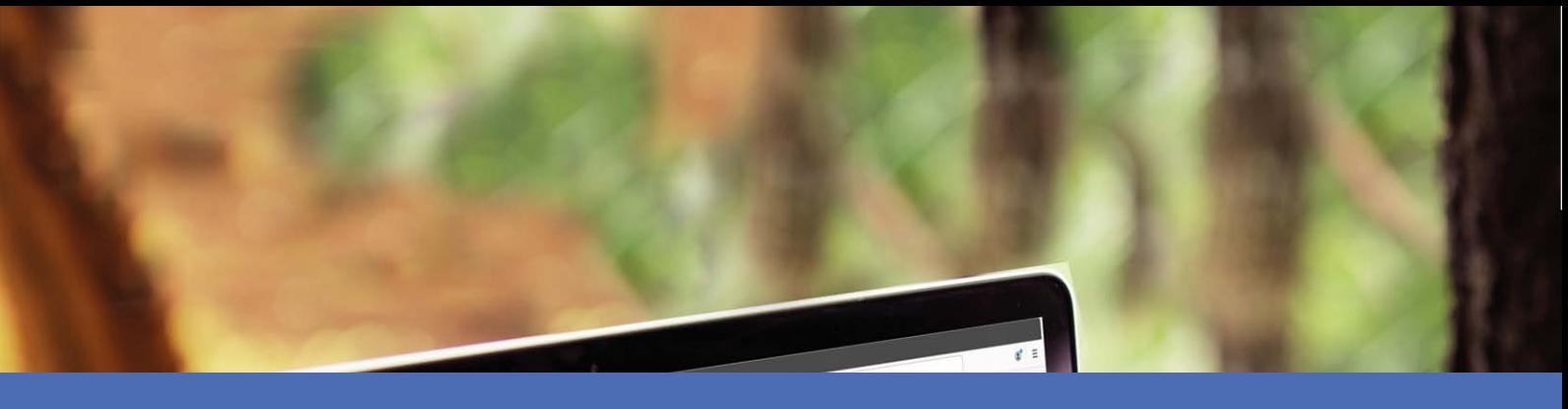

# Guía del usuario

### **MOBOTIX MOVE Central Management Software**

**© 2023 MOBOTIX AG**

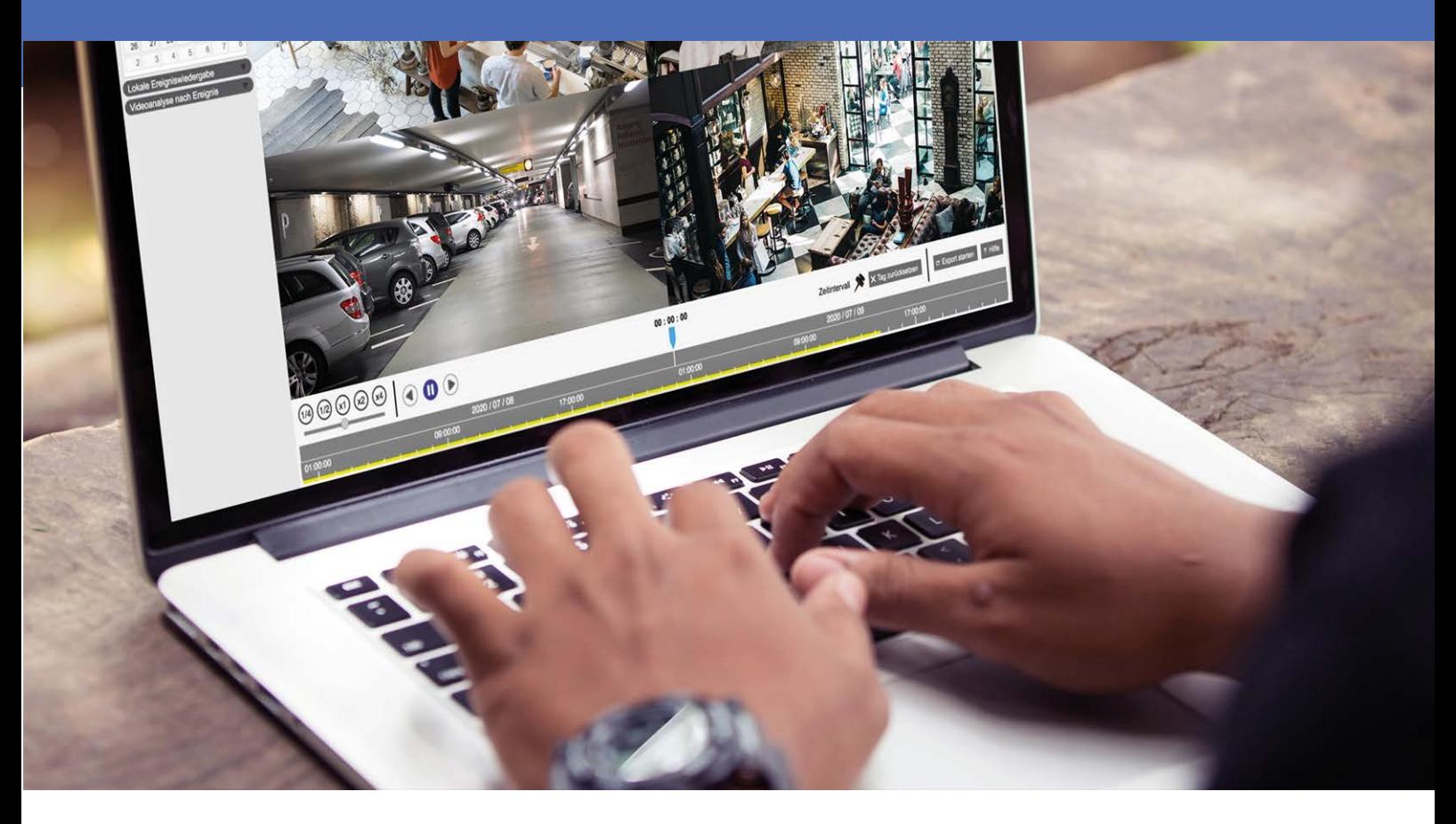

**Beyond Human Vision** 

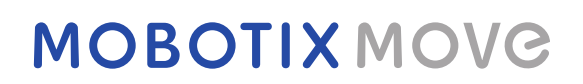

V1.05\_21/03/2023, Código de pedido: N/A

# <span id="page-1-0"></span>**Índice**

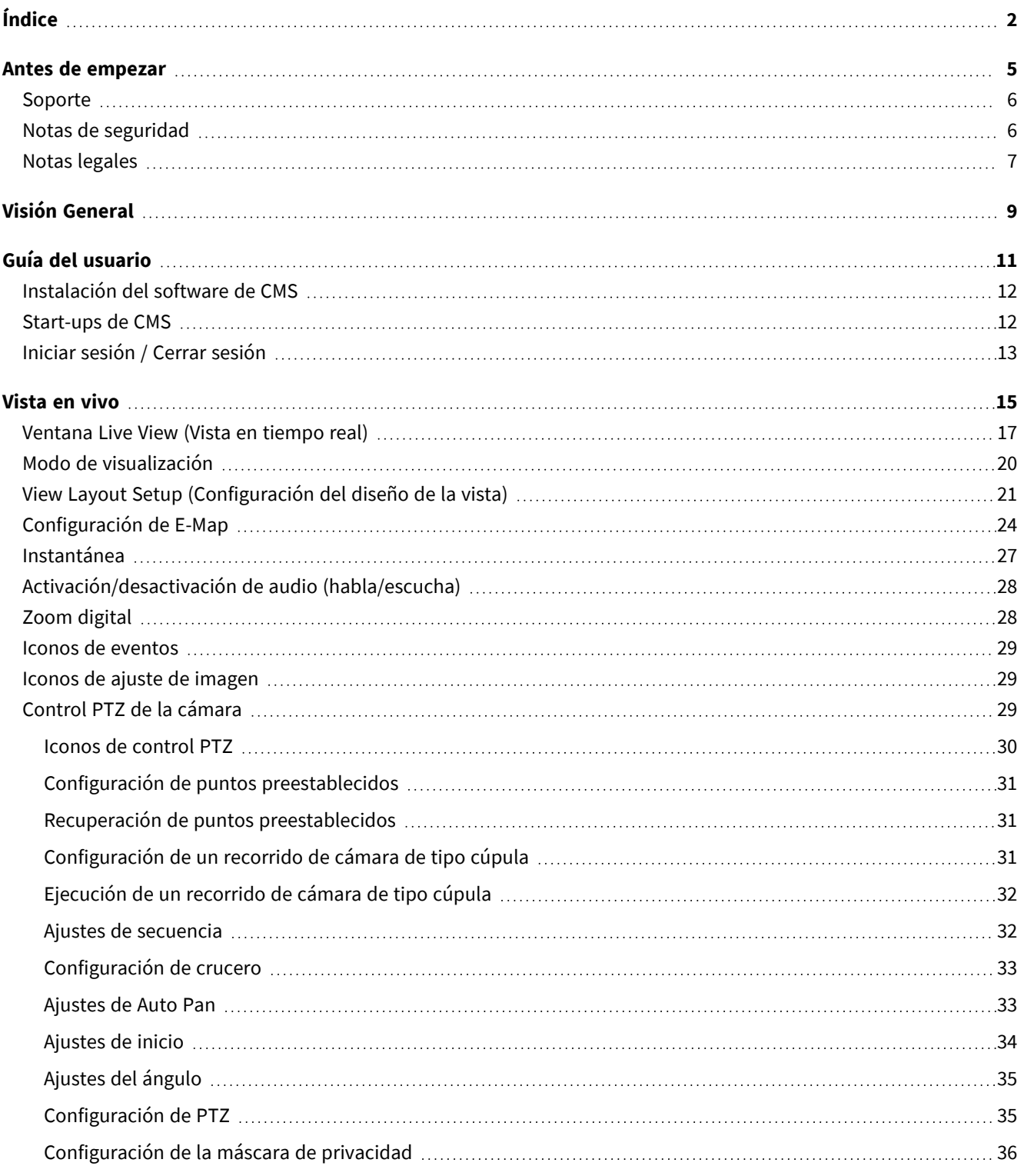

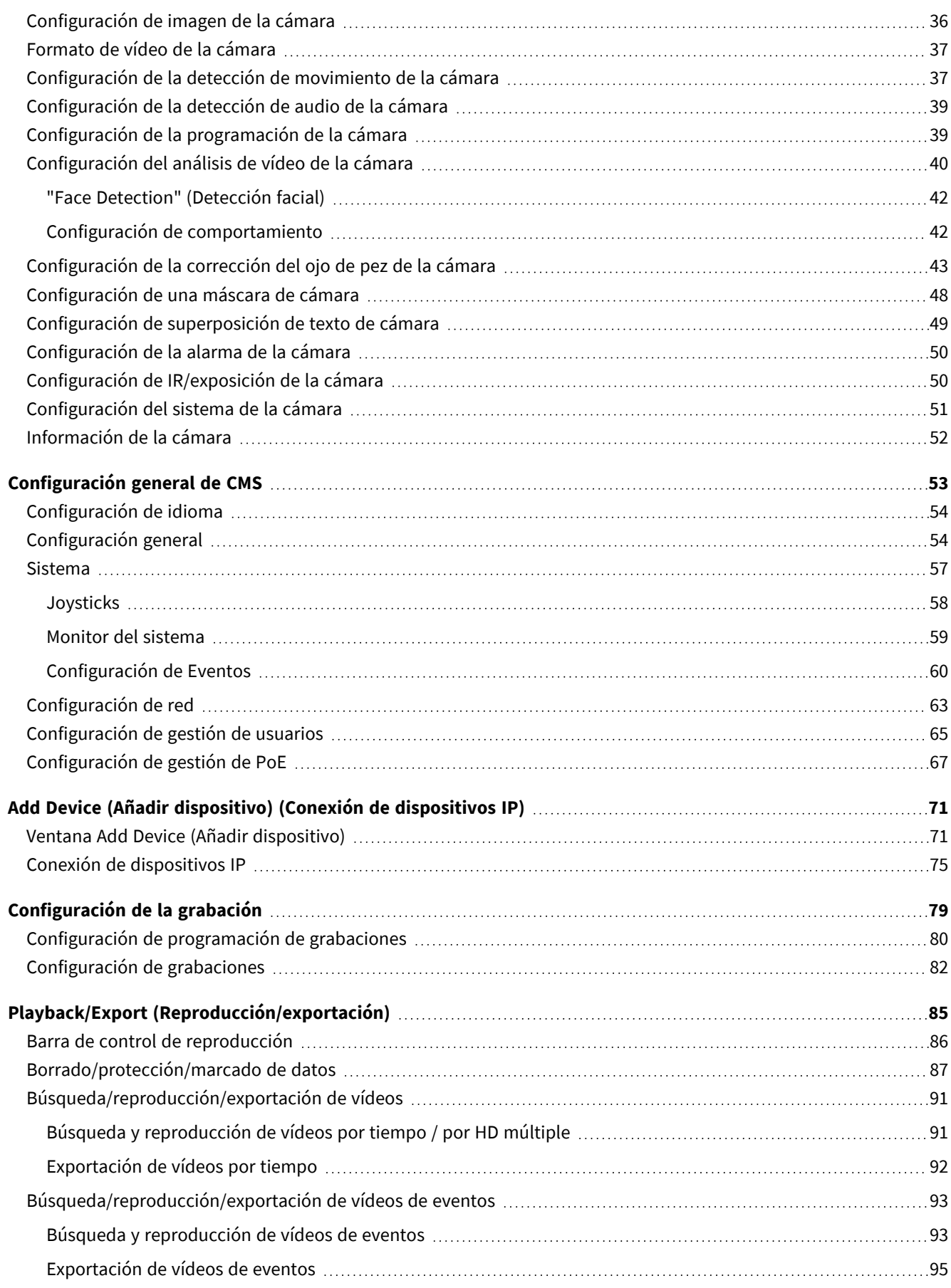

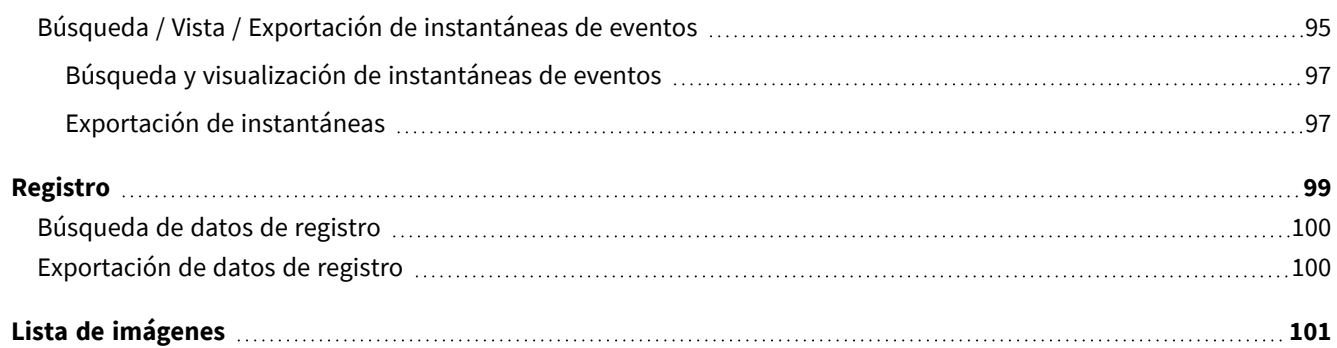

# 1

# <span id="page-4-0"></span>**Antes de empezar**

Esta sección contiene la siguiente información:

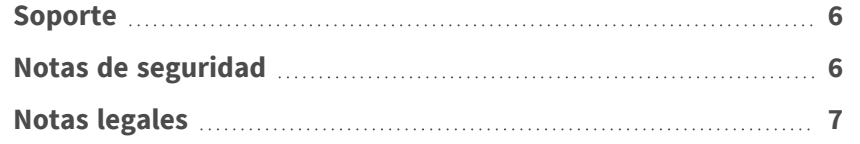

## <span id="page-5-0"></span>**Soporte**

Si necesita soporte técnico, póngase en contacto con su distribuidor MOBOTIX. Si su distribuidor no puede ayudarle, se pondrá en contacto con el canal de soporte para obtener una respuesta lo antes posible. Si dispone de acceso a Internet, puede abrir el servicio de soporte técnico de MOBOTIX para buscar información adicional y actualizaciones de software. Visite:

**[www.mobotix.com > Support > Help Desk \(www.mobotix.es > Soporte > Servicio de asistencia\)](https://www.mobotix.com/support/help-desk)**

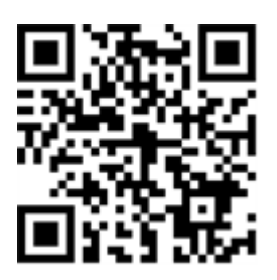

# <span id="page-5-1"></span>**Notas de seguridad**

- Este producto no debe utilizarse en lugares expuestos a riesgos de explosión.
- No utilice el producto en un lugar donde haya mucho polvo.
- Proteja el producto contra la entrada de humedad o agua en la carcasa.
- <sup>n</sup> Instale este producto tal como se describe en este documento. Una instalación defectuosa puede dañar el producto.
- Este equipo no es adecuado para su uso en lugares donde es probable que haya niños presentes.
- Si utiliza un adaptador de Clase I, el cable de alimentación debe conectarse a una toma de corriente con una conexión a tierra adecuada.
- Para cumplir los requisitos de EN 50130-4 relativos al funcionamiento ininterrumpido de las fuentes de alimentación de los sistemas de alarma, se recomienda utilizar un sistema de alimentación ininterrumpida (SAI) para apoyar el suministro de alimentación del producto.
- Este equipo solo se debe conectar a redes PoE que no direccionen a otras redes.

### <span id="page-6-0"></span>**Notas legales**

### **Aspectos legales de la grabación de vídeo y sonido**

Debe cumplir todas las normativas de protección de datos para el control de vídeo y sonido cuando utilice productos MOBOTIX AG. Según la legislación nacional y la ubicación de instalación de las cámaras, la grabación de datos de vídeo y sonido puede estar sujeta a documentación especial o puede estar prohibida. Por lo tanto, todos los usuarios de productos MOBOTIX deben familiarizarse con todas las normativas aplicables y cumplir estas leyes. MOBOTIX AG no se hace responsable del uso ilegal de sus productos.

### **Declaración de conformidad**

Los productos de MOBOTIX AG están certificados de acuerdo con las normativas aplicables de la CE y de otros países. Puede encontrar las declaraciones de conformidad para los productos de MOBOTIX AG en [www.](https://www.mobotix.com/) [mobotix.com](https://www.mobotix.com/) en **Support > Download Center > Marketing & Documentation > Certificates & Declarations of Conformity** (Soporte > Centro de descargas > Marketing y documentación > Certificados y declaraciones de conformidad).

### **Declaración de RoHS**

Los productos de MOBOTIX AG cumplen plenamente con las restricciones de la Unión Europea sobre el uso de determinadas sustancias peligrosas en aparatos eléctricos y electrónicos (Directiva 2011/65/UE) (RoHS) en cuanto a su sujeción a estas normativas (para obtener la declaración de RoHS de MOBOTIX, consulte [www.](https://www.mobotix.com/) [mobotix.com](https://www.mobotix.com/), **Support > Download Center > Marketing & Documentation > Brochures & Guides > Certificates** [Soporte > Centro de descargas > Marketing y documentación > Folletos y guías > Certificados]).

### **Eliminación**

Los productos eléctricos y electrónicos contienen numerosos materiales valiosos. Por este motivo, le recomendamos que deseche los productos de MOBOTIX al final de su vida útil de acuerdo con todos los requisitos legales y normativas (o deposítelos en un centro de recogida municipal). Los productos de MOBOTIX no deben desecharse en la basura doméstica. Si el producto contiene alguna batería, deséchela por separado (los manuales del producto correspondientes contienen instrucciones específicas cuando el producto contiene alguna batería).

### **Descargo de responsabilidad**

MOBOTIX AG no asume ninguna responsabilidad por daños que sean a consecuencia de un uso inadecuado o de un incumplimiento de los manuales o de las normas y reglamentos aplicables. Se aplican nuestros términos y condiciones generales. Puede descargar la versión actual de los **Términos y condiciones generales** de nuestro sitio web en [www.mobotix.com,](https://www.mobotix.com/) haciendo clic en el enlace correspondiente en la parte inferior de cada página.

### **Exención de responsabilidad de la FCC**

Este equipo ha sido probado y cumple con los límites para dispositivos digitales de clase A, de acuerdo con la sección 15 de las normas de la Comisión Federal de Comunicaciones (FCC por sus siglas en inglés). Estos límites están diseñados para proporcionar una protección adecuada contra interferencias perjudiciales cuando el equipo se utilice en un entorno comercial. Este equipo genera, utiliza y puede irradiar energía de radiofrecuencia y, si no se instala y utiliza de acuerdo con el manual de instrucciones, puede provocar interferencias perjudiciales en las comunicaciones de radio. Es probable que el uso de este equipo en una zona residencial cause interferencias perjudiciales, en cuyo caso el usuario deberá corregir las interferencias por su cuenta.

# <span id="page-8-0"></span>**Visión General**

El software de gestión centralizada (CMS) es un sistema de supervisión centralizado y profesional diseñado para toda la gama de aplicaciones y proyectos. Con CMS, el acceso y la supervisión de varias herramientas de vigilancia como NVR, Codificadores y Cámaras IP están a solo unos clics de distancia. La vigilancia inteligente, repleta de funciones, ofrece a los usuarios profesionales experiencias de vigilancia completas y mejoradas.

# 2

# <span id="page-10-0"></span>**Guía del usuario**

A continuación se enumeran los sistemas informáticos recomendados para instalar el software de CMS.

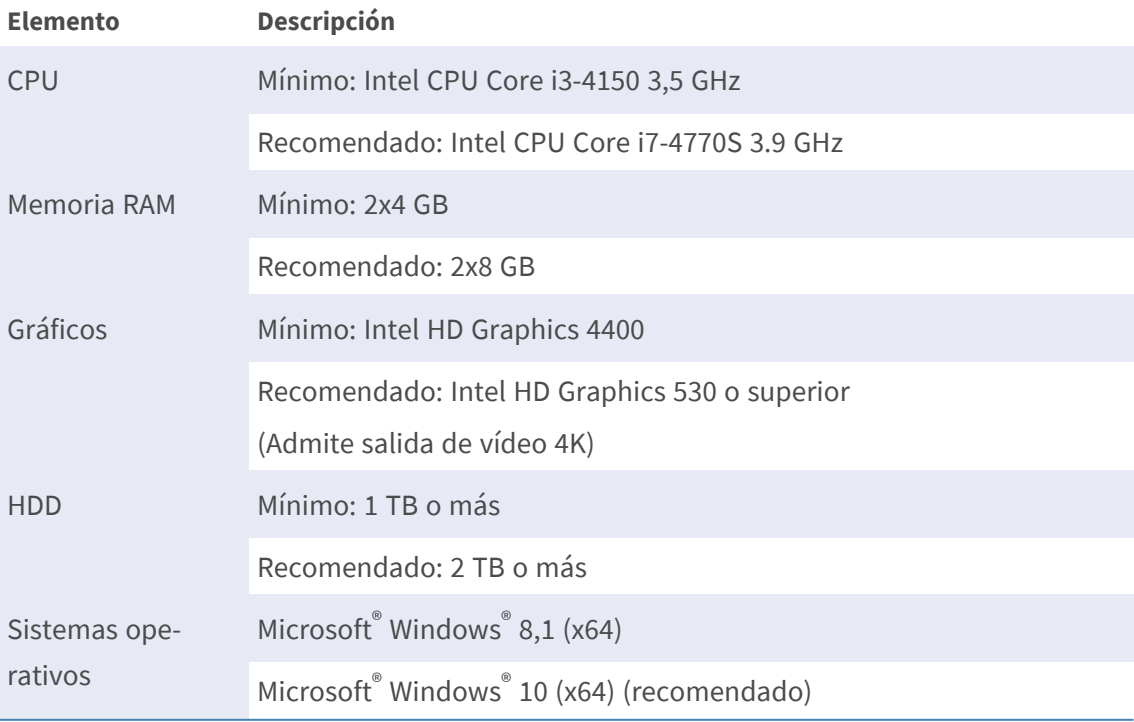

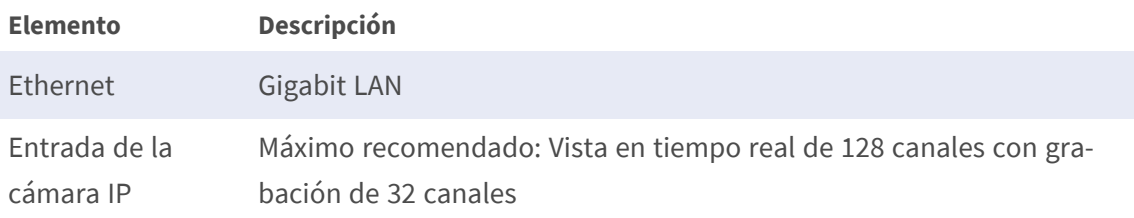

**AVISO!** Si los gráficos no son gráficos Intel, puede producirse un error mientras se ejecuta CMS. Por lo tanto, se recomienda encarecidamente activar la función Software Decode (Descodificación del software) para garantizar que CMS se puede ejecutar sin problemas. Vaya a **Setup** (Configuración) > **General** y active **Software Decode** (Descodificación del software) para activar la función de decodificación del software.

## <span id="page-11-0"></span>**Instalación del software de CMS**

Siga los pasos que se indican a continuación para instalar CMS a un equipo local.

- 1. Compruebe el sistema del PC para ver si CMS cumple los requisitos del sistema.
- 2. Haga doble clic en CMS\_Setup.exe.
- 3. Aparecerá la ventana del asistente de instalación de CMS. Siga el asistente de instalación para instalar CMS.
- 4. Seleccione la carpeta de destino y los accesos directos de CMS.
- 5. Seleccione los componentes que desea instalar. Se recomienda seleccionar **Disable IIS Service (Recommended)** (Deshabilitar el servicio IIS (Recomendado) para garantizar que CMS se puede ejecutar sin problemas.

**AVISO!** Si los usuarios desean cargar la configuración predeterminada de CMS, active **Default Setting** (Configuración predeterminada). De lo contrario, no active esta opción.

6. Una vez finalizada la instalación de CMS, haga clic en **Finish** (Finalizar) para salir. Consulte la sección Requisitos del sistema para obtener más información sobre los requisitos del sistema de CMS.

## <span id="page-11-1"></span>**Start-ups de CMS**

Para iniciar CMS, haga clic en **Start** > **Programs** > (Inicio > Programas) **CMS**. También puede hacer doble clic en el icono de acceso directo del escritorio o ir a "\CMS\EXE\" y hacer doble clic en el icono de CMS.

# <span id="page-12-0"></span>**Iniciar sesión / Cerrar sesión**

Una vez que el CMS se inicie, aparecerá la ventana principal de CMS y la cuenta de usuario predeterminada será "Guest" (Invitado).

1. Para iniciar sesión en el sistema de CMS como administrador, haga clic en la cuenta a Guest , situada en

la parte superior derecha de la ventana y seleccione  $\Gamma$  Log out . Aparecerá una ventana de inicio de sesión.

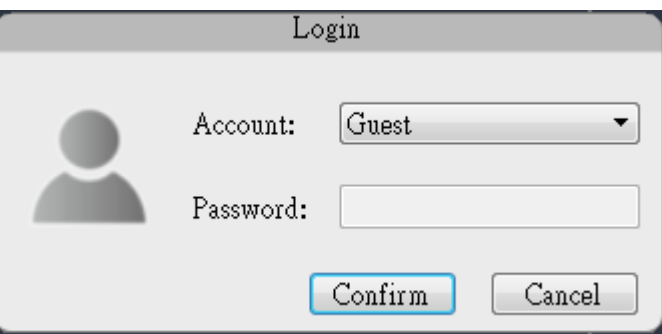

- 2. Seleccione la cuenta de administrador "Admin" (Administrador) e introduzca la contraseña predefinida "123456".
- 3. A continuación, haga clic en  $\boxed{\overline{\text{confirm}}}$  para iniciar sesión en CMS como administrador.
- 4. Para cerrar la sesión de una cuenta de usuario, haga clic en el nombre de usuario y seleccione
	- $\int$  Log out .

#### **AVISO!**

Se recomienda encarecidamente cambiar la contraseña predeterminada para evitar que se produzcan accesos no autorizados.

# <span id="page-14-0"></span>**Vista en vivo**

La ventana Live View (Vista en tiempo real) de CMS aparece después del inicio. La siguiente sección describe cada uno de los elementos de Live View (Vista en tiempo real). Esta sección contiene la siguiente información:

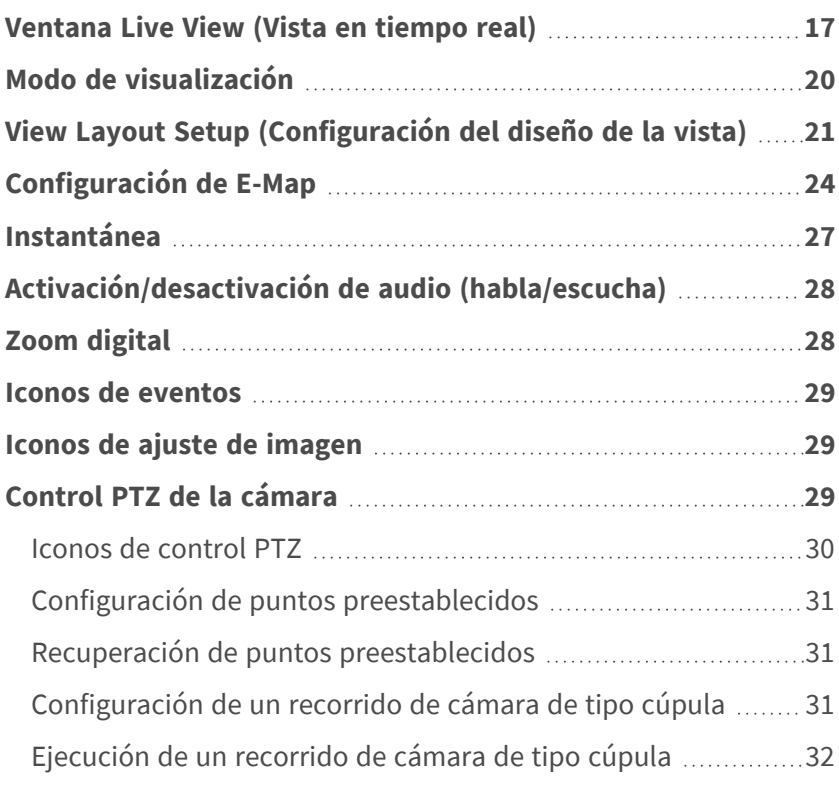

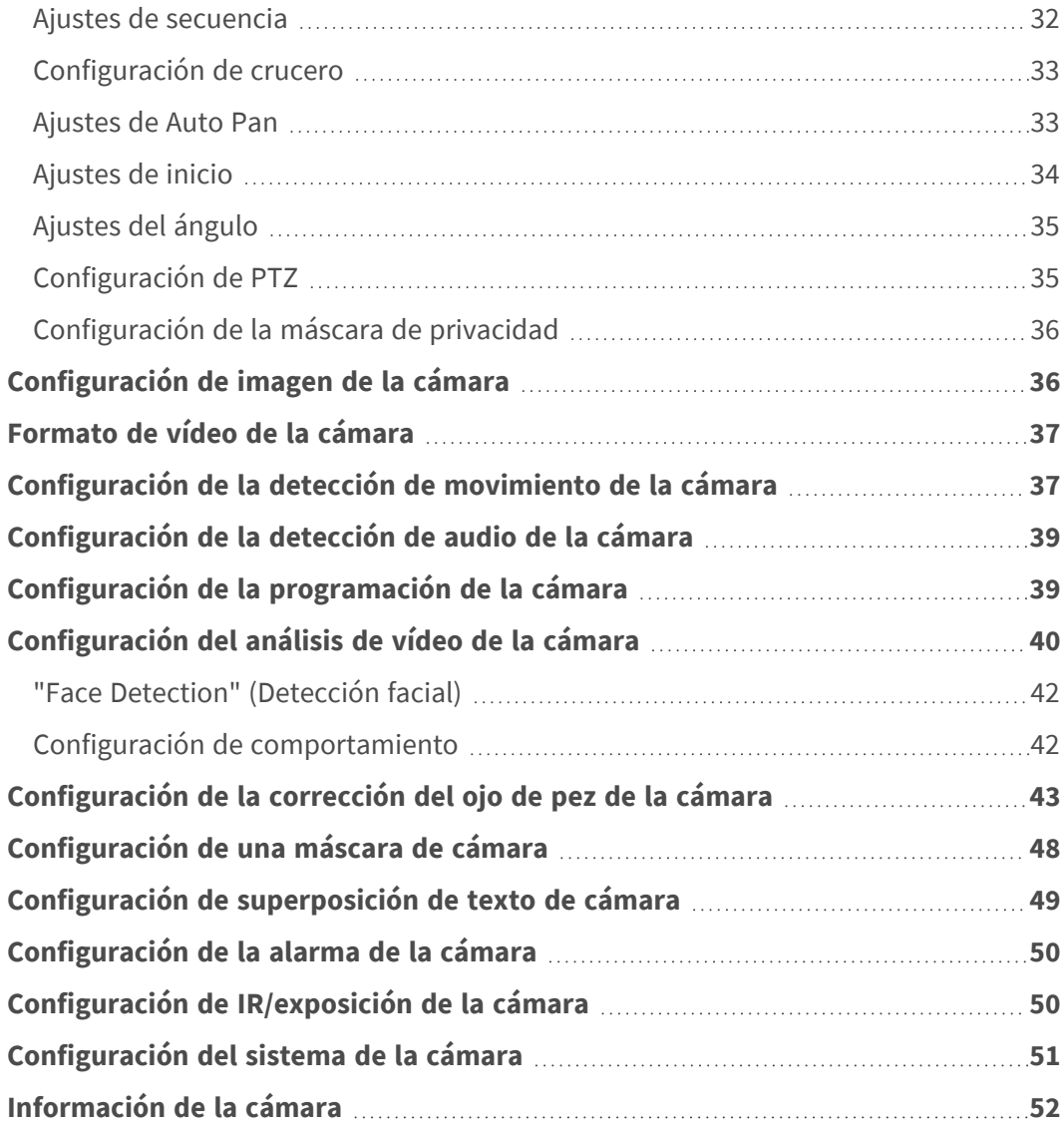

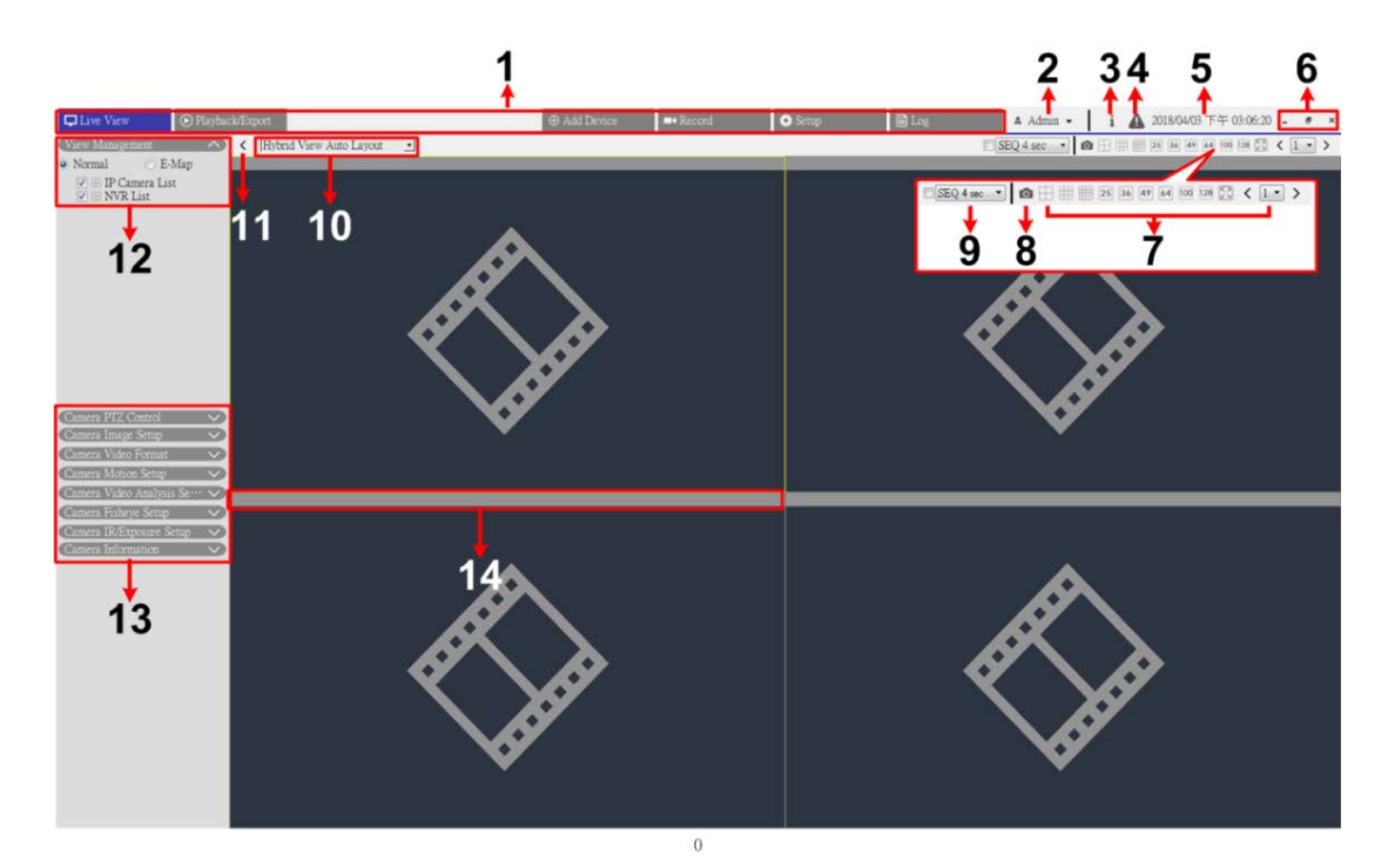

# <span id="page-16-0"></span>**Ventana Live View (Vista en tiempo real)**

**Fig. 1: Ventana Live View (Vista en tiempo real)**

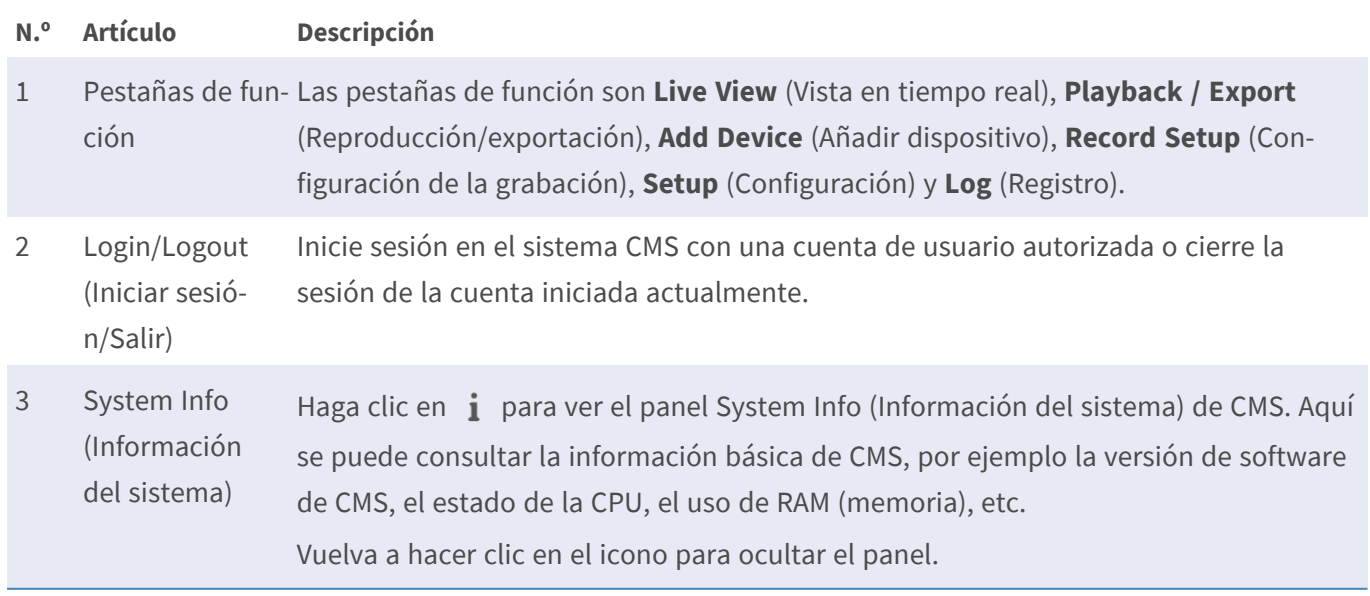

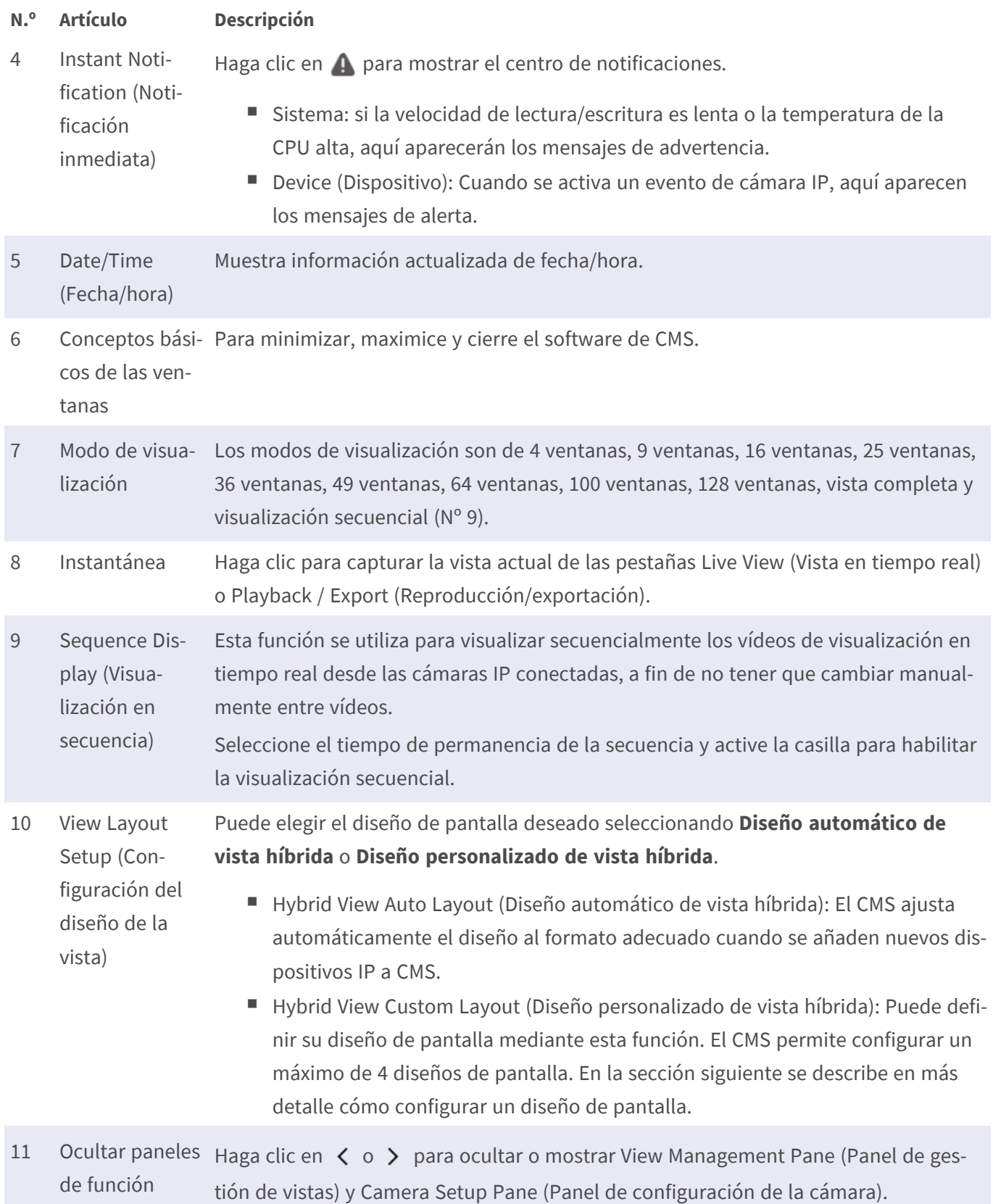

#### **N.º Artículo Descripción**

- 12 Gestión de vistas ■ Normal Mode (Modo normal): Aquí se enumeran todos los sitios de cámara que están conectados actualmente. CMS clasifica los dispositivos IP en tres grupos: **Lista de cámaras IP**, **Lista de NVR** y **Lista de codificadores**. Active cualquiera de las casillas para mostrar sus sitios correspondientes.
	- $\blacksquare$  192.168.8.109 [R]: [R] indica que CMS está grabando la transmisión desde este sitio. También aparecerá un icono de grabación  $\left(\widehat{\mathbf{R}}\right)$  en la parte inferior izquierda de la parrilla de canales.

Active todas las casillas para recopilar y mostrar todos los sitios de cámara.

- E-Map Function Mode (Modo Función E-Map): Puede importar el diseño de las áreas de supervisión y colocar la ubicación de las cámaras en el mapa. Vaya a la sección Configuración de E-Map para obtener más información.
- Modo Displayed List/Undisplayed List (Lista mostrada/Lista no mostrada) (solo Custom Layout "Diseño personalizado"): En este modo, puede decidir qué canales de los dispositivos IP conectados mostrar / ocultar para cada diseño personalizado. En la **Lista mostrada** se indican los dispositivos IP mostrados actualmente y en la **Lista no mostrada**, los que están ocultos.
- 13 Paneles de con-Se pueden configurar varios ajustes principales de las cámaras IP a través de CMS y figuración de la también se puede ver su información básica. Cada panel de configuración se describe cámara en detalle en secciones posteriores.
- 14 Barra de título de la cámara La barra de título de la cámara aparece sobre cada parrilla de canales. Puede comprobar el estado de conexión de una cámara IP por su color.
	- Gris: cuando el CMS (1) se inicia por primera vez o (2) no tiene ninguna cámara IP conectada, la barra de título aparece en gris, lo que indica que no hay ninguna cámara IP conectada a la parrilla de canales.
	- Verde: una barra de título de color verde indica que el CMS se está conectando a la cámara IP.
	- Azul: una barra de título de color azul indica que la conexión entre el CMS y la cámara IP es correcta.
	- Rojo: una barra de título de color rojo indica que hay un error de conexión entre el CMS y la cámara IP.

# <span id="page-19-0"></span>**Modo de visualización**

- 1. Haga clic en cualquier icono de visualización para ver las imágenes de la cámara conectada en los modos de ventana múltiple. Los modos de visualización disponibles son los siguientes:
	- (4 ventanas)
	- $\boxplus$  (9 ventanas )
	- $\mathbb{H}$  (16 ventanas)
	- $\sqrt{25}$  (25 ventanas)
	- $\sqrt{36}$  (36 ventanas)
	- $\boxed{49}$  (49 ventanas)
	- $\boxed{64}$  (64 ventanas)
	- loo (100 ventanas)
	- $\overline{128}$  (128 ventanas)
	- **[ज़ी** (vista completa)
	- $\sqrt{\frac{\text{SEQ 4}\text{ sec}}{n}}$  (visualización en secuencia)
- 2. Haga clic en cualquier icono para ver el modo de visualización seleccionado.
	- Haga clic en  $\frac{1}{1}$   $\rightarrow$  y seleccione un número de página para ver las cámaras anteriores o siguientes del grupo de vistas.
	- Para ver un canal determinado en modo de un solo canal, haga doble clic en la parrilla de canales.
	- Vuelva a hacer doble clic para salir del modo de un solo canal.

#### **Sequence Display (Visualización en secuencia)**

Seleccione el tiempo de permanencia de la secuencia en el menú desplegable y active la casilla para habilitar la visualización secuencial.

Si está activada la opción **Enable Event Full Screen View** (Habilitar vista de pantalla completa de eventos) y se activa un evento al ejecutar la visualización secuencial, CMS reanudará la secuencia hasta que finalice la pantalla completa del evento.

#### **Modo Vista completa**

1. Haga clic en  $\boxtimes$  para ver la ventana de vistas en vista completa.

En el modo de vista completa, mueva el cursor del ratón hacia la parte superior central del monitor y aparecerá una barra de funciones flotante como la que aparece a continuación.

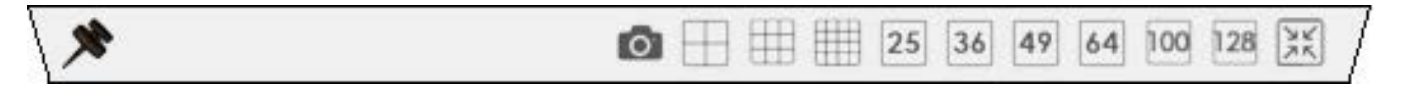

- 2. Haga clic en  $\bigotimes$  para conectar la barra de funciones. Para capturar la imagen actual, haga clic en  $\bigcirc$  .
- <span id="page-20-0"></span>3. Para salir del modo de vista completa, haga clic en  $\mathbb{R}^n$ .

# **View Layout Setup (Configuración del diseño de la vista)**

Puede configurar el diseño de pantalla de CMS que desee. Seleccione **Hybrid View Custom Layout** (Diseño personalizado de vista híbrida) y los elementos de configuración se mostrarán como aparece a continuación.

Edit Edit B Save Hybrid View Custom Layout Custom 1 Custom<sub>2</sub>

**Fig. 2: Adición/cambio de nombre/eliminación de un diseño de pantalla**

- 1. Haga clic en **Add** (Añadir). Se añade un nuevo diseño a la lista de diseños.
- 2. Haga clic con el botón derecho del ratón en el nombre del diseño y seleccione **Edit name** (Editar nombre) en el menú desplegable. Aparecerá una ventana de configuración.

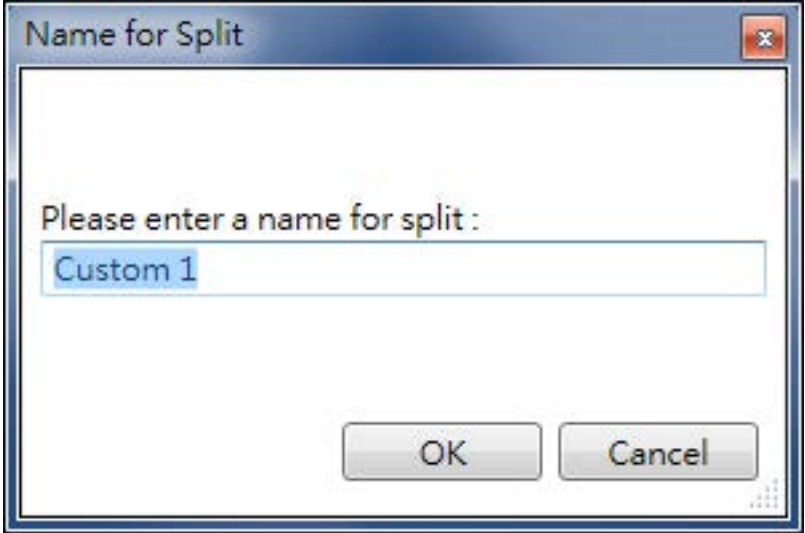

- 3. Establezca el nombre del diseño y haga clic en **OK** para guardar y aplicar la configuración.
- 4. Haga clic con el botón derecho del ratón en el nombre del diseño y seleccione **Remove** (Borrar) en el menú desplegable. El diseño se eliminará de la lista de diseños.

#### **Edición de un diseño de pantalla**

Siga estos pasos para configurar un diseño de pantalla.

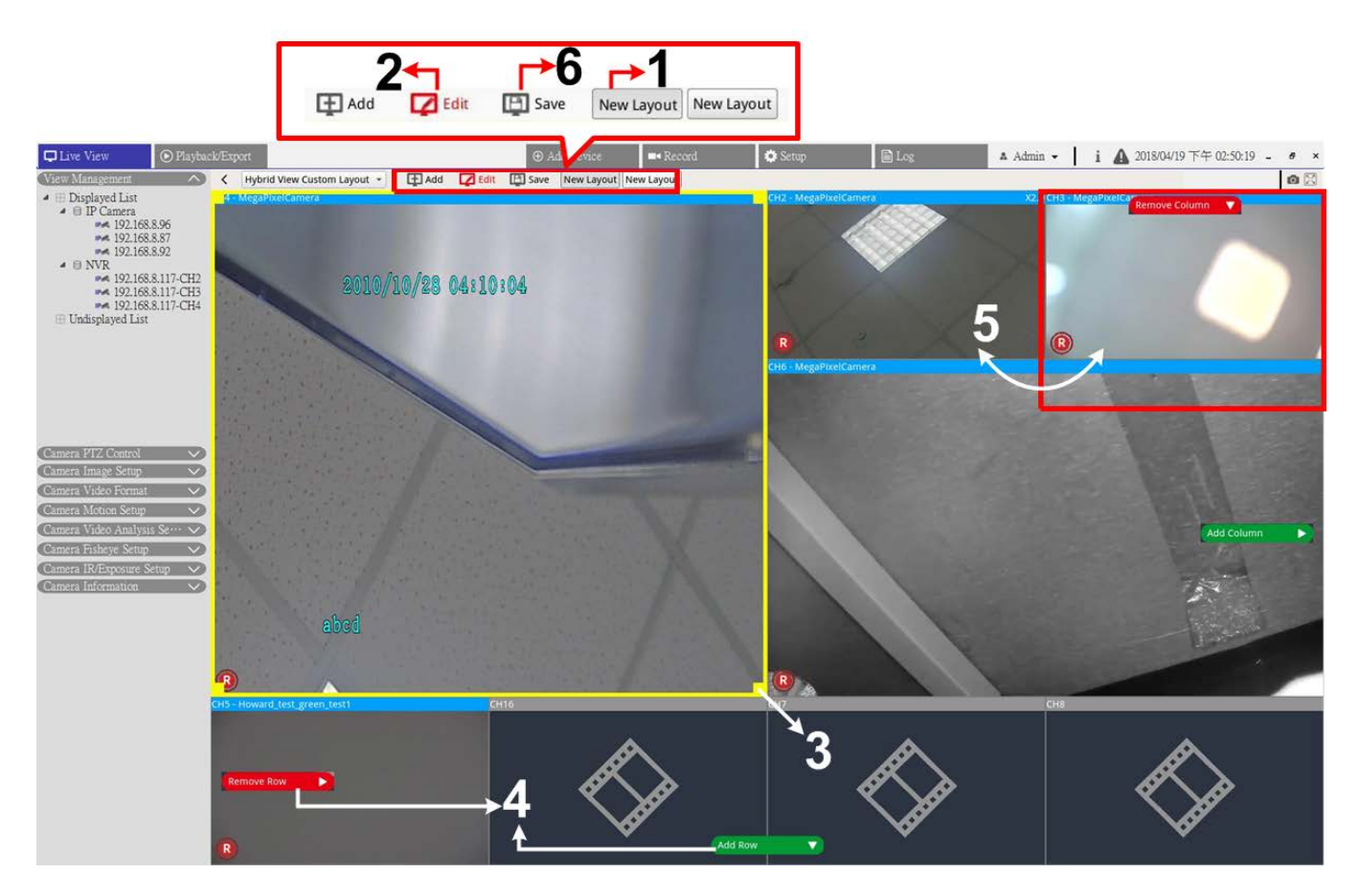

#### **Fig. 3: Edición de un diseño de pantalla**

- 1. Seleccione un diseño en la lista de diseños.
- 2. Haga clic en **Para acceder al modo de configuración de diseño.**
- 3. Para cambiar el tamaño de una parrilla de canales, primero haga clic en ella. Haga clic y arrastre cualquier esquina del marco amarillo para dibujar un diseño de parrilla. Al finalizar el dibujo, suelte el botón del ratón.
- 4. Para añadir más parrillas de canales, haga clic en **Add Column** (Añadir columna) o **Add Row** (Añadir fila). También puede hacer clic en **Remove Column** (Eliminar columna) o **Remove Row** (Eliminar fila) para quitar las columnas o las filas que se hayan añadido.
- 5. Es posible intercambiar dos canales diferentes. Haga clic y arrastre un canal desde su parrilla original hasta la parrilla deseada y suelte el canal.

6. Haga clic en **Save** (Guardar) para guardar y aplicar los ajustes.

#### **Gestión de los canales mostrados/no mostrados de un diseño**

Siga los pasos que se indican a continuación para establecer los canales mostrados/no mostrados.

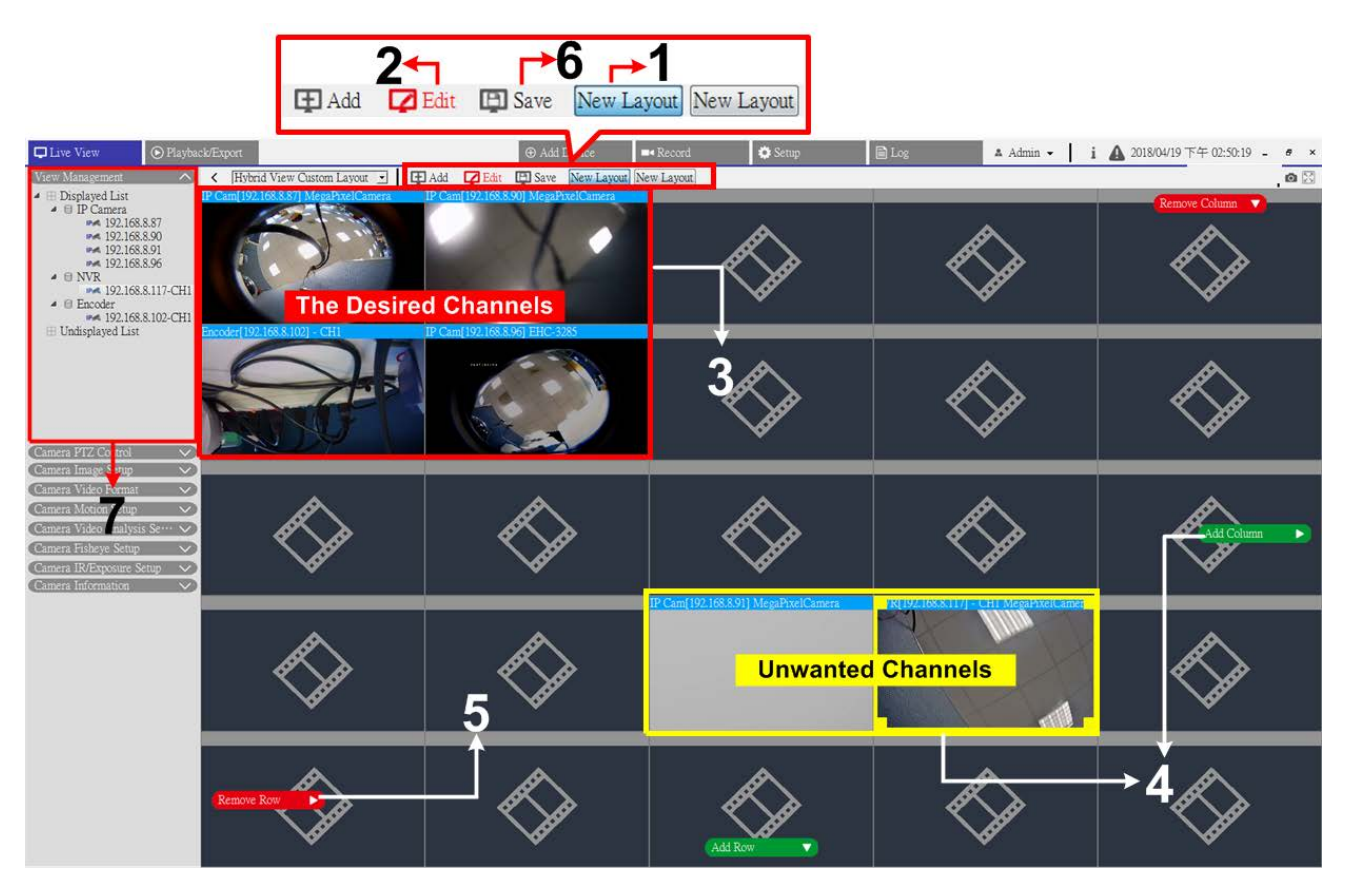

#### **Fig. 4: Gestión de los canales mostrados/no mostrados de un diseño**

- 1. Seleccione un diseño en la lista de diseños.
- 2. Haga clic en **Edit** (Editar) para acceder al modo de configuración de diseño.
- 3. Seleccione los canales que desee que se muestren para el diseño y, a continuación, agrupe los canales en la esquina superior izquierda del diseño.
- 4. Retire los canales que no desee de los canales que desea. Si fuera necesario, haga clic en **Add Column** (Añadir columna) o **Add Row** (Añadir fila) para dejar espacio para los canales no deseados.
- 5. Haga clic en **Remove Column** (Eliminar columna) o **Remove Row** (Eliminar fila) para retirar las parrillas de canales redundantes. Los canales no deseados se desactivarán automáticamente.
- 6. Haga clic en **Save** (Guardar) para guardar y aplicar los ajustes.
- 7. Consulte el panel de Gestión de vistas. Asegúrese de que la "Displayed List" (Lista mostrada) incluye los dispositivos IP que se van a mostrar, al igual que la "Undisplayed List" (Lista no mostrada).

# <span id="page-23-0"></span>**Configuración de E-Map**

E-Map permite ilustrar las posiciones de las cámaras en una imagen autoseleccionada.

1. En el Panel de gestión de vistas, seleccione **E-Map** para mostrar el panel de configuración de E-Map. Siga las instrucciones para configurar E-Map.

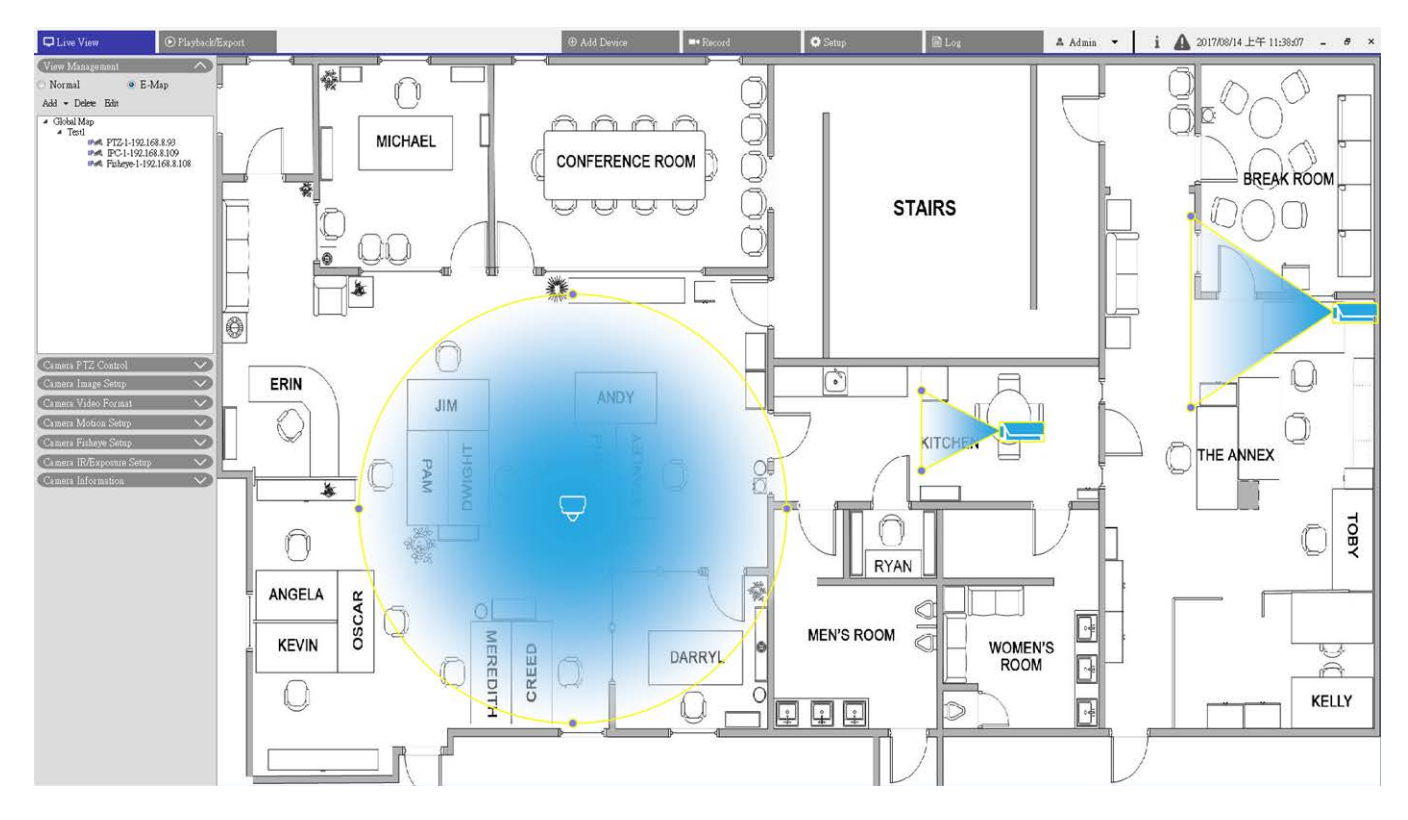

#### **Fig. 5: Agregar mapas**

- 1. Seleccione **Global Map** > **Add** > **Add Map** (Mapa global > Agregar > Agregar mapa). También puede hacer clic con el botón derecho del ratón en **Global Map** > **Add Map** (Mapa global > Agregar mapa).
- 2. Haga clic y seleccione una carpeta de archivos.
- 3. Seleccione un archivo de mapa y haga clic en **OK**.
- 4. Establezca un nombre para el mapa y haga clic en **Apply** (Aplicar). El mapa se añadirá a la lista de mapas.
- 5. Haga clic y arrastre el icono de ubicación de Google Maps  $\bullet$  a la ubicación que desee y, a continuación, suéltelo.

#### **Actualización de mapas**

- 1. Seleccione cualquier Mapa en el menú E-Map y haga clic en **Edit** (Editar). Aparecerá la ventana para editar el mapa.
- 2. Modifique el nombre del mapa o actualice los mapas cargando nuevos mapas.
- 3. Haga clic en **Apply** (Aplicar) para guardar la configuración.

#### **Implementación de la función de Google Maps**

Puede añadir mapas con ubicación geográfica en Google Maps.

- 1. Haga clic y arrastre el icono de ubicación de Google Maps a la ubicación que desee. Utilice  $+ \circ -$  para acercar o alejar Google Map para buscar la ubicación.
- 2. Haga clic y arrastre el icono de Pegman na hasta la ubicación que desee.
- 3. Suelte el icono Pegman en el mapa y la pantalla se acercará a la vista de calle.
- 4. Añada un nuevo mapa a la ubicación/el área deseada. Una vez añadido el mapa, se mostrará el icono de ubicación de Google Maps ven el mapa.
- 5. Mueva el cursor del ratón a  $\bullet$  y podrá obtener una vista previa del mapa.
- 6. Haga doble clic en  $\bigcirc$  para mostrar el mapa.
- 7. Para volver a ubicar el mapa, haga clic y arrastre  $\bullet$  hasta la ubicación que desee y suéltelo.

#### **Añadir cámaras**

Siga estos pasos para añadir cámaras al mapa.

- 1. Seleccione un mapa en el menú de mapa.
- 2. Paso 2. Haga clic en **Add** (Añadir) > **Add Camera** (Añadir cámara). También puede hacer clic con el botón derecho del ratón en el nombre del mapa y seleccionar **Add Camera** (Añadir cámara).
- 3. Seleccione una cámara de la lista desplegable Camera (Cámara).
- 4. Introduzca el nombre de la cámara.
- 5. Seleccione el tipo de cámara, IP Cam (Cámara IP) o Fisheye (Ojo de pez).
- 6. Haga clic en **Apply** (Aplicar). La cámara se añadirá al mapa.

#### **Editar cámaras**

Puede revisar los nombres de las cámaras añadidas o sustituirlas.

- 1. Seleccione cualquier cámara en el menú E-Map y haga clic en **Edit** (Editar). También puede hacer clic con el botón derecho en cualquier cámara de la lista de mapa y seleccionar **Edit** (Editar). Aparecerá la ventana Camera Setup (Configuración de cámara).
- 2. Restablezca el nombre de la cámara o cambie la cámara.
- 3. Haga clic en **Apply** (Aplicar) para guardar la configuración.

#### **AVISO!**

El cambio de cámara no afectará a la posición original de los iconos de cámara en el mapa.

#### **Cambiar la ubicación de la cámara en E-Map**

Después de añadir cámaras al mapa, utilice las siguientes instrucciones para asignar a la cámara una ubicación en el mapa, siendo esta la ubicación exacta de la cámara.

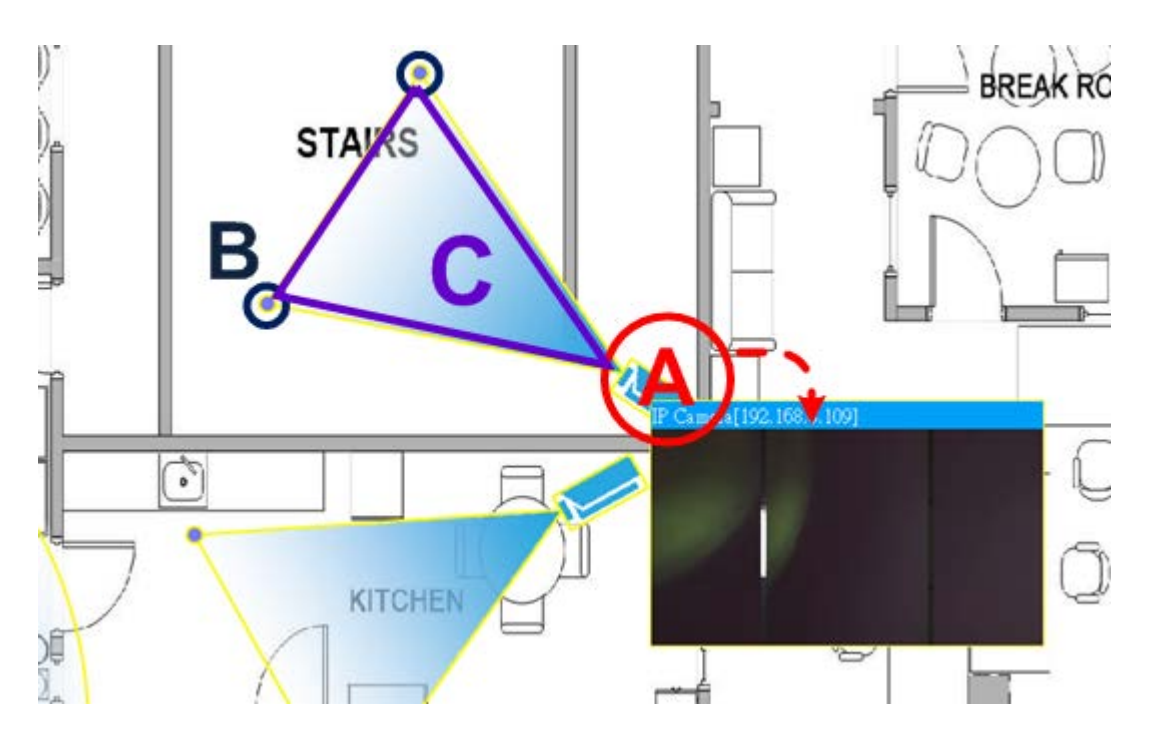

**Fig. 6: Cambiar la ubicación de la cámara en E-Map**

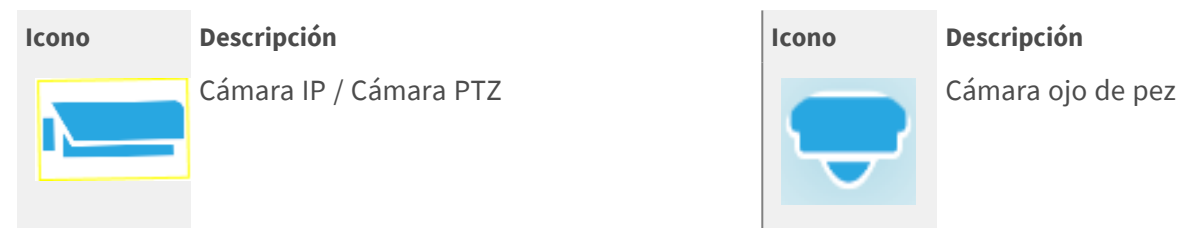

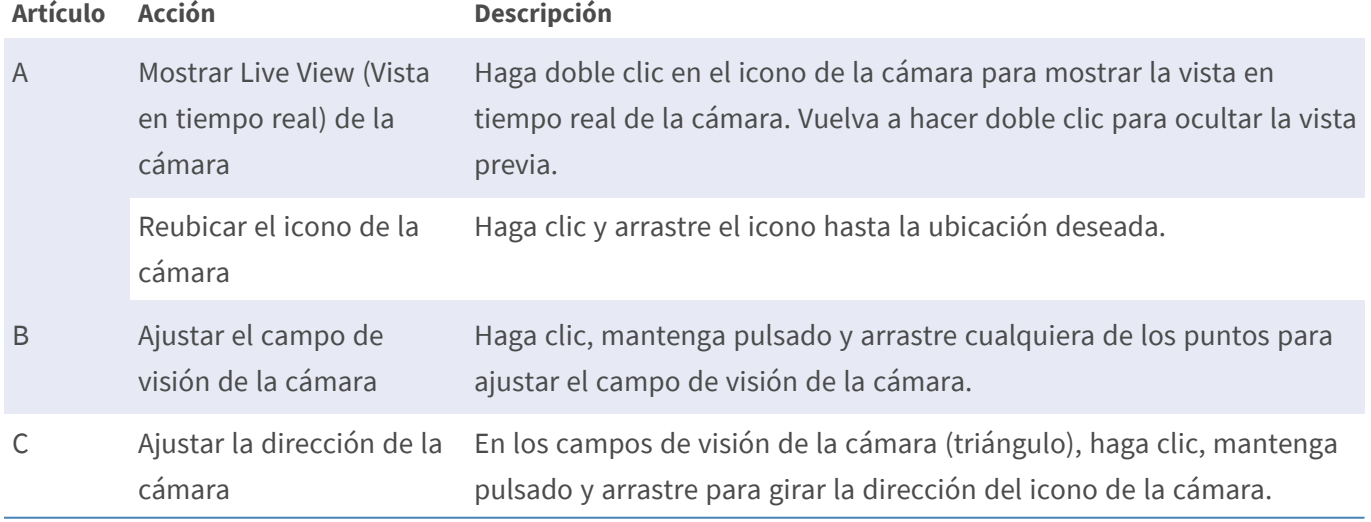

#### **AVISO!**

Cuando se cambie el tamaño de la ventana CMS, cambiará la posición de los iconos de la cámara en el mapa.

#### **Borrar cámaras**

1. Seleccione cualquier cámara en el menú E-map y haga clic en **Delete** (Eliminar) para eliminar la cámara del mapa.

#### **Eliminar mapas**

1. Seleccione cualquier mapa en el menú E-map y haga clic en **Delete** (Eliminar). También puede hacer clic con el botón derecho en cualquier mapa de la lista de mapas y seleccionar **Delete** (Eliminar). El mapa seleccionado se eliminará de la lista.

# <span id="page-26-0"></span>**Instantánea**

CMS permite capturar la imagen visualizada actualmente en Normal Viewing Mode (Modo de visualización normal) o en la pestaña Playback/Export (Reproducción/exportación). La resolución de la instantánea está establecida en 1080p.

1. Haga clic en o en la parte superior derecha del monitor para capturar la vista actual. Aparece la vista previa de la instantánea.

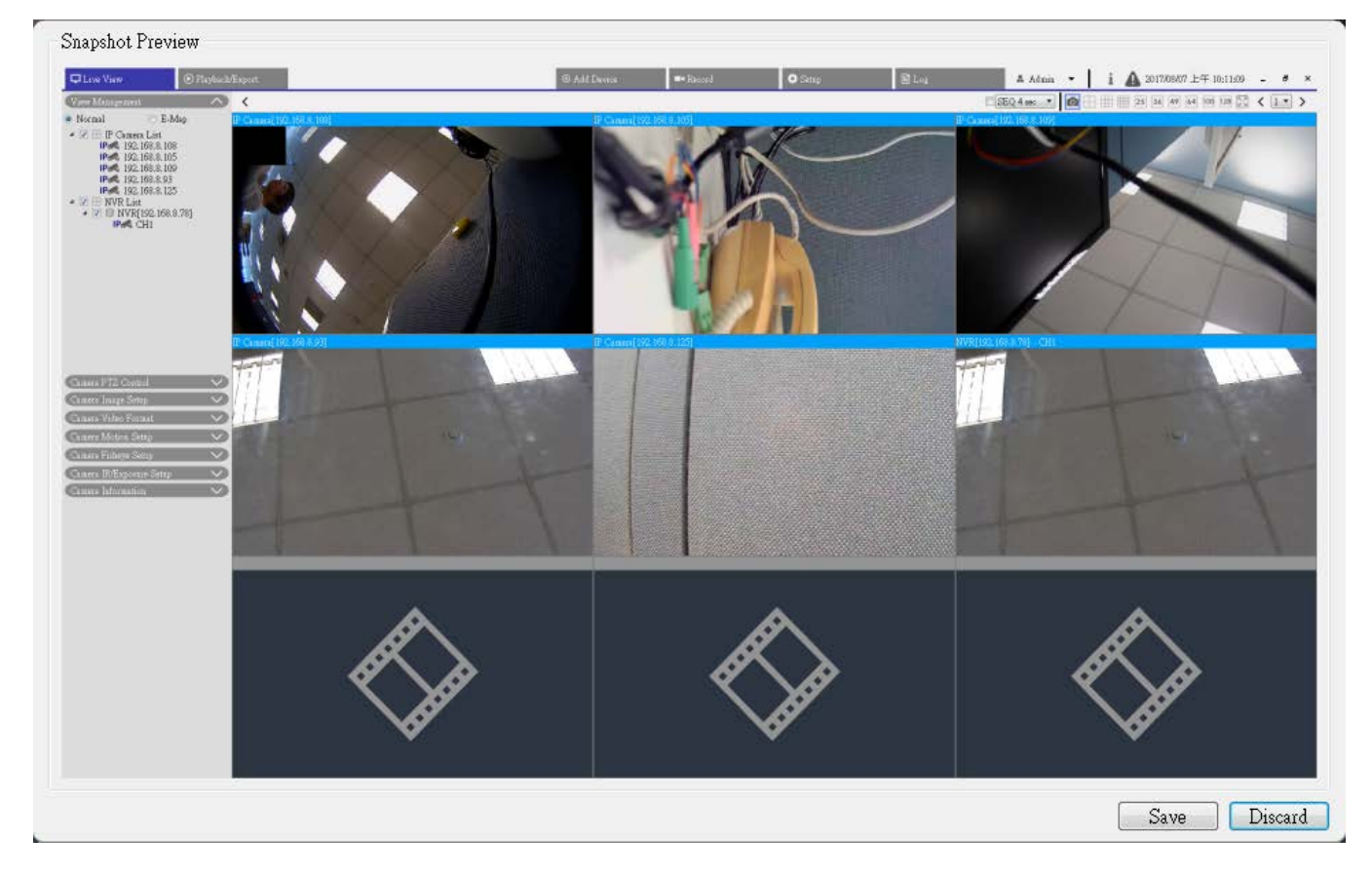

#### **Fig. 7: Vista previa de la instantánea**

- 2. Haga clic en **Save** (Guardar) y seleccione una carpeta de destino en el cuadro de diálogo emergente Guardar archivo.
- 3. Haga clic en **Save** (Guardar) para guardar la imagen capturada y haga clic en **Discard** (Descartar) para cancelar la operación.

# <span id="page-27-0"></span>**Activación/desactivación de audio (habla/escucha)**

La función Audio (Talk/Listen) (Audio [habla/escucha]) se usa para activar/desactivar el audio en el canal de la cámara IP seleccionada.

1. Mueva el cursor del ratón a cualquier parrilla de canales y haga clic en el icono Audio  $\clubsuit$  para mostrar el menú desplegable tal y como se muestra a continuación.

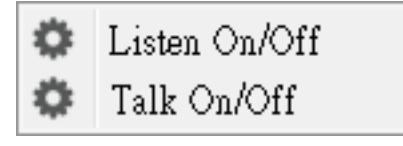

- 2. Seleccione **Listen On/Off** (Activar/desactivar escucha) para que CMS reciba audio de la cámara. Aparece un icono de altavoz  $\Box$ ) en la parte inferior izquierda de la parrilla de canales como recordatorio.
- 3. Seleccione esta opción nuevamente para desactivar la función de escucha.
- 4. Seleccione **Talk On/Off** (Activación/desactivación de habla) para activar la transmisión de audio de CMS a la cámara.
- 5. Seleccione esta opción nuevamente para desactivar la función de habla.

<span id="page-27-1"></span>**AVISO!** La función de audio solo se puede activar en un canal cada vez.

# **Zoom digital**

Es posible acercar o alejar las imágenes mediante la función de zoom digital.

- 1. Coloque el cursor del ratón sobre cualquier parrilla de canales y gire hacia arriba o hacia abajo la rueda del ratón para acercar o alejar la imagen. El factor de zoom se muestra en la esquina superior izquierda de la parrilla. La ampliación máxima es 10x.
- 2. Haga clic y arrastre el ratón para ver lo que desee.

## <span id="page-28-0"></span>**Iconos de eventos**

Cuando se produce una alarma o evento, aparece el icono correspondiente en la parte inferior izquierda de la parrilla de canales.

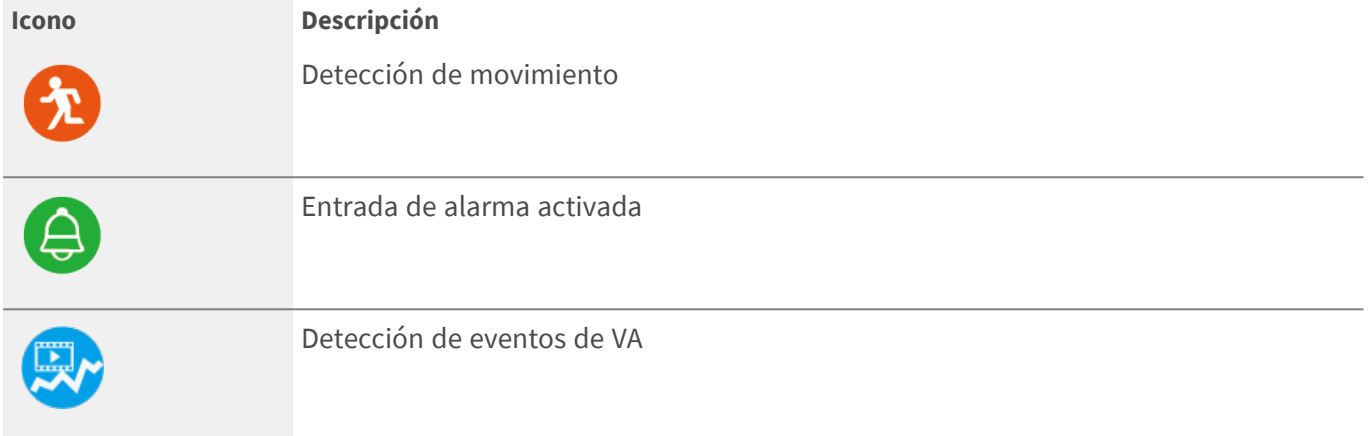

## <span id="page-28-1"></span>**Iconos de ajuste de imagen**

Mueva el cursor del ratón a cualquier parrilla de canales para mostrar y utilizar el icono de ajuste de imagen situado en la parte inferior derecha de la parrilla de canales.

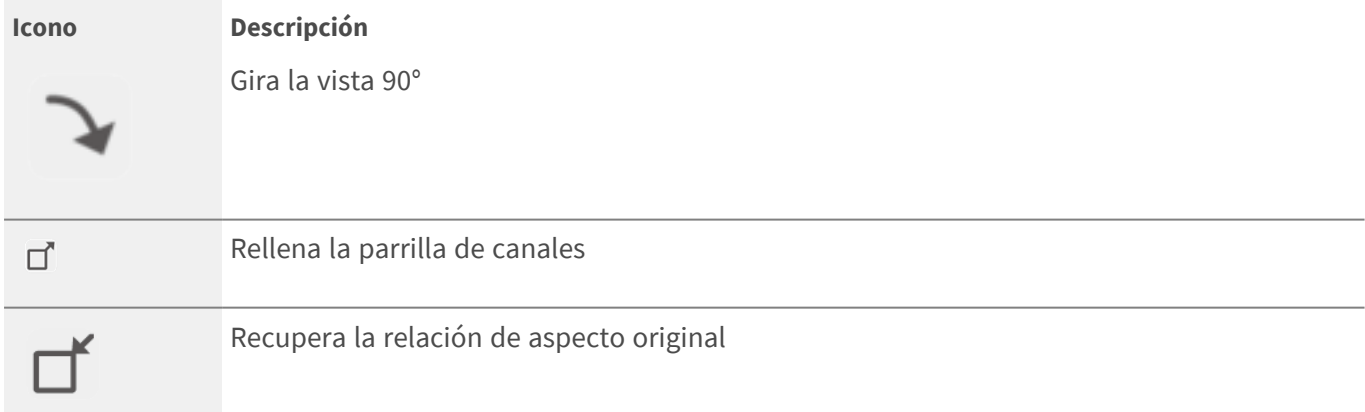

# <span id="page-28-2"></span>**Control PTZ de la cámara**

CMS admite la función de control PTZ. En Live View (Vista en tiempo real), seleccione un canal de la cámara que admita la función de panorámica/inclinación/zoom y amplíe el panel de control PTZ de la cámara a la izquierda del monitor.

### <span id="page-29-0"></span>**Iconos de control PTZ**

Aquí se pueden configurar los puntos preestablecidos y el recorrido de la cámara.

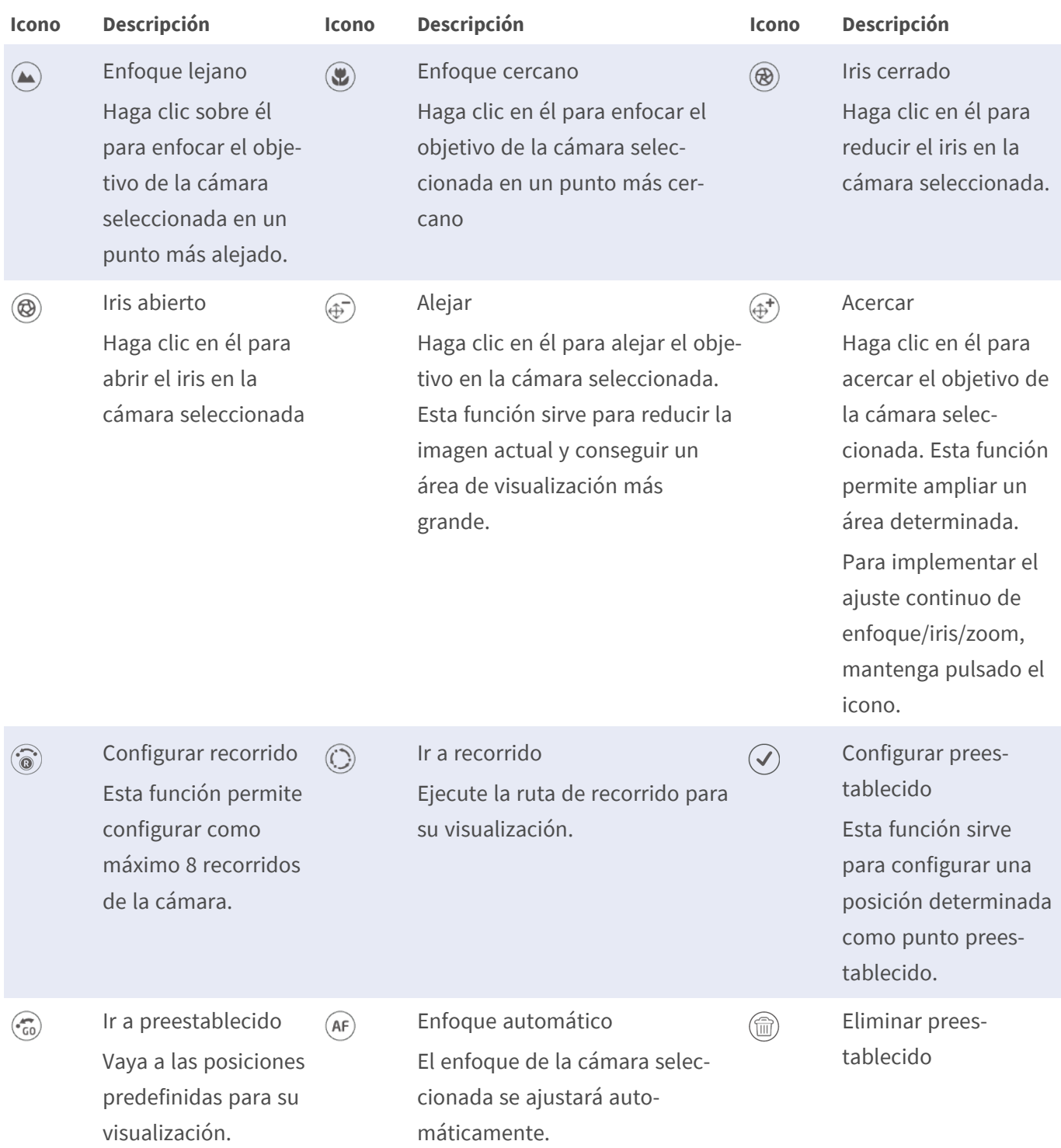

1. Haga clic en los iconos de control de PTZ para acercar/alejar, enfocar, abrir/cerrar el iris y controlar la panorámica/inclinación de PTZ.

#### **Panel de control de dirección**

La velocidad de panorámica/inclinación depende de la distancia entre el botón de control y el panel de control de dirección. Cuanto más lejos se arrastre el botón de control desde el centro del panel, más rápida será la velocidad de panorámica/inclinación y viceversa.

1. Haga clic y arrastre el botón de control (en el centro del panel) para desplazar/inclinar el objetivo de la cámara seleccionada.

### <span id="page-30-0"></span>**Configuración de puntos preestablecidos**

Con CMS los usuarios pueden configurar posiciones predefinidas. La cantidad de puntos preestablecidos depende del fabricante de la cámara. Siga estos pasos para configurar los puntos preestablecidos.

- 1. Haga clic en un canal de la cámara que proporcione la función de punto preestablecido.
- 2. Seleccione un número en la lista de puntos preestablecidos.
- 3. Utilice el panel de control de dirección para modificar la panorámica/inclinación de la cámara hasta la posición deseada.
- 4. Haga clic en  $\tilde{O}$  para guardar la posición. Cuando el indicador de la posición seleccionada se pone en verde, se ha fijado este punto preestablecido.
- 5. Para eliminar un punto preestablecido, selecciónelo en la lista y haga clic en  $\textcircled{\tiny{\textsf{m}}}$ , se borrará la configuración del punto preestablecido.

### <span id="page-30-1"></span>**Recuperación de puntos preestablecidos**

Siga estos pasos para recuperar un punto preestablecido.

- 1. Haga clic en un canal de la cámara equipado con la función de panorámica/inclinación/zoom.
- 2. Seleccione un número de punto preestablecido en Preset Point List (Lista de puntos preestablecidos).
- 3. Haga clic en  $\binom{2}{10}$  para recuperar el punto preestablecido. La cámara seleccionada se moverá automáticamente a la posición preestablecida.

### <span id="page-30-2"></span>**Configuración de un recorrido de cámara de tipo cúpula**

Con CMS los usuarios pueden establecer el recorrido. Siga estos pasos para definir recorridos.

- 1. Haga clic en un canal de la cámara equipado con la función de panorámica/inclinación/zoom.
- 2. Seleccione un número de recorrido en la Tour Path List (Lista de recorridos).
- 3. Haga clic en  $\binom{2}{0}$  para comenzar a grabar el recorrido.
- 4. Establezca un recorrido usando el Panel de control de dirección para girar/inclinar la cámara.
- 5. Haga clic en **co** para guardar la posición. Cuando el indicador de la posición seleccionada se pone en verde, se ha establecido esta posición de recorrido.

### <span id="page-31-0"></span>**Ejecución de un recorrido de cámara de tipo cúpula**

Siga estos pasos para ejecutar el recorrido de cámara:

- 1. Haga clic en un canal de la cámara en el que ya haya definido un recorrido de cámara.
- 2. Seleccione un número de recorrido en Tour Path List (Lista de recorridos).
- 3. Haga clic en  $\binom{n}{k}$  para iniciar el recorrido según lo grabado.
- <span id="page-31-1"></span>4. Para finalizar el recorrido de la cámara, haga clic en Panel de control de dirección.

### **Ajustes de secuencia**

La cámara admite un total de 8 líneas de secuencia; cada línea de secuencia consta de hasta 64 puntos preestablecidos. Consulte las instrucciones que aparecen a continuación para programar una línea de secuencia.

**AVISO!** Antes de configurar esta función, los usuarios deben predefinir al menos dos puntos preestablecidos.

#### **Línea de secuencia**

Haga clic en  $\Box$  y seleccione el número de línea de secuencia que desea establecer en la lista desplegable de la parte superior del menú Ajustes de secuencia.

#### **Configuración de los puntos preestablecidos secuenciales**

Configure cada punto preestablecido de la línea de secuencia programada en orden. Seleccione un punto preestablecido de la lista **Name** (Nombre) para el número especificado de punto preestablecido e introduzca tanto el tiempo de permanencia (0 a 127) como la velocidad (0 a 14) en los campos correspondientes. Cuando termine de configurar los puntos preestablecidos secuenciales, haga clic en **Apply** (Aplicar) para guardar la configuración.

#### **Ejecución de la secuencia**

Seleccione la línea de secuencia especificada en la lista desplegable y haga clic en  $\mathbb{C}$  y, a continuación, la cámara comenzará a avanzar cada escena de forma secuencial según lo programado.

Para ver la cámara ejecutando una línea de secuencia en modo de pantalla completa, mueva el cursor al panel de vista en tiempo real, haga clic con el botón derecho y con el botón izquierdo para seleccionar "Full Screen" (Pantalla completa). A continuación, puede ver la navegación de la cámara en pantalla completa.

Para detener la ejecución de la línea de secuencia, solo tiene que mover el cursor al panel de vista en tiempo real y mover la cámara en cualquier dirección.

### <span id="page-32-0"></span>**Configuración de crucero**

La cámara admite hasta 8 recorridos de crucero. Consulte los pasos que se indican a continuación para configurar un recorrido de crucero.

- 1. Seleccione un número de recorrido en la lista desplegable.
- 2. Mueva el cursor al panel de vista en tiempo real y mueva la cámara a la vista que desee (controles PTZ) como punto de inicio de un recorrido de crucero.
- 3. Haga clic en  $\mathbb{R}$  para comenzar a grabar el recorrido de crucero.
- 4. Establezca un recorrido de crucero usando el Panel de control de dirección para girar/inclinar la cámara.
- 5. Haga clic en **19** para guardar la posición.  $\bullet$   $\bullet$  se vuelve verde  $\bullet$  1  $\bullet$ , lo que sugiere que se ha establecido este recorrido.
- 6. Haga clic en **Apply** (Aplicar) para guardar la configuración.

#### **Ejecución de crucero**

Seleccione el recorrido de crucero especificado en la lista desplegable, haga clic en  $\circled{>}$  y, a continuación, la cámara comenzará a recorrerla según lo grabado.

Para ver la cámara haciendo el recorrido en modo de pantalla completa, mueva el cursor al panel de vista en tiempo real, haga clic con el botón derecho y con el botón izquierdo para seleccionar "Full Screen" (Pantalla completa). A continuación, puede ver la navegación de la cámara en pantalla completa.

Para detener la ejecución del Recorrido de crucero, solo tiene que mover el cursor al panel de vista en tiempo real y mover la cámara en cualquier dirección.

### <span id="page-32-1"></span>**Ajustes de Auto Pan**

La cámara admite 4 recorridos de Auto Pan. Siga los pasos para configurar un recorrido de Auto Pan.

- 1. Seleccione un número de recorrido en la lista desplegable.
- 2. Haga clic en (6) y seleccione el ratio de velocidad en la lista desplegable **Speed** (Velocidad); el ratio de velocidad oscila entre 0 (baja) y 3 (rápida).
- 3. Seleccione ejecutar el Recorrido de Auto Pan en dirección derecha / izquierda en la lista desplegable **Direction** (Dirección).
- 4. Mueva el cursor al panel de vista en tiempo real y mueva la cámara a la vista que desee como punto de inicio de un recorrido de Auto Pan.
- 5. Mueva la cámara a otra posición como punto final del recorrido de Auto Pan.
- 6. Haga clic en **para guardar la posición.**  $\bullet$   $\bullet$  se vuelve verde  $\bullet$   $\bullet$ , lo que sugiere que se ha establecido este recorrido.

**AVISO!** El ratio de zoom del punto de inicio de un Auto Pan permanece igual en todo el recorrido.

7. Cuando termine de configurar auto pan, haga clic en **Apply** (Aplicar) para guardar la configuración.

#### **Ejecución de Auto Pan**

Seleccione el recorrido de Auto Pan especificado en la lista desplegable, haga clic en el botón < > y, a continuación, la cámara comenzará a moverse horizontalmente según lo grabado.

Para ver la cámara girando en modo de pantalla completa, mueva el cursor al panel de vista en tiempo real, haga clic con el botón derecho y con el botón izquierdo para seleccionar "Full Screen" (Pantalla completa). A continuación, puede ver la navegación de la cámara en pantalla completa.

Para detener la ejecución del Recorrido de Auto Pan, solo tiene que mover el cursor al panel de vista en tiempo real y mover la cámara en cualquier dirección.

### <span id="page-33-0"></span>**Ajustes de inicio**

Se puede establecer un modo de funcionamiento para garantizar que se produzca una supervisión constante. Si la cámara funciona en reposo durante un período de tiempo, la función seleccionada se activará automáticamente. La función Inicio permite hacer un seguimiento constante y preciso para evitar que la cámara se quede parada o pierda algún evento.

#### **Interruptor**

Seleccione **On** (Activado) u **Off** (Desactivado) para activar o desactivar la función Inicio.

#### **Hora**

La hora aquí representa la duración del tiempo de inactividad de la cámara antes de ejecutar un punto preestablecido / línea de crucero / recorrido de Auto Pan / línea de secuencia. Cuando se activa la función Inicio, la cámara iniciará una cuenta atrás cuando esté en reposo y, a continuación, ejecutará la acción predefinida cuando el tiempo expire. El período de tiempo oscila entre 1 min y 128 min.; especifíquelo en el campo.

#### **Tipo y línea**

Seleccione un tipo de acción de Inicio (Preset Point/Cruise Line/Auto Pan Path/Sequence Line [Punto preestablecido/Línea de crucero/Recorrido de Auto Pan/Línea de secuencia]) y especifique el número de Preset Point/Cruise Line/Auto Pan Path/Sequence Line (Punto preestablecido/Línea de crucero/Recorrido de Auto Pan/Línea de secuencia) en las listas desplegables **Type** (Tipo) y **Line** (Línea). Haga clic en **Apply** (Aplicar) para guardar la configuración de Inicio.

### <span id="page-34-0"></span>**Ajustes del ángulo**

El ángulo de inclinación de la cámara es ajustable desde un mínimo de −10° hasta un máximo de +100°. Introduzca el ángulo de inclinación mínimo y máximo que desee en los campos correspondientes respectivamente.

<span id="page-34-1"></span>Haga clic en **Apply** (Aplicar) para guardar la configuración del ángulo.

### **Configuración de PTZ**

#### **Voltear**

Puede realizar un seguimiento continuo de un objeto cuando pasa por debajo de la cámara con el ajuste del modo Voltear a mecánico.

**AVISO!** El ajuste Voltear solo se controla manualmente. Si una posición predefinida o un punto para otra función (p. ej., la secuencia) se establece en la posición que solo se puede alcanzar mediante el movimiento Voltear, cuando la función Voltear se desactiva, la posición ya no se puede alcanzar.

**AVISO!** Para que la cámara se incline entre un rango específico, como de -10° a +100°, vaya a la sección **Angle Setting** (Configuración del ángulo) para establecer el rango del ángulo de inclinación. De lo contrario, la cámara se inclinará 90° como predeterminado.

#### **M.E. Modo**

M.E. es una operación mecánica estándar. A medida que la cámara se inclina hasta el ángulo máximo, se gira 180° y, a continuación, continúa inclinándose para seguir rastreando los objetos.

#### **Velocidad con zoom**

Esta función permite que la cámara ajuste la velocidad de giro/inclinación automáticamente mediante el algoritmo interno cuando se cambia la relación de zoom. La velocidad de rotación será más lenta a medida que la relación de zoom aumente.

Haga clic en **Apply** (Aplicar) para guardar la configuración.

#### **Calibración automática (Servo Feedback)**

Al integrar la tecnología Servo Feedback, la cámara se calibra y vuelve con precisión a la posición anterior sin detenerse cuando se detecta la desviación del pivote de la cúpula.

Seleccione **On** (Activado) y haga clic en **Apply** (Aplicar) para guardar la configuración.

### <span id="page-35-0"></span>**Configuración de la máscara de privacidad**

La función Privacy Mask (máscara de privacidad) tiene como objetivo evitar cualquier supervisión intrusiva. A la hora de configurar una máscara, se recomienda establecerla al menos dos veces más grande (alto y ancho) que el objeto enmascarado. La cámara aplicará el centro de la vista seleccionada como punto de partida. Por lo tanto, mantenga el objeto/región objetivo posicionado casi en el centro de la escena.

#### **Color**

Seleccione un color de la lista desplegable **Color** para la máscara de privacidad especificada. Haga clic en **Set** (Establecer) para aplicar la configuración.

**Número de máscara (1~20):** Especifique el número de la máscara de privacidad programada en el campo de entrada.

#### **Factor de zoom**

Normalmente, una máscara de privacidad se recoloca y cambia de tamaño para cubrir el área enmascarada siempre que la cámara esté panoramizada/inclinada/ampliada. Con el factor de zoom se puede ocultar la máscara cuando la relación de zoom es inferior a la relación original.

Por ejemplo, cuando la máscara de privacidad se establece con una relación de zoom determinada (p. ej., 5x), el tamaño de la máscara de privacidad se cambiará cuando la cámara se acerque (p. ej., de 5x a 20x). Sin embargo, cuando la cámara se aleja (p. ej., de 5x a 2x), la máscara de privacidad se ocultará.

Seleccione **On** (Activado) u **Off** (Desactivado) para activar o desactivar la función Zoom Factor (Factor de zoom).

# <span id="page-35-1"></span>**Configuración de imagen de la cámara**

Es posible configurar los valores de imagen de la cámara IP seleccionada. Dichos valores incluyen ajuste de imagen, reducción de ruido, balance de blancos, etc.

- 1. Haga clic en el canal de la cámara IP deseada y comience la configuración. Mientras se ajusta la configuración de imagen, compruebe la parrilla de canales para el cambio de la configuración de la imagen.
- 2. Cuando termine, haga clic en **Apply** (Aplicar) para guardar la configuración.
- 3. Si fuera necesario, haga clic en **Refresh** (Actualizar) para actualizar la configuración.

**AVISO!** Es posible que algunas funciones de configuración no estén disponibles en determinados modelos de cámaras IP. Los elementos de configuración aparecerán atenuados y no se podrá acceder a ellos.
### **Formato de vídeo de la cámara**

Puede configurar los ajustes del formato de vídeo. Los elementos de configuración varían según los tipos de cámaras IP, "MOBOTIX MOVE-H.265", "MOBOTIX MOVE-H.264" y ONVIF.

Entre las opciones de formato de vídeo se encuentran la resolución de vídeo, la rotación de vídeo, la configuración de la velocidad de bits, etc. Sin embargo, si la transmisión en tiempo real procede del NVR o de un codificador conectado, este panel de configuración no estará disponible.

- 1. Después de llevar a cabo la configuración, haga clic en **Apply** (Aplicar). De lo contrario, la configuración no se guardará.
- 2. Si fuera necesario, haga clic en **Refresh** (Actualizar) para actualizar la configuración.

**AVISO!** Es posible que algunos elementos de configuración no estén disponibles en determinados modelos de cámaras IP. Los elementos de configuración aparecerán atenuados y no se podrá acceder a ellos.

### **Configuración de la detección de movimiento de la cámara**

Puede configurar la detección de movimiento. La configuración de detección de movimiento incluye índice de movimiento, muestreo, nivel de detección, sensibilidad, intervalo de tiempo y áreas detección de movimiento.

■ Haga clic en cualquier canal de cámara IP y seleccione **Camera Motion Setup** (Configuración de movimiento de la cámara) para acceder al modo de configuración de movimiento. Los elementos se describen a continuación.

**AVISO!** Tenga en cuenta que esta función no está disponible para cámaras IP conectadas a través de NVR o codificadores.

**AVISO!** Los usuarios deben asegurarse de que la función de detección de movimiento de CMS está activada en el menú Configuración de eventos. Consulte la sección Configuración de eventos en Configuración del sistema para obtener más instrucciones.

### **Motion Intensity (Intensidad de movimiento)**

La intensidad de movimiento muestra el estado de actividad de movimiento.

### **Motion Index (Índice de movimiento)**

El CMS admite cuatro conjuntos de ajustes de detección de movimiento para las cámaras IP. Seleccione un conjunto en el menú desplegable junto a **Motion** (Movimiento). En cada índice de movimiento, puede

establecer un máximo de diez conjuntos de ventanas de detección de movimiento.

### **Sampling (Muestreo)**

Este elemento se utiliza para examinar las diferencias entre dos fotogramas. Puede configurar el intervalo del píxel de muestreo. Por ejemplo, si los usuarios establecen el intervalo como 5. El sistema de cámara IP tomará un píxel de muestreo de cada 5 píxeles de cada fila y cada columna en el área de detección. La alarma se activará cuando se detecten diferencias.

### **Detection Level (Nivel de detección)**

Puede configurar el nivel de detección para cada píxel de muestreo. El nivel de detección es el grado en el que la cámara puede aceptar las diferencias entre dos píxeles de muestreo. Cuanto menor sea el valor, menor será el nivel de detección.

### **Sensibilidad**

Este elemento se utiliza para configurar la sensibilidad de detección. Los valores más grandes indican una detección de movimiento más sensible.

### **Time Interval (Intervalo de tiempo)**

Este elemento se utiliza para ajustar el intervalo de tiempo entre cada movimiento de detección.

### **Configuración de la región de detección**

En el modo de configuración de movimiento, se muestra un marco rojo (ventana de detección) en la parrilla de canales. Tenga en cuenta que la cantidad de regiones de detección de movimiento puede variar según los modelos de cámaras IP. Consulte lo siguiente para configurar las ventanas de detección de movimiento.

- 1. Haga clic en **Edit** (Editar) para cambiar el tamaño de la ventana de detección.
- 2. Marque la casilla **Enable Brush** (Habilitar pincel), haga clic con el botón izquierdo del ratón y arrastre el cursor para dibujar la región de detección que desee.
- 3. Haga clic en **Apply** (Aplicar) para guardar la configuración en el canal de la cámara IP seleccionado.
- 4. Para eliminar una ventana de detección de movimiento añadida, desmarque la casilla **Enable Brush** (Habilitar pincel) para borrar la región de detección dibujada, haga clic con el botón izquierdo del ratón y arrastre el cursor sobre las cuadrículas de color.
- 5. Haga clic en **Apply** (Aplicar) para guardar la configuración en el canal de la cámara IP seleccionado.
- 6. Si fuera necesario, haga clic en **Refresh** (Actualizar) para actualizar la configuración.

### **Configuración de las ventanas de detección de movimiento**

Consulte lo siguiente para configurar las ventanas de detección de movimiento.

- 1. Para cambiar la ubicación de la ventana de detección de movimiento, haga clic en el centro de la ventana de detección y muévala a la ubicación deseada.
- 2. Para cambiar el tamaño de la ventana de detección, haga clic y arrastre el borde del marco rojo.
- 3. Para añadir una nueva ventana de detección, haga clic con el botón derecho en la parrilla de canales y

seleccione **Add New Window** (Añadir nueva ventana) en el menú desplegable.

4. Haga clic en **Apply** (Aplicar) para guardar la configuración en el canal de la cámara IP seleccionado.

### **Eliminación de una ventana de detección de movimiento**

- 1. Seleccione la ventana de detección deseada y haga clic con el botón derecho del ratón en la parrilla de canales.
- 2. Seleccione **Remove Selected Window** (Eliminar ventana seleccionada) en la lista desplegable. Se eliminará la ventana de detección que haya seleccionado. También puede seleccionar **Remove All Window** (Eliminar todas las ventanas) para eliminar todas las ventanas de detección.
- 3. Haga clic en **Apply** (Aplicar) para guardar la configuración en el canal de la cámara IP seleccionado.
- 4. Si fuera necesario, haga clic en **Refresh** (Actualizar) para actualizar la configuración.

### **Configuración de la detección de audio de la cámara**

La función Detección de audio permite a la cámara detectar audio cuando el volumen de audio del área detectada alcanza o supera el valor del umbral de sensibilidad determinado.

**AVISO!** La función Detección de audio solo está disponible para modelos que cuenten con la función de E/S de audio.

En el ajuste Detección de audio, el ajuste predeterminado para la función Detección de audio es **Desactivado**. Active la función seleccionando **Activado**.

En esta sección, los usuarios pueden ajustar distintos parámetros de Detección de audio.

**Nivel de detección [1-100]:** El elemento es para establecer el nivel de detección de cada volumen de muestreo; cuanto menor sea el valor, más sensible será. El valor predeterminado es 10.

**Intervalo de tiempo (s) [0-7200]:** El valor es el intervalo entre cada audio detectado. El valor predeterminado es 10.

Tras la configuración, haga clic en < >. De lo contrario, la configuración no se guardará. Si fuera necesario, haga clic en < > para cambiar la configuración.

### **Configuración de la programación de la cámara**

Esta función permite a los usuarios configurar horarios para funciones como: **Interruptor de alarma**, **Detección de movimiento** y **Detección de fallos de red**. La función admite hasta 10 conjuntos de intervalos de

tiempo en la lista de intervalos de tiempo.

- 1. Seleccione un intervalo de tiempo en la lista de intervalos de tiempo.
- 2. Marque las casillas de los días de la semana para seleccionar los días específicos de la semana.
- 3. Seleccione un modo de tiempo: Día, Noche u Hora. En el modo Hora, especifique la hora de inicio (hora: minuto) y la duración (hora:minuto) para activar las funciones activadas por el programa. El intervalo de ajuste de la duración es de 00:00 a 168:59.
- 4. Haga clic en **Guardar** para guardar el ajuste. También puede hacer clic en **Borrar** para eliminar un intervalo de tiempo seleccionado.

### **Modo de tiempo**

**Día:** El perfil de la cámara se cargará cuando el filtro de corte de IR esté activado.

**Noche:** El perfil de la cámara se cargará cuando el filtro de corte de IR esté desactivado.

**Hora:** Indica la hora de inicio y la duración del programa.

**AVISO!** DEBE seleccionar **By Schedule** (Por programa) en cada página de configuración de características para activar la función de programación.

### **Configuración del análisis de vídeo de la cámara**

CMS permite conectar y configurar cámaras IP que implementen la función de análisis de vídeo (VA). A continuación se describe cómo configurar la función de análisis de vídeo. Para obtener más información, consulte el Manual de análisis de vídeo.

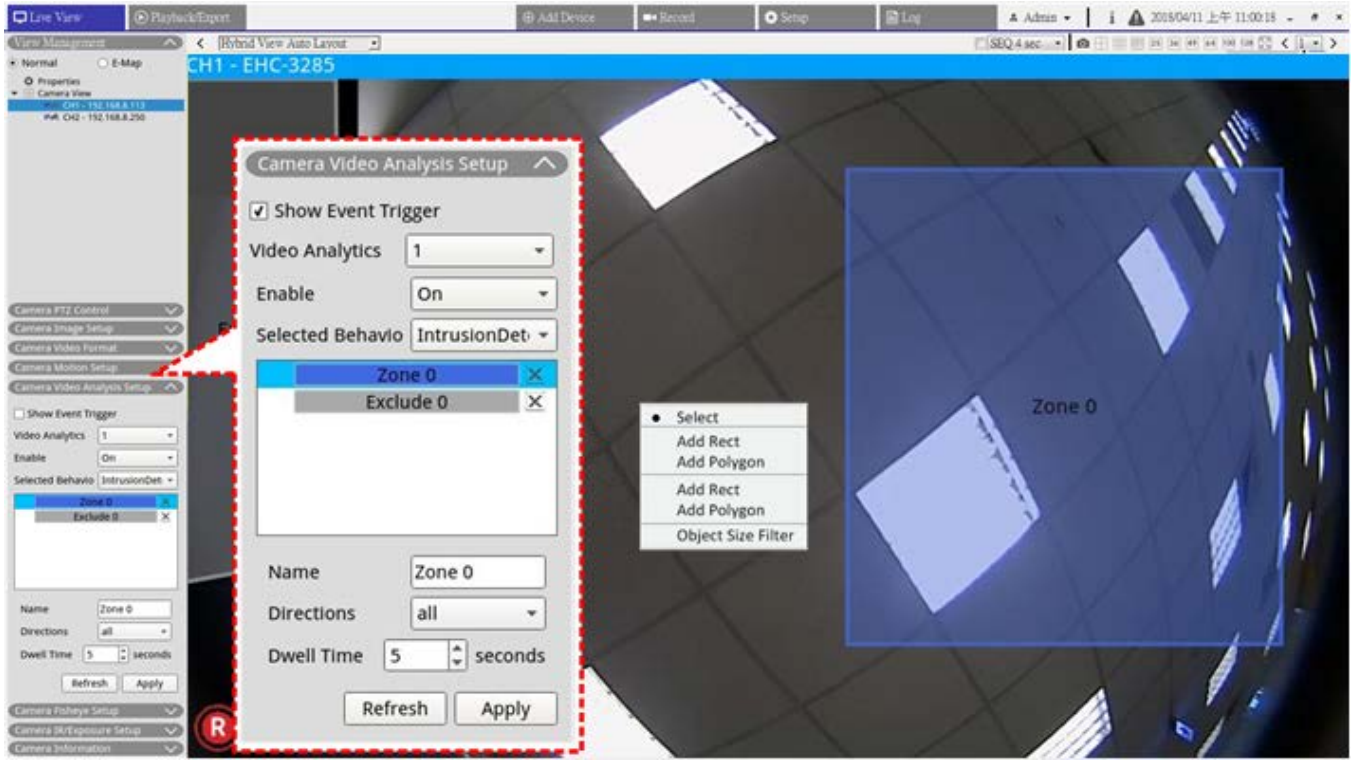

**Fig. 8: Configuración del análisis de vídeo de la cámara**

### **Guía del usuario**

Puede configurar e implementar dos conjuntos de análisis de vídeo simultáneamente. Seleccione <1> o <2> en el menú desplegable del Análisis de vídeo.

- 1. Seleccione **On** (Activado) en el menú desplegable Activar para la activación.
- 2. Seleccione un análisis de vídeo en el menú desplegable Comportamiento seleccionado. Las opciones son las siguientes: **Object Abandoned** (Objeto abandonado), **Intrusion Detection** (Detección de intrusiones), **Camera Sabotage** (Sabotaje de cámara), **Wrong Direction** (Dirección equivocada), **Loitering Detection** (Detección de merodeo), **Object Counting** (Recuento de objetos), **Object Removal** (Remoción de objetos) y **Stopped Vehicle** (Vehículo detenido).
- 3. Complete la configuración de comportamiento. Los elementos de configuración de zona varían según el comportamiento de análisis que se esté configurando.

### **Configuración de zona**

Algunos comportamientos de análisis requieren la configuración de una zona. La configuración de zona permite a los usuarios supervisar y comprobar si hay intrusión, objetos extraviados o eliminados de ciertas áreas.

- 1. en la parrilla de canales, haga clic con el botón derecho para mostrar el menú de configuración. El menú de configuración enumerará todos los elementos de configuración de zona.
- 2. Complete todos los elementos de configuración y haga clic en **Apply** (Aplicar).
- 3. asigne un nombre a la zona de detección.
- 4. defina la dirección de movimiento que debe seguir la cámara. La alarma solo se activará si la cámara detecta movimiento en la dirección específica.
- 5. Configure el número de objetos que activan la alarma. La alarma se activará cuando el número de objetos contados alcance el valor indicado.
- 6. Dwell time (Tiempo de permanencia): defina la cantidad de tiempo que una alarma permanece tras activarse. El tiempo de permanencia puede variar entre 1 y 1000 segundos.
- 7. Delay before alarm (Retraso antes de la alarma): defina la cantidad de tiempo que debe durar el comportamiento definido para que se active la alarma. El intervalo de tiempo oscila entre 20 y 1800 segundos.
- 8. Reset counter on alarm (Restablecer contador de alarma): active o desactive esta opción para restablecer o mantener el recuento de objetos.
- 9. Cuando termine, haga clic en **Apply** (Aplicar) para guardar la configuración y aplicarla.
- 10. Vaya a **Setup** > **System** > **Event Management** (Configuración > Sistema > Gestión de eventos) para completar la configuración de notificación de eventos VA. Consulte la sección Gestión de eventos en Configuración del sistema para obtener más detalles.

### **"Face Detection" (Detección facial)**

La función "Face Detection" (Detección facial) permite usar estrategias de marketing dirigido basadas en la segmentación demográfica. Esta función identifica el género de los visitantes, su temperatura y su franja de edad aproximada mediante la detección y el análisis de los rostros. La información proporcionada se puede emplear en el marketing dirigida y la evaluación de campañas.

### **Configuración de comportamiento**

Algunos comportamientos de análisis requieren la configuración de una zona. La configuración de zona permite a los usuarios supervisar y comprobar si hay intrusión, objetos extraviados o eliminados de ciertas áreas. Tenga en cuenta que los elementos de la configuración de comportamiento varían en función del comportamiento de análisis que se esté configurando.

### **Configuración de zona**

en la parrilla de canales, haga clic con el botón derecho para mostrar el menú de configuración. El menú de configuración enumerará todos los elementos de configuración de zona.

**Nombre:** asigne un nombre a la zona de detección.

**Directions (Dirección):** defina la dirección de movimiento que debe seguir la cámara. La alarma solo se activará si la cámara detecta movimiento en la dirección específica.

**Alarm at (Alarma ante):** configure la cantidad de objetos que activan la alarma. La alarma se activará cuando el número de objetos contados alcance el valor indicado.

**Dwell Time (Tiempo de permanencia):** defina la cantidad de tiempo que una alarma permanece tras activarse. El tiempo de permanencia puede variar entre 1 y 1000 segundos.

**Delay before alarm (Retraso antes de la alarma):** defina la cantidad de tiempo que debe durar el comportamiento definido para que se active la alarma. El intervalo de tiempo oscila entre 20 y 1800 segundos. **Sensibilidad:** Este elemento se utiliza para configurar la sensibilidad de detección. Los valores más grandes

indican una detección de movimiento más sensible.

**Reset counter on alarm (Restablecer contador de alarma):** active o desactive esta opción para restablecer o mantener el recuento de objetos.

- 1. Cuando termine, haga clic en < > para guardar la configuración y aplicarla.
- 2. Vaya a **Setup/System/Event Management** (Configuración/Sistema/Gestión de eventos) para completar la configuración de notificación de eventos VA. Consulte la sección Gestión de eventos en Configuración del sistema para obtener más detalles.

### **Configuración de la corrección del ojo de pez de la cámara**

CMS está equipado con la función de corrección de la cámara ojo de pez, lo que permite a los usuarios ver las ubicaciones de monitorización con detalles precisos. Se proporcionan dos tipos de corrección (frontal y posterior) en función de si la cámara ojo de pez dispone o no de la función de corrección. Haga doble clic en la parrilla de canales de la cámara ojo de pez para mostrarla en el modo de un solo canal y, a continuación, haga clic en **Camera Fisheye Setup** (Configuración de ojo de pez de la cámara) para ver los elementos de configuración.

### **Tipo de corrección de ojo de pez**

- Frontal: Este tipo de corrección está especialmente destinado para cámaras de ojo de pez que ya están equipadas con la función de corrección.
- Posterior: El segundo tipo de corrección <br/> <br/>back> (posterior) está diseñado para cámaras de ojo de pez que no están equipadas con la función de corrección y CMS corregirá las imágenes de origen de ojo de pez y proporciona varios modos de corrección para que los usuarios puedan elegir.
- 1. Seleccione **Front** (Frontal) o **Back** (Posterior) y elija un método de instalación en **Installation** (Instalación) según el tipo de montaje de la cámara.
- 2. Haga clic en **Apply** (Aplicar). La cámara ojo de pez corregirá sus imágenes de origen.
- 3. Mueva el cursor del ratón a la esquina inferior derecha de la parrilla de canales y haga clic en pano para mostrar la lista Ajuste de imagen de ojo de pez. Los módulos de corrección son los siguientes: **Normal View** (Vista normal), **PTZ View** (Vista PTZ), <360 View> (Vista en 360), **Quad View** (Vista cuádruple), **OPR View** (Vista OPR) y <1O3R View> (Vista 1O3R).
- 4. Seleccione un modo preferido y CMS se detendrán automáticamente las imágenes de origen de ojo de pez. A continuación, se describen los modos de corrección que aparecen en la lista Ajuste de imagen de ojo de pez.

El tipo de corrección <br/>back> (posterior) se puede aplicar a ambos modelos de ojo de pez equipados o no con la función de corrección.

5. Si fuera necesario, haga clic en **Refresh** (Actualizar) para actualizar la configuración.

#### **Vista normal**

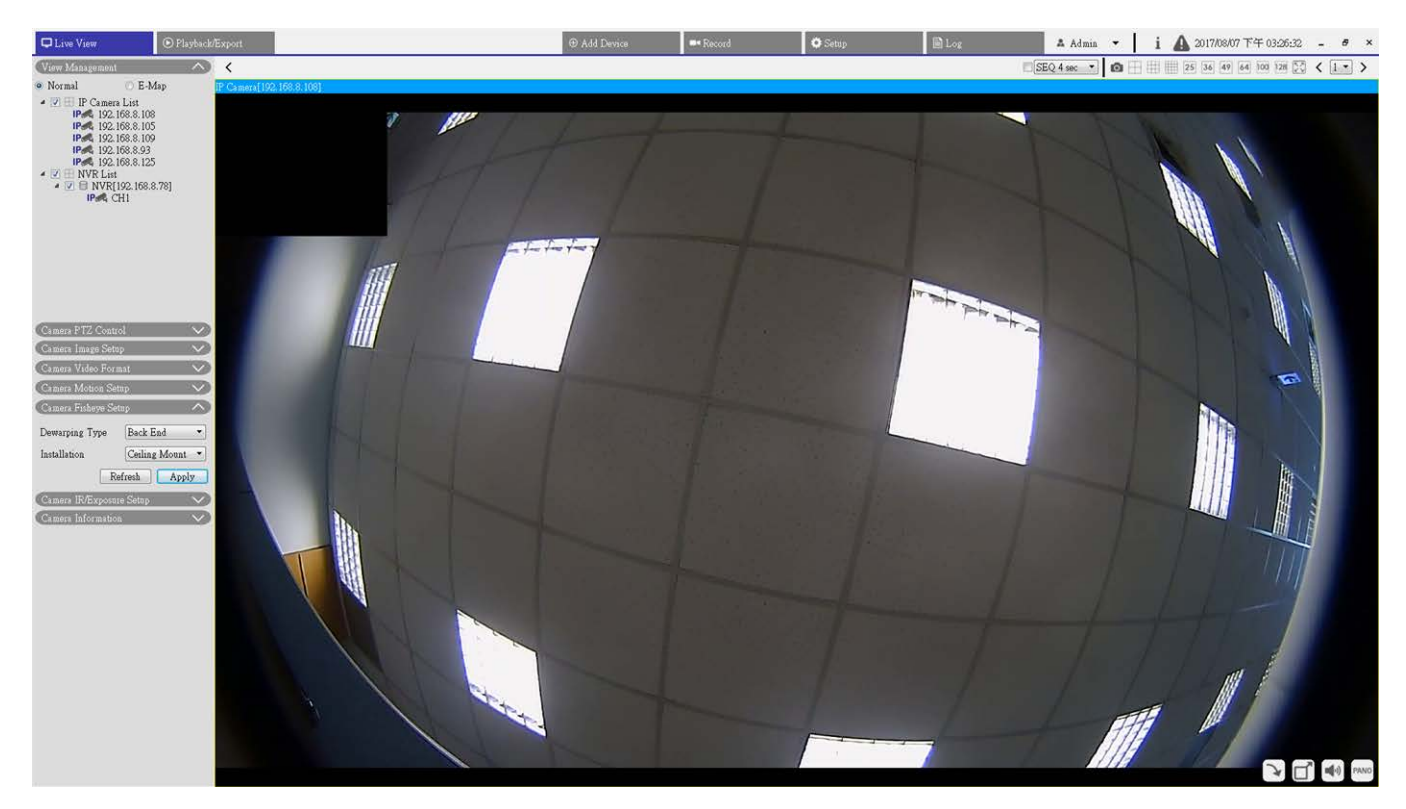

#### **Fig. 9: Vista normal de la configuración de la corrección del ojo de pez de la cámara**

- 1. Seleccione  $\bigcirc$  para ver los vídeos en tiempo real sin corregir.
- 2. Desplace o incline virtualmente la cámara haciendo clic y arrastrando el ratón a cualquier dirección en **PTZ View** (Vista PTZ), <360 Panoramic> (Panorámica de 360) y **Quad View** (Vista cuádruple).

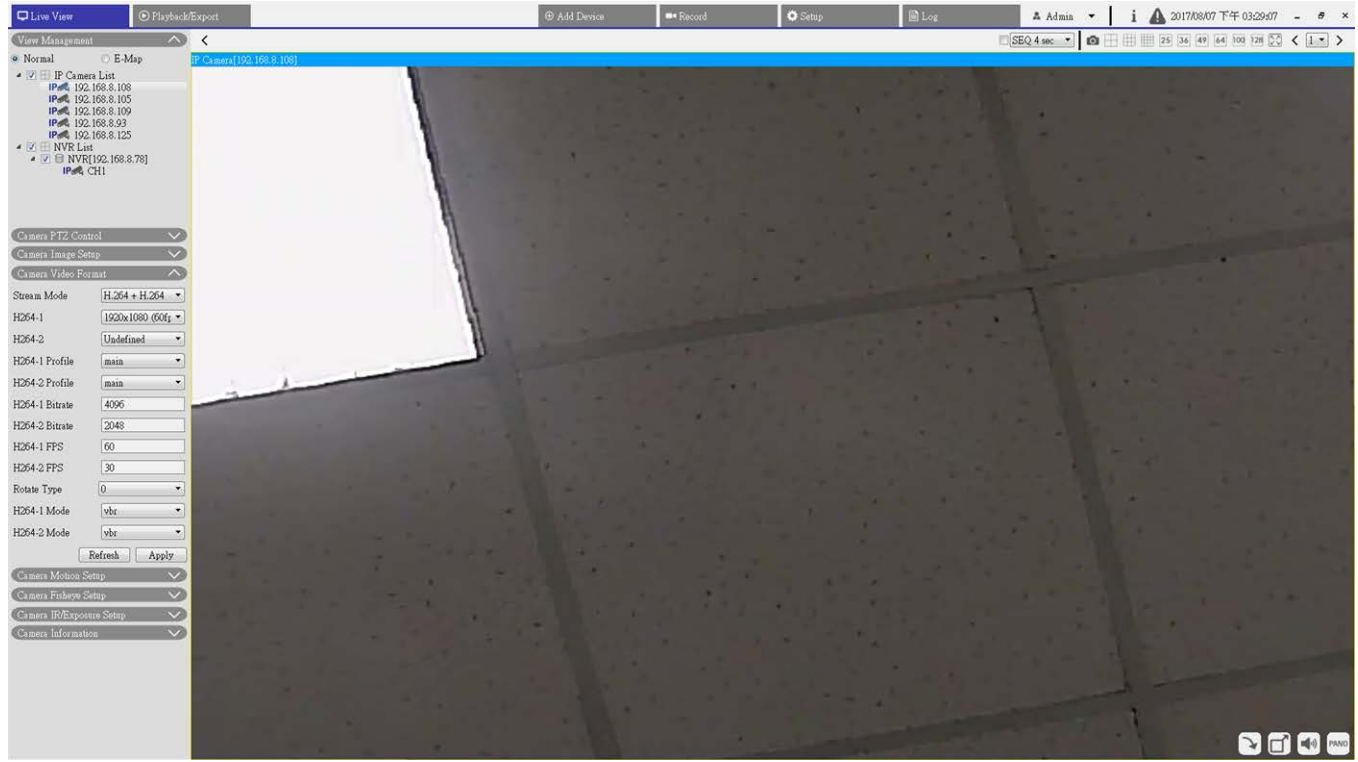

#### **Vista PTZ**

**Fig. 10: Vista PTZ de configuración de la corrección del ojo de pez de la cámara**

1. Seleccione **para la para ver las imágenes en tiempo real con corrección esférica.** 

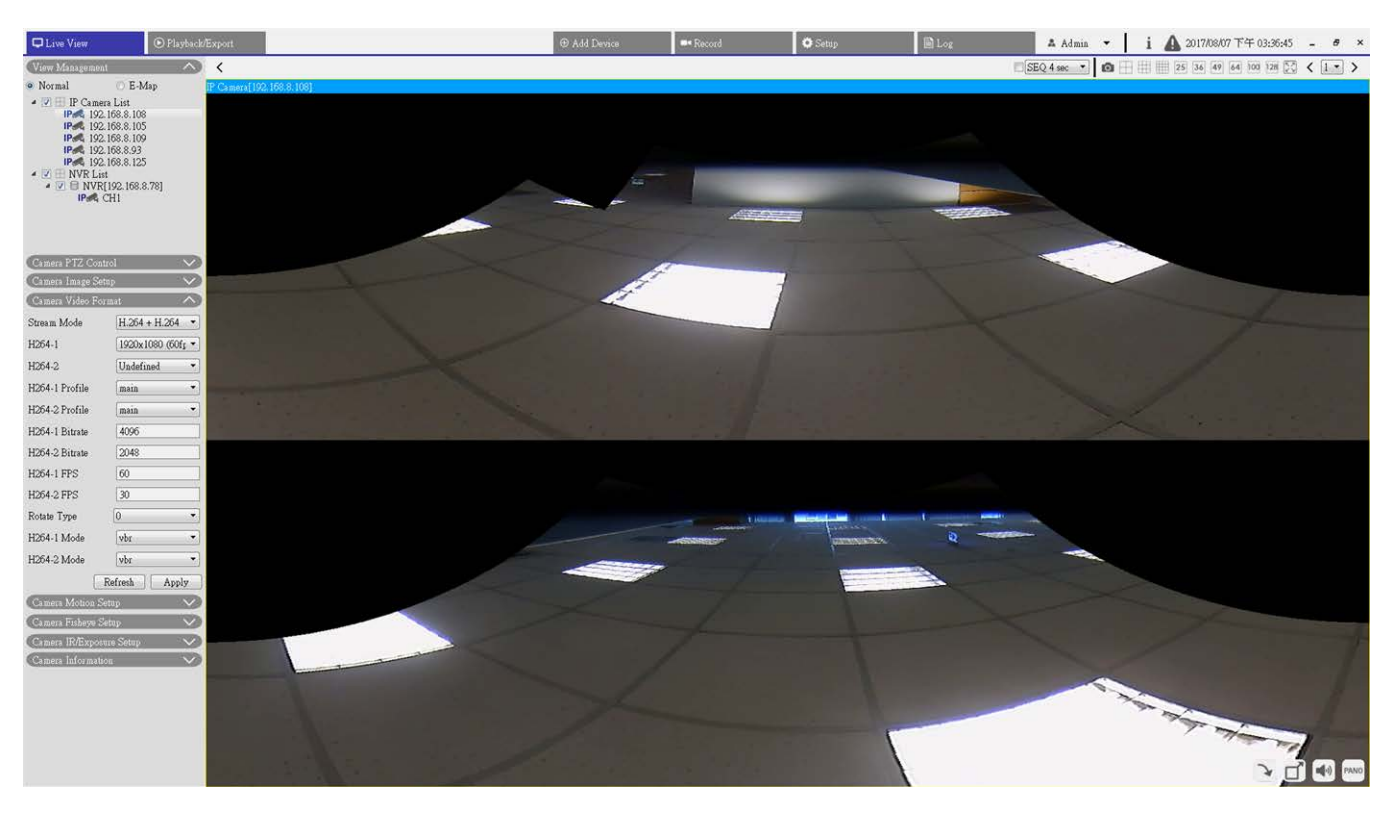

### **360 View (Vista 360)**

#### **Fig. 11: Vista 360 de la configuración de la corrección del ojo de pez de la cámara**

1. Seleccione **para ver las imágenes en tiempo real con corrección esférica como dos vistas de 180°.** 

### **Vista cuádruple**

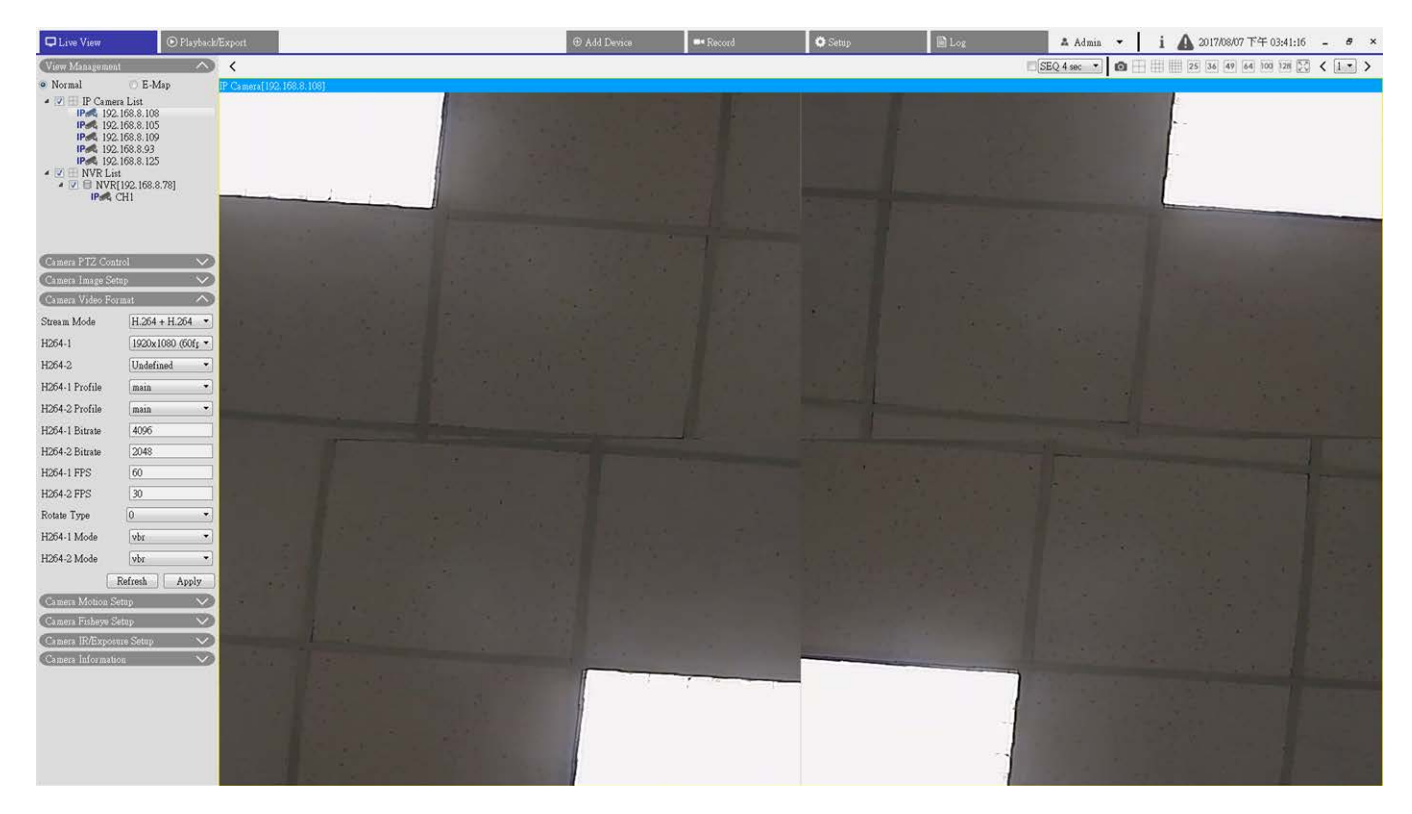

#### **Fig. 12: Vista cuádruple del ojo de pez de la cámara**

1. Seleccione **Para ver las imágenes en tiempo real con corrección esférica como cuatro vistas PTZ.** 

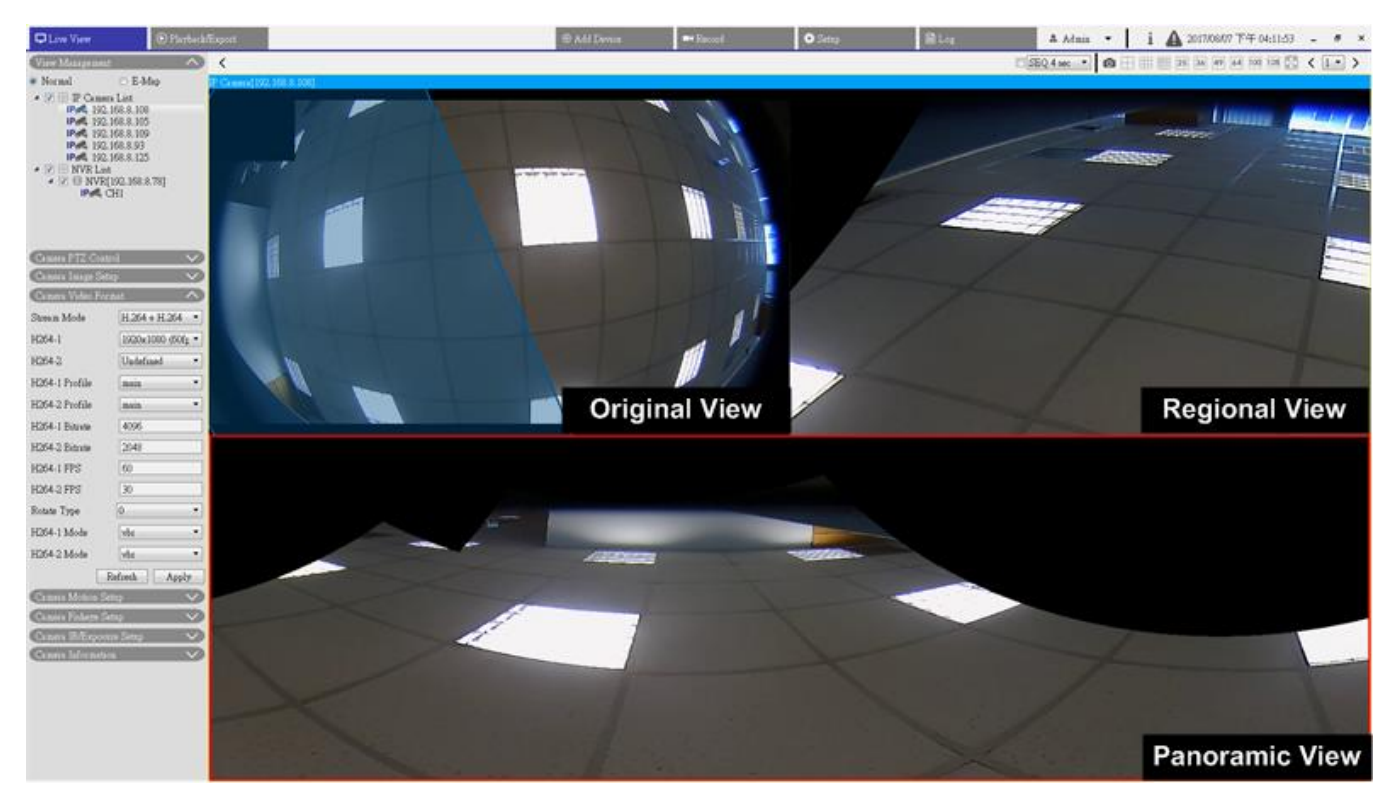

### **OPR (una vista Original, una vista Panorámica y una vista Regional)**

#### **Fig. 13: Vista OPR de configuración de la corrección del ojo de pez de la cámara**

El modo de visualización OPR  $\Box$  permite a los usuarios comprobar la vista en tiempo real con corrección esférica en una pantalla de 180° con una vista regional. Mientras tanto, puede comprobar la ubicación correspondiente de cualquiera de las dos vistas con la vista original.

Puede implementar la función ePTZ tanto en vista panorámica como regional.

- 1. Haga clic en cualquier parrilla de visualización.
- 2. Haga clic y arrastre el cursor del ratón para cambiar la ubicación de la vista. También puede hacer clic en cualquiera de las parrillas de visualización.
- 3. Haga clic y arrastre el marco azul transparente sobre la parrilla de visualización original.

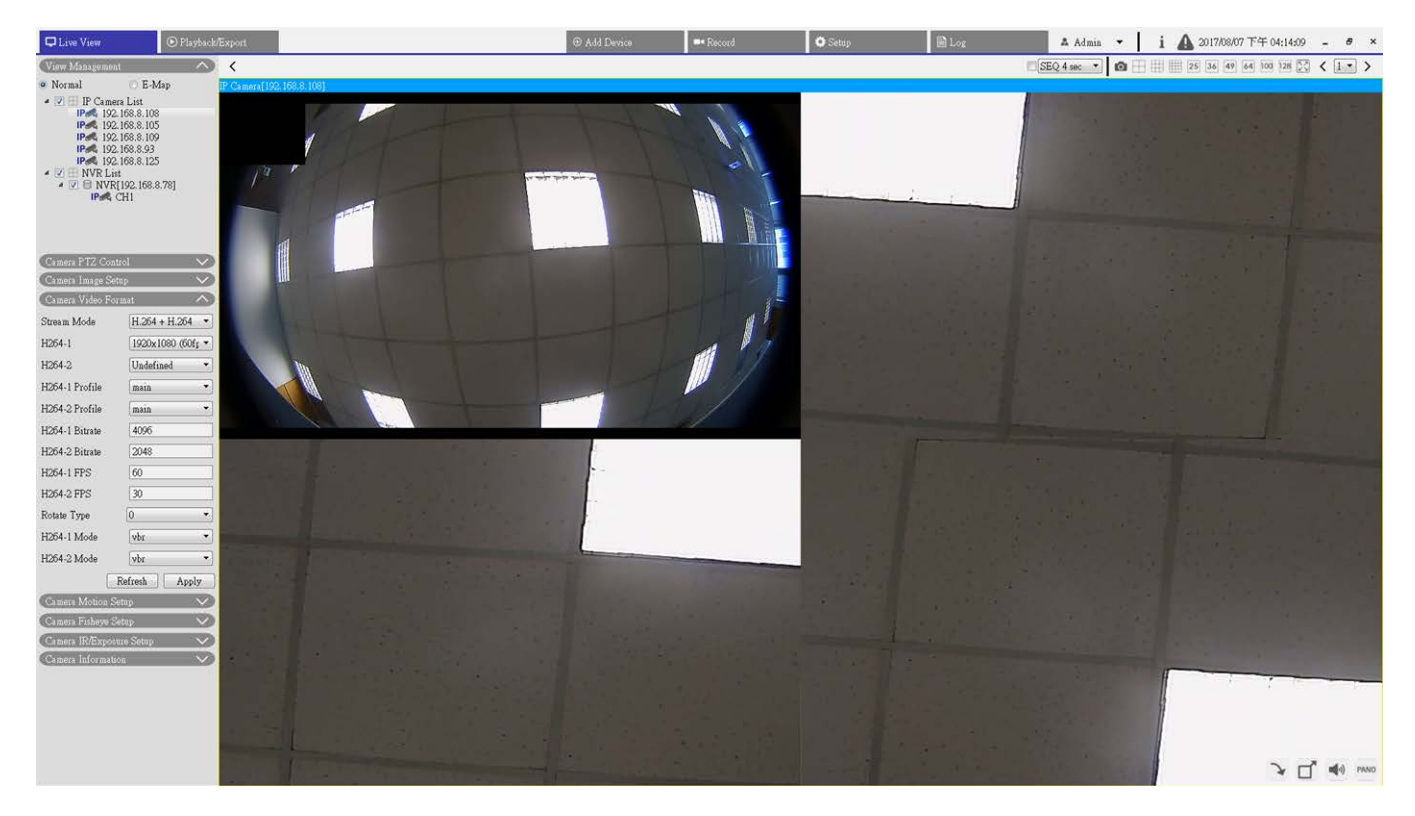

**1O3R (una vista Original y tres vistas Regionales)**

**Fig. 14: 1O3R (una vista Original y tres vistas Regionales)**

El modo de visualización 103R  $\Box$  permite a los usuarios acceder a varias áreas de la cámara. Puede implementar la función ePTZ en cualquier vista regional para comprobar las áreas de supervisión.

- 1. Haga clic en cualquier parrilla de visualización.
- 2. Haga clic y arrastre el cursor del ratón para cambiar la ubicación de la vista regional. También puede hacer clic y arrastrar la ventana de vista previa en la cuadrícula de visualización original.

### **Configuración de una máscara de cámara**

### **Añadir una máscara**

Si marca la casilla de verificación Máscara de vídeo, aparecerá un marco rojo en el panel de vídeo en tiempo real. Utilice el ratón para arrastrar y soltar a fin de ajustar el tamaño de la máscara y colocarlo en la zona objetivo. Se puede establecer un máximo de 5 máscaras de vídeo.

**AVISO!** Se aconseja definir la máscara de vídeo un poco más grande que el objeto.

### **Cancelar una máscara**

Desmarque la casilla de verificación Máscara de vídeo para eliminarla; la máscara desaparecerá del panel de vídeo en tiempo real de forma instantánea.

#### **Configuración del color de máscara**

Las opciones del color de la máscara incluyen negro, blanco, amarillo, rojo, verde, azul, cian y magenta. Haga clic en **Guardar** para confirmar el ajuste.

Cuando termine la configuración, los usuarios deben hacer clic en < >. De lo contrario, la configuración no se guardará. Si fuera necesario, haga clic en < > para cambiar la configuración.

### **Configuración de superposición de texto de cámara**

Puede seleccionar los elementos para mostrar los datos, incluidos la fecha y hora, la cadena de texto o los subtítulos en el panel de vídeo en tiempo real.

**Tipo de superposición:** Puede seleccionar hasta tres elementos de entre las cuatro opciones (incluidos la fecha y hora, la cadena de texto o los subtítulos) en el panel de vídeo en tiempo real.

**Incluir fecha y hora:** Marque la casilla para habilitar la visualización de la fecha y la hora en el panel de vídeo en tiempo real y aparecerá una ventana de superposición de texto en vídeo. Mueva el cursor del ratón hacia el centro de la ventana y luego haga clic y arrastre la ventana hasta la posición de visualización preferida. Puede elegir mostrar la fecha, la hora o la fecha y hora en el menú desplegable y decidir la posición de alineación de cadena (izquierda/derecha).

**Incluir cadena de texto:** Marque la casilla para habilitar la visualización de la cadena de texto en el panel de vídeo en tiempo real y aparecerá una ventana de superposición de texto en vídeo. Mueva el cursor del ratón hacia el centro de la ventana y luego haga clic y arrastre la ventana hasta la posición de visualización preferida. Escriba el texto que desea mostrar en el campo de entrada y decida la posición de alineación de cadena (izquierda / derecha). La longitud máxima de la cadena de texto es de 15 caracteres alfanuméricos.

**Incluir subtítulo:** Marque la casilla para habilitar la visualización del subtítulo en el panel de vídeo en tiempo real y aparecerá una ventana de superposición de texto en vídeo. Mueva el cursor del ratón hacia el centro de la ventana y luego haga clic y arrastre la ventana hasta la posición de visualización preferida. Escriba el texto que desea mostrar en el campo de entrada y decida la posición de alineación de cadena (izquierda / derecha). Puede configurar hasta 5 subtítulos, y la longitud máxima de cada uno de ellos es de 16 caracteres alfanuméricos.

**Ajuste de superposición de texto:** Puede elegir el color de la superposición de texto (negro, blanco, amarillo, rojo, verde, azul, cian o magenta) y el tamaño de la superposición de texto (pequeño, mediano o grande) de visualización de la fecha y hora/la cadena de texto/el subtítulo.

Cuando termine la configuración, los usuarios deben hacer clic en < >. De lo contrario, la configuración no se guardará. Si fuera necesario, haga clic en < > para cambiar la configuración.

### **Configuración de la alarma de la cámara**

La cámara admite una entrada de alarma y una salida de relé para la cooperación con el sistema de alarma para capturar imágenes de eventos. Consulte la definición de PIN de alarma que aparece a continuación para conectar dispositivos de alarma a la cámara si es necesario.

**Interruptor de alarma:** El ajuste predeterminado de la función Interruptor de alarma es **Desactivado**. Active la función seleccionando **Activado**.

**Tipo de alarma:** Seleccione un tipo de alarma, **Cierre normal** o **Apertura normal**, que corresponda a la aplicación de alarma.

Cuando termine la configuración, los usuarios deben hacer clic en < >. De lo contrario, la configuración no se guardará. Si fuera necesario, haga clic en < > para cambiar la configuración.

### **Configuración de IR/exposición de la cámara**

Configure aquí la función IR y la configuración de la exposición de las cámaras IP. Sin embargo, si la transmisión en tiempo real procede del codificador conectado, este panel de configuración no estará disponible.

### **Configuración de exposición**

La exposición es la cantidad de luz que recibe el sensor de imagen. Viene determinada por la amplitud de la apertura del diafragma del objetivo, la velocidad del obturador y otros parámetros de exposición.

- 1. Elija un modo de exposición adecuado para la cámara seleccionada en la lista desplegable Exposure Mode (Modo de exposición). Tenga en cuenta que las opciones de los modos de exposición se proporcionan de forma diferente según los distintos modelos de cámaras IP.
- 2. Configure sus parámetros relevantes, tales como la velocidad del obturador y la ganancia máxima. Consulte los manuales de la cámara IP para obtener más información sobre la configuración de los parámetros de exposición.
- 3. Haga clic en **Apply** (Aplicar) para guardar la configuración en el canal de la cámara IP seleccionado.
- 4. Si fuera necesario, haga clic en **Refresh** (Actualizar) para actualizar la configuración.

### **Configuración de la función IR**

La función IR permite/evita que la luz infrarroja (IR) llegue al sensor de imagen.

- IR Mode (Modo IR): Define la acción del filtro de corte de IR. Consulte a continuación las descripciones de cada opción y seleccione el modo adecuado.
- Auto (Automático): Seleccione este modo; la cámara decidirá cuándo eliminar el filtro de corte de IR.
- Manual On (Manual activado): Utilice este modo cuando el nivel de luz ambiental sea bajo. El filtro de corte de IR se eliminará para generar imágenes claras en blanco y negro.
- Manual Off (Manual desactivado): Seleccione este modo para usar el filtro de corte de IR. El filtro de corte de IR puede filtrar la luz IR y permitir que la cámara genere imágenes de alta calidad en color.
- <sup>n</sup> Smart (Inteligente): El modo inteligente permite que la cámara decida cuándo eliminar el filtro de corte de IR. El mecanismo del modo inteligente evalúa si la fuente de luz principal proviene de una iluminación IR. Si la fuente de luz principal procede de la iluminación IR, el filtro de corte de IR se mantendrá abierto (es decir, modo monocromo/nocturno).

Para cámaras con módulo LED de IR incorporado, hay tres modos de función IR adicionales disponibles: Light Sensor / Light On / Light Off (Sensor de luz / Luz activada / Luz desactivada).

- <sup>n</sup> Light Sensor (Sensor de luz): El sensor de luz detecta si hay luz ambiental para la función de cambio de día/noche. Las luces LED de IR se encenderán/apagarán mediante el sensor de luz.
- Light On (Luz activada): En este modo, las luces LED de IR siempre estarán encendidas.
- Light Off (Luz desactivada): En este modo, las luces LED de IR siempre estarán apagadas.

### **IR Day/Night Threshold (Umbral IR de día/noche)**

IR Day/Night Threshold (Umbral IR de día/noche) se utilizar para configurar cuándo debe pasar la cámara del modo diurno al modo nocturno, o viceversa. La cámara detectará el brillo del entorno y el valor del umbral representa el nivel de la luz. Una vez que la cámara detecta que el nivel de luz alcanza el umbral establecido, cambiará automáticamente al modo diurno/nocturno. El intervalo del nivel es de 0 a 10, (más oscuro = 0; más brillante  $= 10$ ).

- IR Day Threshold (Umbral IR de día): Cuanto mayor sea el valor, más pronto pasará la cámara al modo diurno. El valor predeterminado es 7.
- IR Night Threshold (Umbral IR de noche): Cuanto mayor sea el valor, más pronto pasará la cámara al modo nocturno. El valor predeterminado es 3.
- 1. Haga clic en **Apply** (Aplicar) para guardar la configuración en el canal de la cámara IP seleccionado.

### **Configuración del sistema de la cámara**

Puede seguir las instrucciones de esta página para restablecer la cámara a la configuración predeterminada de fábrica si es necesario.

**Reiniciar:** Haga clic en < > y el sistema de la cámara se reiniciará sin cambiar la configuración actual. Actualice la página del navegador después de reiniciar el sistema de la cámara.

**Restauración parcial:** Haga clic en < > para recuperar la configuración predeterminada de fábrica (salvo configuración de red). El sistema de la cámara se reiniciará en 30 segundos. Actualice la página del navegador después de reiniciar el sistema de la cámara.

**AVISO!** La dirección IP no se restaurará a los valores predeterminados.

### **Información de la cámara**

Es posible obtener un breve resumen de las cámaras IP conectadas. Haga clic en cualquier canal de cámara IP desde la ventana de vistas o desde el panel View Management (Gestión de vistas); la información básica de la cámara IP, como el nombre del sitio, la dirección IP, el tipo de dispositivo y el formato de vídeo, aparecerá en el panel Camera Information (Información de la cámara).

## 4

### **Configuración general de CMS**

En la pestaña de función Configuración, puede definir los ajustes básicos de CMS, como el idioma, la configuración de fecha/hora y red, la gestión de cuentas de usuario, etc. Esta sección contiene la siguiente información:

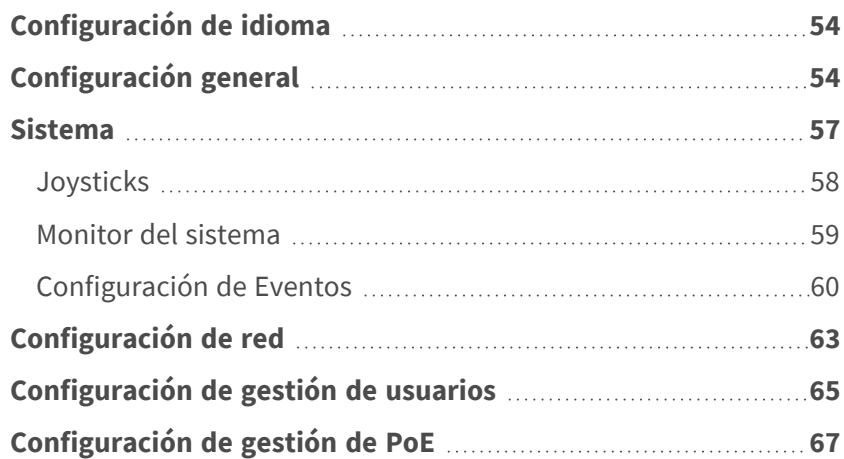

1. Haga clic en **Setup** (Configuración) para acceder a los menús de configuración general de CMS.

### <span id="page-53-0"></span>**Configuración de idioma**

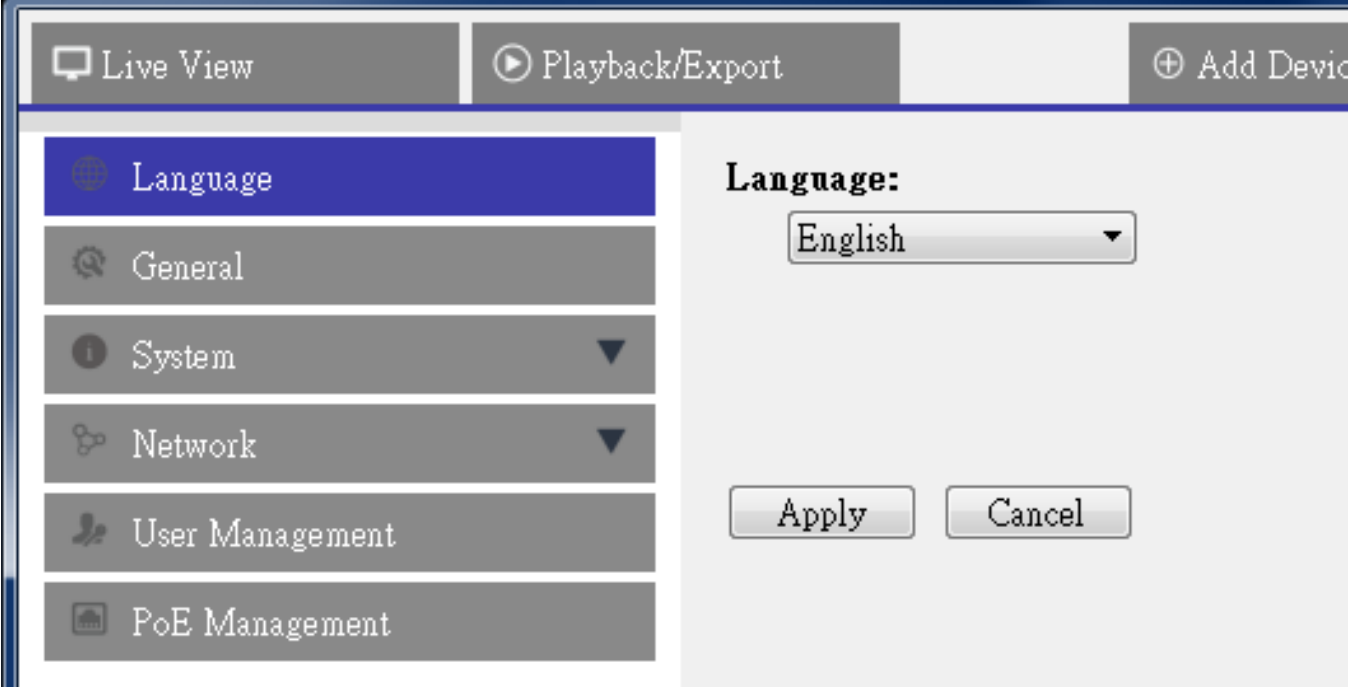

### **Fig. 15: Configuración de idioma**

- 1. En la pestaña de función Setup (Configuración), seleccione **Language** (Idioma) para acceder al menú de configuración de idioma.
- 2. Seleccione el idioma que desee en la lista desplegable de idiomas y CMS cambiará automáticamente la configuración.

### <span id="page-53-1"></span>**Configuración general**

Seleccione **General** para acceder al menú básico de configuración de CMS.

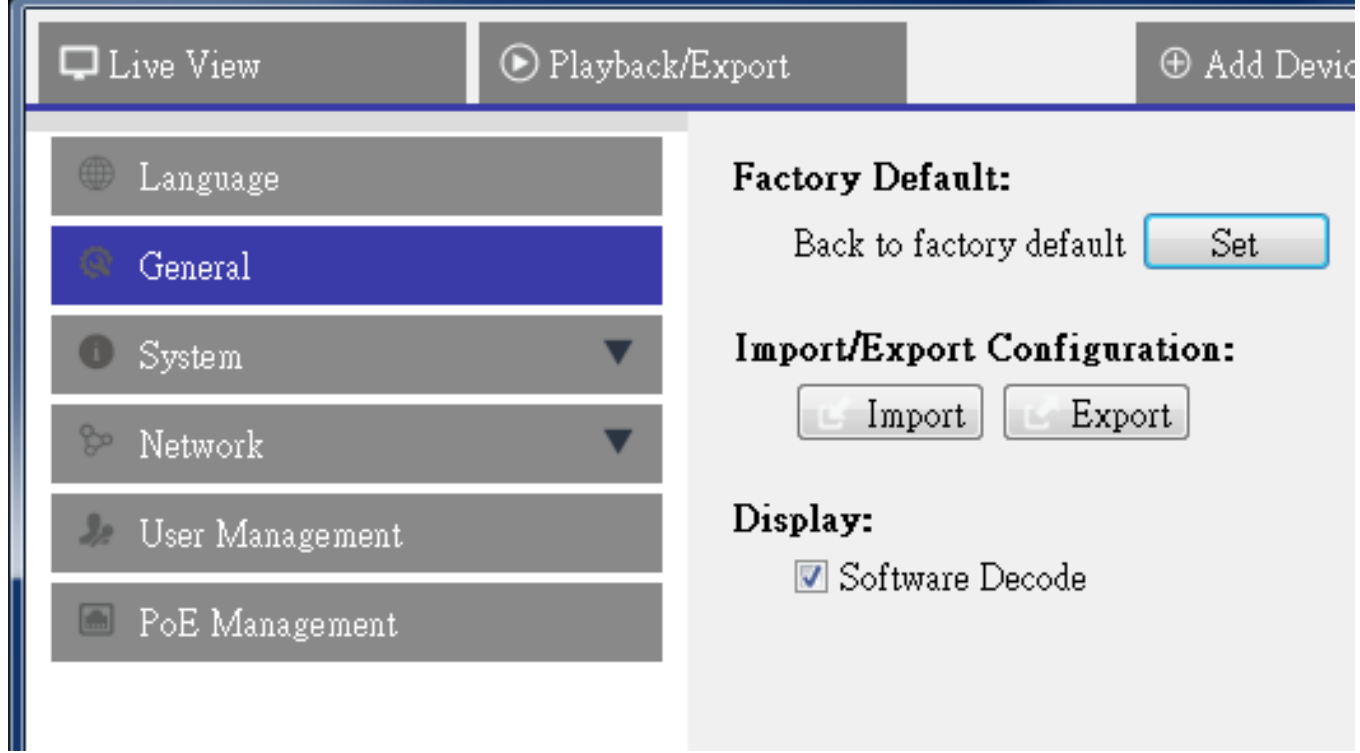

#### **Fig. 16: Configuración general**

### **Por Defecto**

1. Haga clic en **Set** (Establecer) para cargar la configuración predeterminada de CMS. CMS se cerrará después de cargar la configuración predeterminada.

### **Import/Export Configuration (Importar/Exportar configuración)**

### **Import Configuration (Importar configuración)**

Este elemento se utiliza para cargar un archivo de configuración CMS que se almacenó anteriormente en una unidad externa.

1. Haga clic en **Import** (Importar) y seleccione el archivo que desea importar.

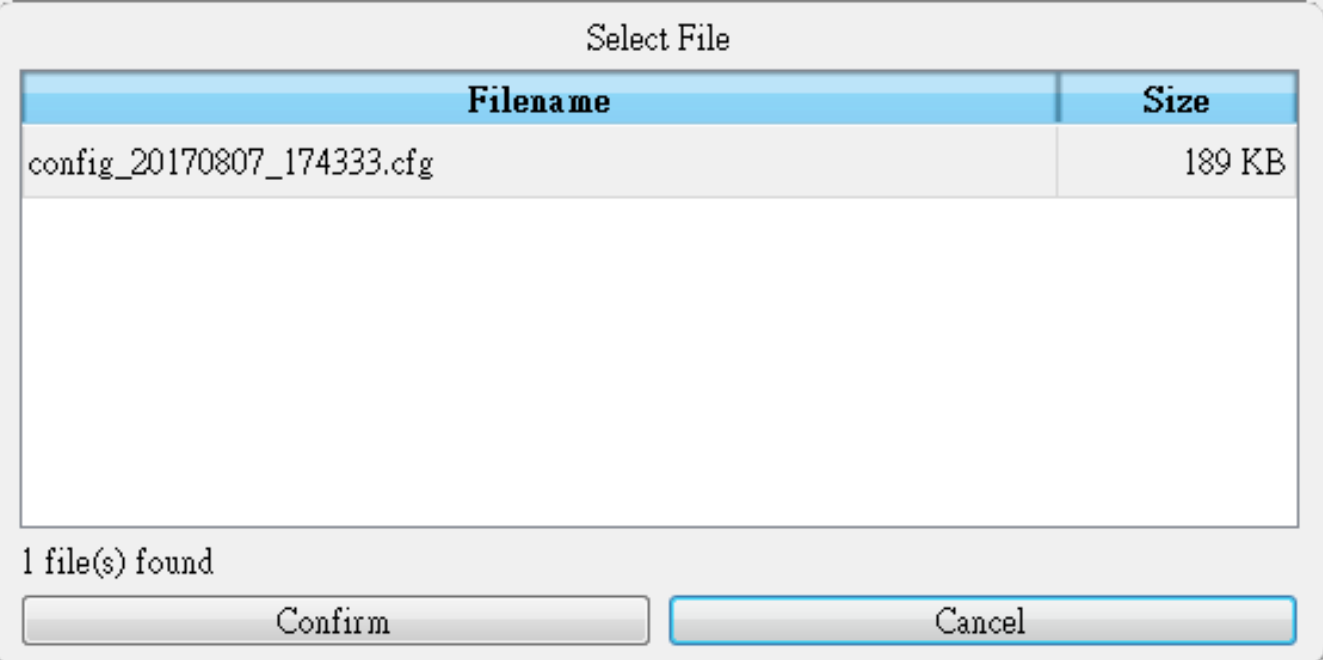

2. Haga clic en **Confirm** (Confirmar) para empezar a importar la configuración. Aparecerá un cuadro de diálogo de advertencia, notificando a los usuarios que el sistema CMS se cerrará inmediatamente.

### **Export Configuration (Exportar configuración)**

Este elemento permite a los usuarios guardar y exportar la configuración actual de CMS. El formato de archivo exportado será \*.zip.

### **AVISO!**

Se recomienda exportar los ajustes de configuración antes de actualizar el sistema CMS. Además, se recomienda realizar una copia de seguridad de la configuración de forma rutinaria, por si se produjeran problemas inesperados.

- 1. Haga clic en **Export** (Exportar) y aparecerá el cuadro de diálogo Save File (Guardar archivo).
- 2. Designe un destino de archivo y haga clic en **Choose** (Elegir). Aparecerá un cuadro de diálogo de información tal y como se indica a continuación.

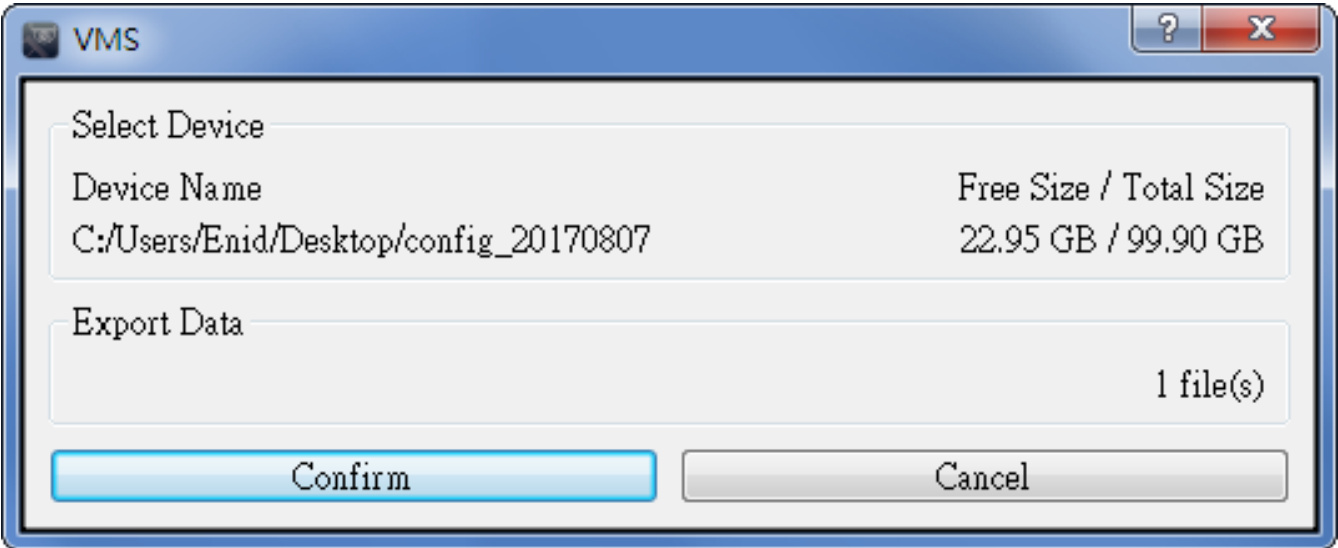

- 3. Haga clic en **Confirm** (Confirmar) para iniciar la exportación. Cuando esto ha finalizado, aparece una ventana de mensaje.
- 4. Haga clic en **OK** para salir.
- 5. Haga clic en **Close** (Cerrar) para cerrar la ventana de información.

### **Decodificación del software**

Si la GPU del PC no es una tarjeta gráfica Intel, puede producirse un error mientras se ejecuta CMS. Por lo tanto, se recomienda encarecidamente activar Software Decode (Descodificación del software) para garantizar que CMS se puede ejecutar sin problemas. Tenga en cuenta que la activación de la función Software Decode (Descodificación del software) puede aumentar la carga en la CPU cuando se conectan varios dispositivos IP a CMS.

<span id="page-56-0"></span>1. Active **Software Decode** (Descodificación del software).

### **Sistema**

En el menú Sistema, los usuarios pueden configurar los ajustes del sistema NVR, como la fecha/hora, la red, la gestión de cuentas de usuario, la gestión de PoE, etc. Consulte los siguientes apartados para obtener información más detallada de cada función.

### <span id="page-57-0"></span>**Joysticks**

### **AVISO!**

Utilice joysticks compatibles con Xinput para configurar la función.

El CMS permite a los usuarios controlar cámaras PTZ o cámaras tipo cúpula de alta velocidad mediante un joystick USB. Siga los pasos que se indican a continuación para ajustar la configuración del joystick. El joystick debe estar conectado al equipo ANTES de que se inicie el CMS.

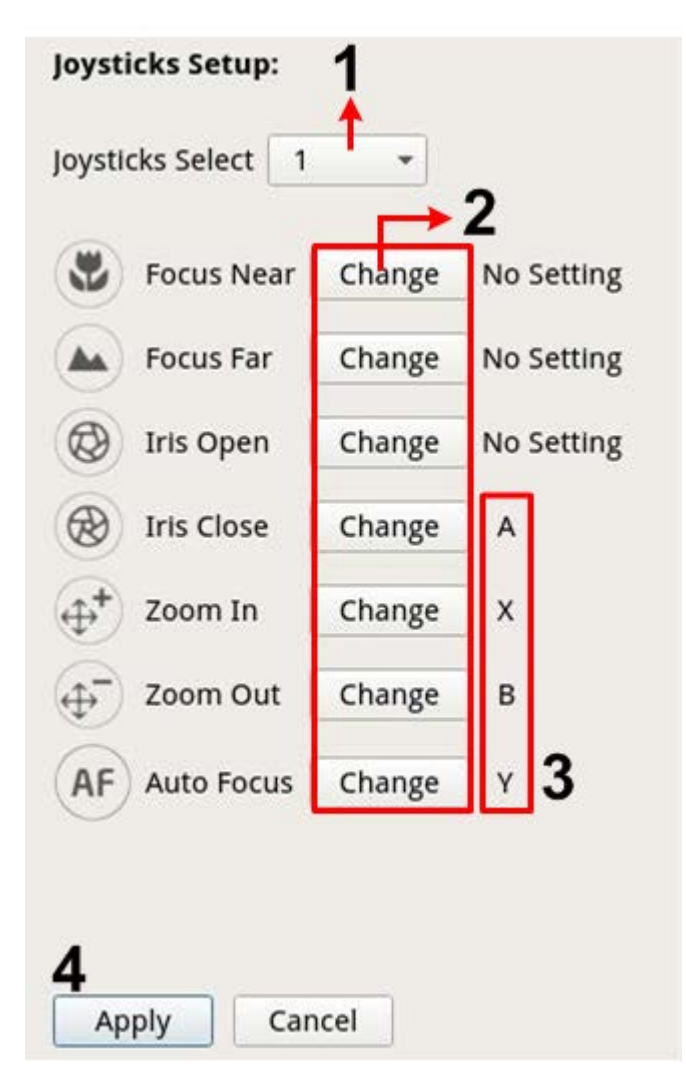

**Fig. 17: Configuración del joystick**

- 1. Seleccione <1> en el menú desplegable Joysticks Select (Selección de joystick).
- 2. Haga clic en **Change** (Cambiar) desde cualquier función PTZ.
- 3. Pulse cualquier botón del joystick para asignar la función.
- 4. Haga clic en **Apply** (Aplicar) para guardar y activar la configuración.
- 5. Vuelva a **Live View** (Vista en tiempo real) y seleccione cualquier canal de cámara PTZ/cúpula de alta velocidad. Pulse cualquier botón del joystick para controlar la función PTZ. También puede girar el joystick hacia la derecha o la izquierda para girar la cámara y hacia arriba o hacia abajo para inclinarla.

### **Desactivar joysticks**

- 1. Para desactivar la función del joystick, seleccione **Unused** (No utilizado) en los joysticks.
- <span id="page-58-0"></span>2. Seleccione el menú desplegable y haga clic en **Apply** (Aplicar) para guardar la configuración.

### **Monitor del sistema**

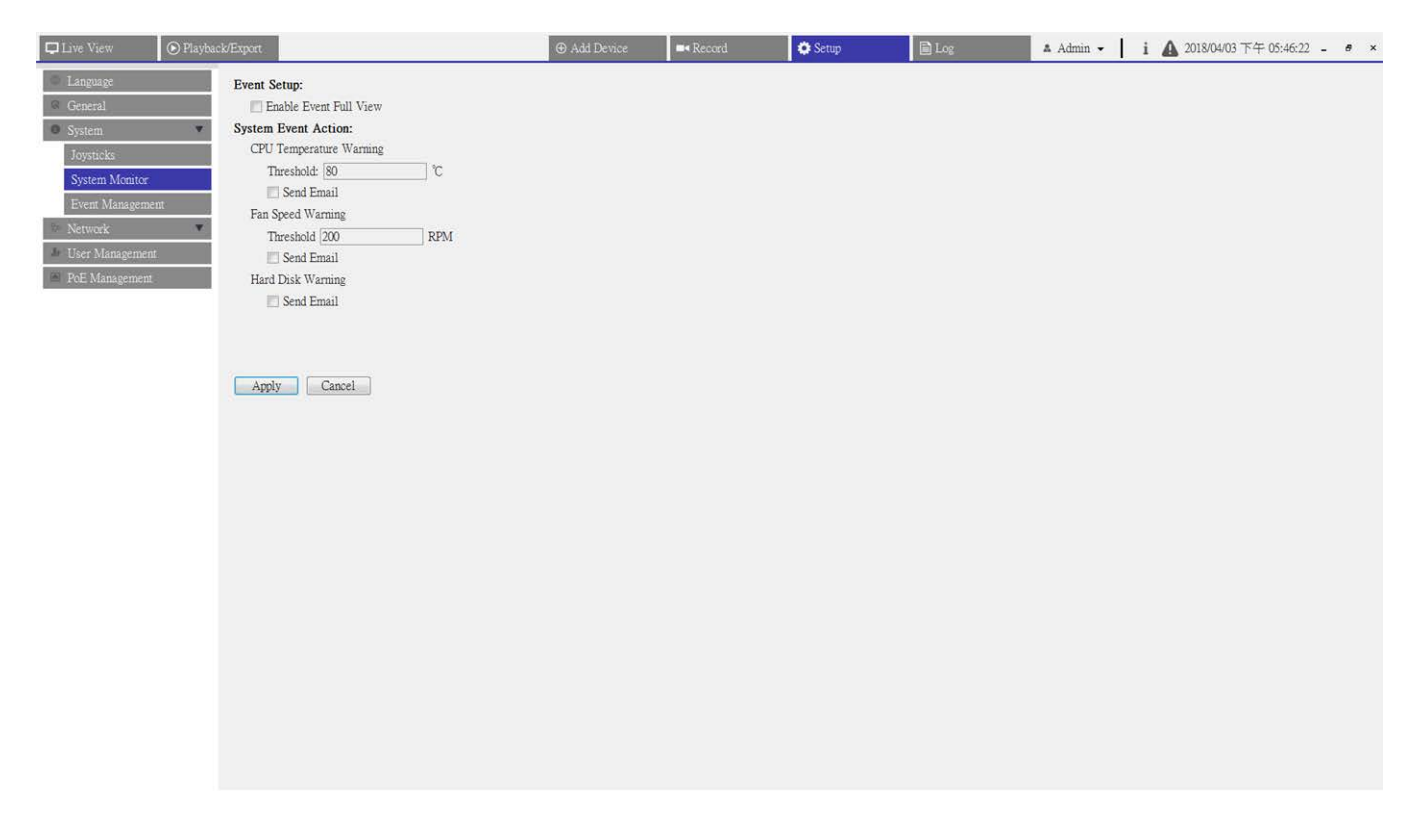

#### **Fig. 18: Configuración de Eventos**

Puede establecer si se muestra la pantalla completa del canal activador de eventos. Active/desactive la casilla y haga clic en **Apply** (Aplicar) para activar o desactivar esta función.

### **Acción de evento del sistema**

Esta función permite configurar el umbral para el examen del sistema, por ejemplo, temperatura de la CPU, velocidad del ventilador, etc. Si el valor del sistema supera al umbral establecido, el NVR enviará un correo electrónico o alarmas para avisar del problema.

■ CPU Temperature Warning (Advertencia de temperatura de la CPU)

Si la temperatura de la CPU es demasiado alta, se pueden provocar fallos en el sistema. Rellene el valor de umbral de la temperatura de la CPU en el espacio en blanco; el valor predeterminado es 80 °C. Marque la casilla "Send E-mail" (Enviar correo electrónico) para recibir mensajes de advertencia cuando la temperatura de la CPU supere el umbral de temperatura.

■ Fan Speed Warning (Advertencia de velocidad del ventilador)

Si la velocidad del ventilador es demasiado alta, se pueden provocar fallos en el sistema. Rellene el valor de umbral de la velocidad del ventilador en el espacio en blanco; el valor predeterminado es 200 rpm. Marque la casilla "Send E-mail" (Enviar correo electrónico) para recibir mensajes de advertencia cuando la velocidad del ventilador supere la velocidad límite.

■ Hard Disk Warning (Advertencia del disco duro) Se pueden recibir avisos de advertencia si el disco duro tiene errores inesperados o la velocidad de lectura/escritura es demasiado lenta. Marque la casilla "Send E-mail" (Enviar correo electrónico) para recibir mensajes de advertencia cuando el disco duro experimente errores inesperados.

### <span id="page-59-0"></span>**Configuración de Eventos**

Puede establecer ajustes de eventos para cada cámara IP conectada. Acceda al menú Ajustes de evento a través de **Setup** (Configuración) > **System** (Sistema) > **Event Management** (Gestión de eventos).

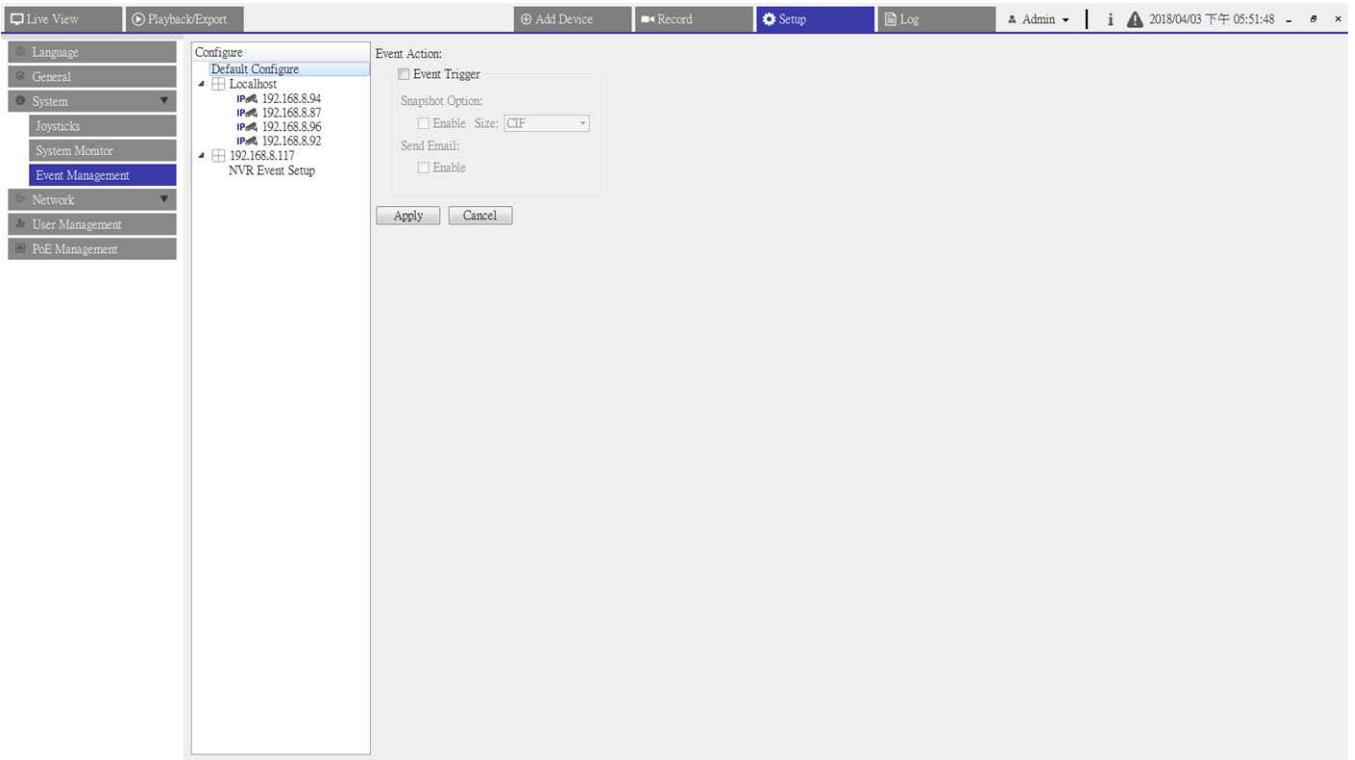

#### **Fig. 19: Configuración de eventos**

### **Configuración predeterminada**

La Configuración predeterminada permite a los usuarios configurar las acciones de eventos predeterminadas y aplicarlas a cualquier sitio de la cámara.

- 1. Marque la casilla Event Trigger (Activador de eventos) para habilitar esta función.
- 2. Defina las acciones del evento.
- 3. Haga clic en **Apply** (Aplicar) para guardar y aplicar los ajustes.
- 4. Seleccione cualquier sitio en Host local y haga clic en **Default** (Predeterminado). El sitio aplicará los ajustes configurados anteriormente de Configuración predeterminada.

### **Acción de evento**

### **Event Trigger (Activador de eventos)**

1. Active la casilla para activar la función Event Trigger (Activador de eventos).

### **Snapshot Options (Opciones de instantánea)**

Esta función sirve para tomar una instantánea de la imagen del evento en tiempo real una vez que se activa un evento.

- 1. Active la casilla, seleccione la resolución de la instantánea en el menú desplegable y haga clic en **Apply** (Aplicar) para guardar la configuración.
- 2. Vaya a **Playback/Export** (Reproducción/exportación) > **Snapshot By Event** (Instantánea por evento) para ver las imágenes capturadas de los eventos.

### **Send Email (Enviar correo electrónico)**

Cuando está activado, CMS envía una notificación de evento a la dirección de correo electrónico configurada previamente en **Network** (Red).

1. Active la casilla y haga clic en **Apply** (Aplicar) para guardar la configuración.

### **Host local**

Puede establecer ajustes de eventos para cada cámara IP.

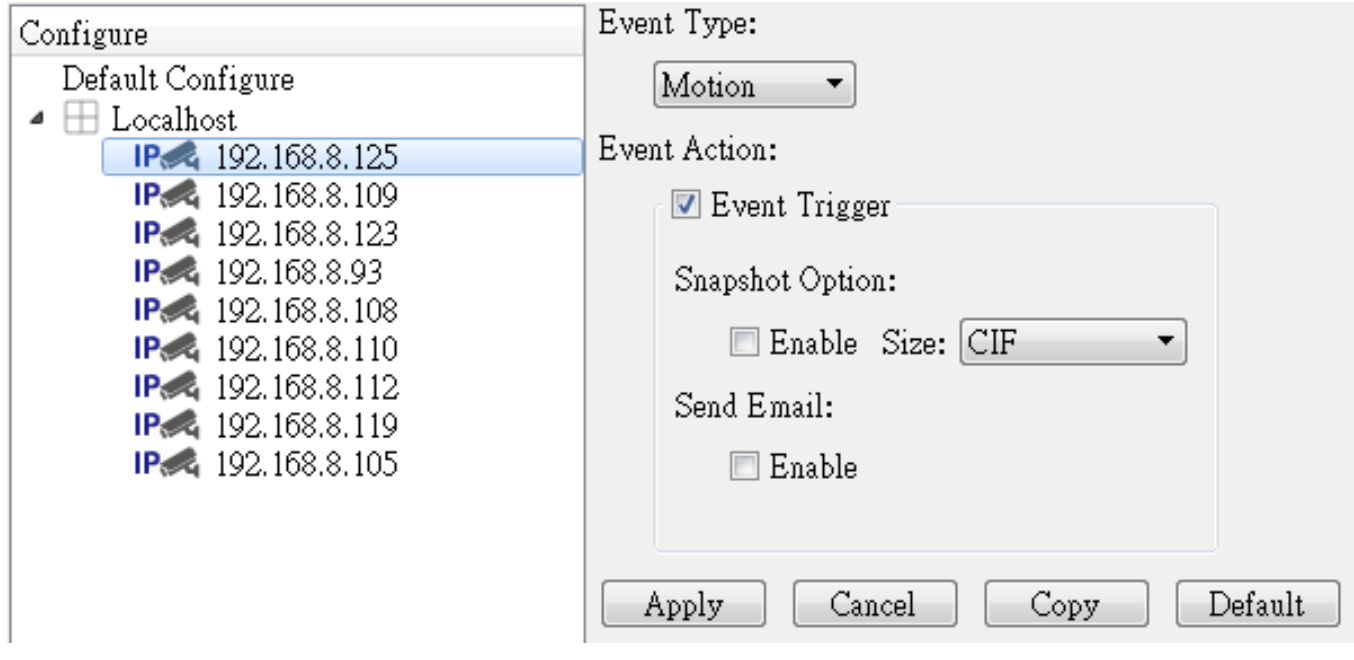

- 1. Seleccione un sitio de cámara en la lista **Local Host** (Host local).
- 2. Marque la casilla Event Trigger (Activador de eventos) para habilitar esta función.
- 3. Seleccione el tipo de evento (Motion "Movimiento", Video Loss "Pérdida de vídeo", Video Analysis "Análisis de vídeo") en la lista desplegable.
- 4. Defina las acciones del evento.
- 5. Haga clic en **Apply** (Aplicar) para guardar y aplicar los ajustes.

O bien, puede copiar y aplicar la configuración de un sitio a otros sitios.

- 1. Seleccione cualquier sitio de cámara configurado en **Local Host** (Host local).
- 2. Haga clic en **Copy** (Copiar).
- 3. Active cualquier sitio de cámara desde la ventana emergente y, a continuación, haga clic en **OK**.

### **Configuración de eventos del NVR**

La Configuración de eventos del NVR permite activar o desactivar la notificación de eventos del NVR en CMS.

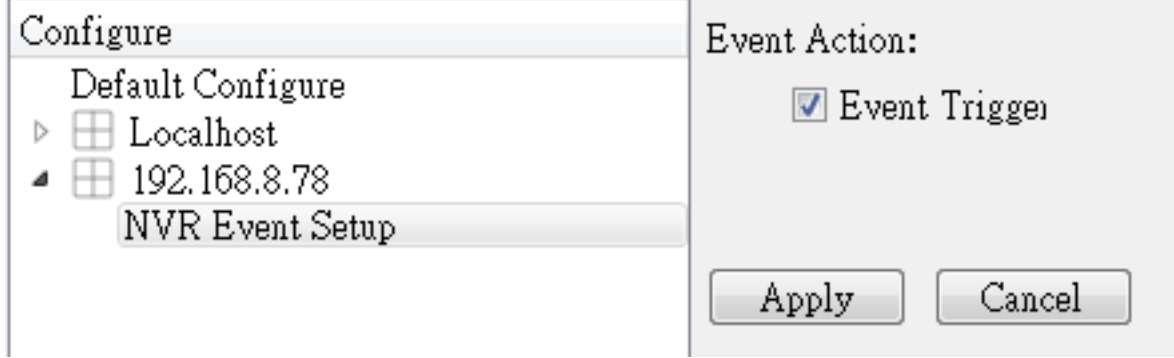

Siga estos pasos para configurar la activación de eventos en un NVR.

- 1. Seleccione la IP del NVR y active la casilla Event Trigger (Disparador de eventos).
- 2. Paso 2. Haga clic en **Apply** (Aplicar) para guardar y aplicar los ajustes.

Cuando se activa un evento del NVR, aparece el icono de eventos correspondiente en la parte inferior izquierda de la parrilla de canales y el mensaje de alerta se muestra en el centro de notificaciones  $\triangle$  de CMS

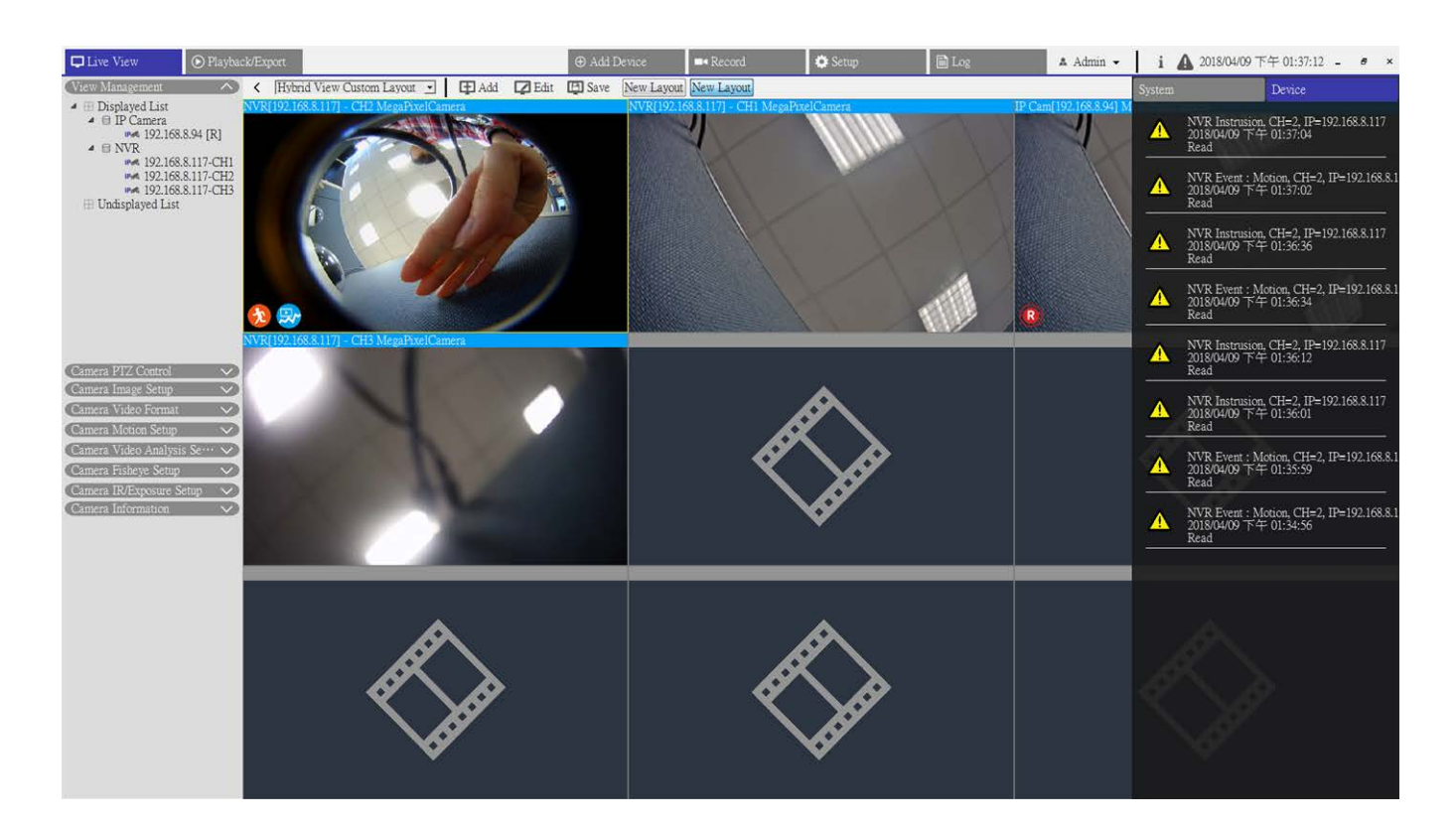

### <span id="page-62-0"></span>**Configuración de red**

El menú Network (Red) sirve para especificar el correo electrónico para recibir avisos de eventos/alarmas.

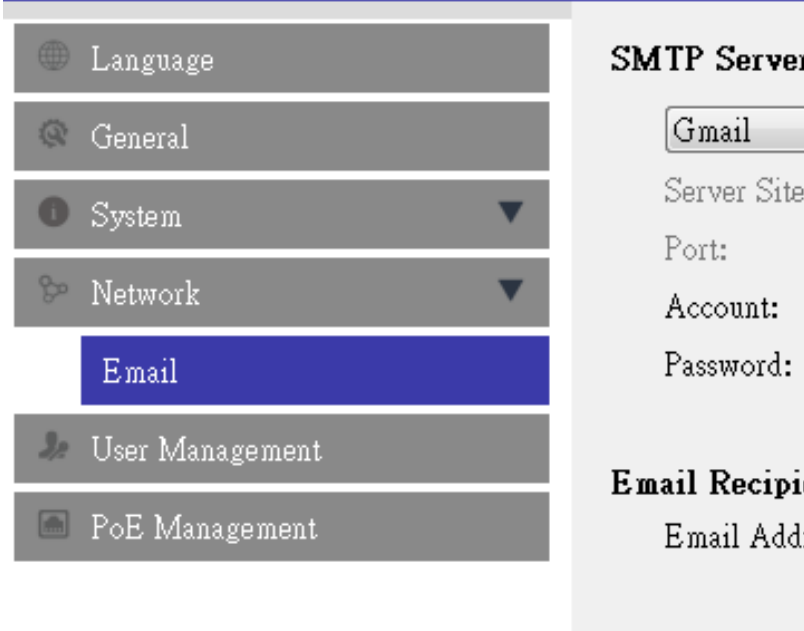

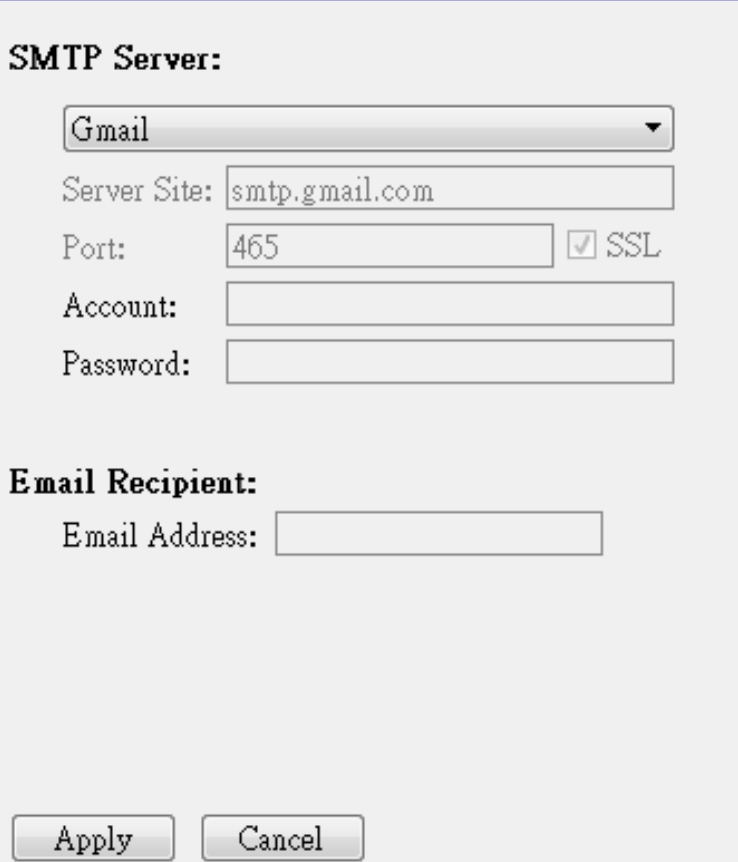

#### **Fig. 20: Configuración de red**

### **Servidor SMTP**

- 1. Seleccione el servidor SMTP que desea utilizar. Las opciones proporcionadas son Gmail, Yahoo Mail y Custom (Personalizado).
	- SMTP Server Site (Sitio del servidor SMTP) Cuando se selecciona Gmail o Yahoo Mail como servidor SMTP, CMS recuperará automáticamente el sitio del servidor de cualquiera de los servidores SMTP. Cuando se selecciona Custom (Personalizado), los usuarios deben introducir manualmente el sitio del servidor SMTP en el campo de entrada.
	- Puerto

Esto se utiliza para cambiar el puerto SMTP a otro puerto.

 $Account$  (Cuenta)

Configure el nombre de usuario de SMTP introduciendo la cuenta de correo electrónico.

 $\blacksquare$  Contraseña Introduzca la contraseña correspondiente de la cuenta de correo electrónico.

### **Destinatario de correo electrónico**

- 1. Introduzca la dirección de correo electrónico donde se enviarán las notificaciones de evento/alarma.
- <span id="page-64-0"></span>2. Haga clic en **Apply** (Aplicar) para guardar la configuración.

### **Configuración de gestión de usuarios**

La gestión de usuarios se utiliza para agregar, editar y eliminar las cuentas de usuario de CMS. El nombre de usuario y la contraseña del administrador por defecto son Admin y 123456. Acceda al menú de configuración de Gestión de usuarios a través de **Setup** (Configuración) > **User Management** (Gestión de usuarios).

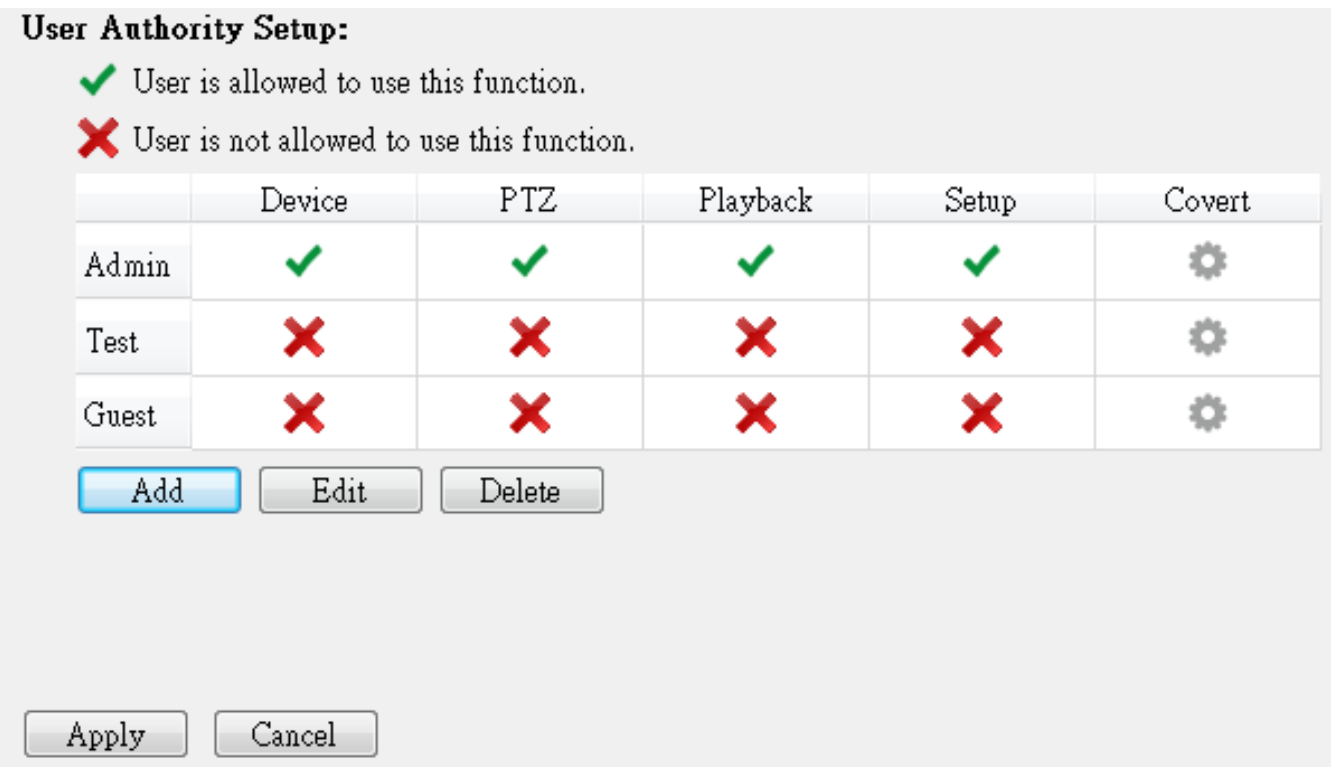

#### **Fig. 21: Configuración de gestión de usuarios**

### **Creación de una nueva cuenta de usuario**

- 1. Haga clic en **Add** (Agregar) y aparecerá una ventana de configuración.
- 2. Introduzca el nombre de usuario y la contraseña que desee para crear una cuenta de usuario.
- 3. Haga clic en **Apply** (Aplicar) para finalizar el proceso y guardar la configuración.

### **Configuración de una cuenta de usuario**

- 1. Haga clic en una cuenta de usuario y seleccione **Edit** (Editar).
- 2. Edite el nombre de usuario y la contraseña en la ventana Información del usuario.
- 3. Para cambiar la contraseña, haga clic en **Change** (Cambiar).
- 4. Haga clic en **OK** para guardar y aplicar los ajustes.

### **AVISO!**

La cuenta "Admin" (Administrador) y la cuenta "Guest" (Invitado) predefinidas no se pueden eliminar. Además, se recomienda modificar la contraseña predeterminada de "Admin" (Administrador).

### **Eliminación de una cuenta de usuario**

1. Para eliminar una cuenta de usuario, seleccione la cuenta de usuario deseada y haga clic en **Delete** (Eliminar).

### **Configuración de permisos de usuario (autoridades)**

Establezca los permisos para acceder a las funciones indicadas en el menú de configuración User Management (Gestión de usuarios). Haga clic en el elemento de la función para permitir o no el acceso del usuario seleccionado.

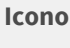

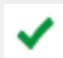

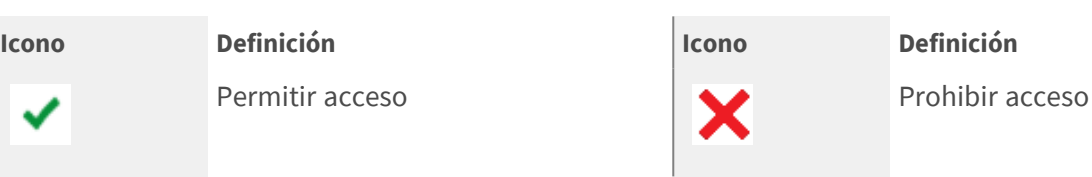

- <sup>n</sup> Device (Dispositivo): permite/prohíbe que el usuario seleccionado acceda a la pestaña de función Add Device (Añadir dispositivo).
- PTZ: permite/prohíbe al usuario seleccionado controlar las funciones PTZ en el panel de control PTZ de la cámara en Live View (Vista en tiempo real).
- Playback (Reproducción): permite/prohíbe al usuario seleccionado acceder a la pestaña de función Playback / Export (Reproducción/exportación) para reproducir/exportar los vídeos.
- Setup (Configuración): permite/prohíbe al usuario seleccionado entrar en la pestaña de función Setup (Configuración) y establecer configuraciones relacionadas con CMS.

La cuenta preestablecida "Guest" (Invitado) solo puede ver la visualización en tiempo real.

■ Covert IP Camera (Cámara IP oculta): establece qué canales son visibles y cuáles quedan ocultos cuando determinadas cuentas de usuario inician sesión.

1. Haga clic en  $\mathcal{O}_3$  (ajuste de ocultación) de la cuenta de usuario deseada para abrir el menú de configuración.

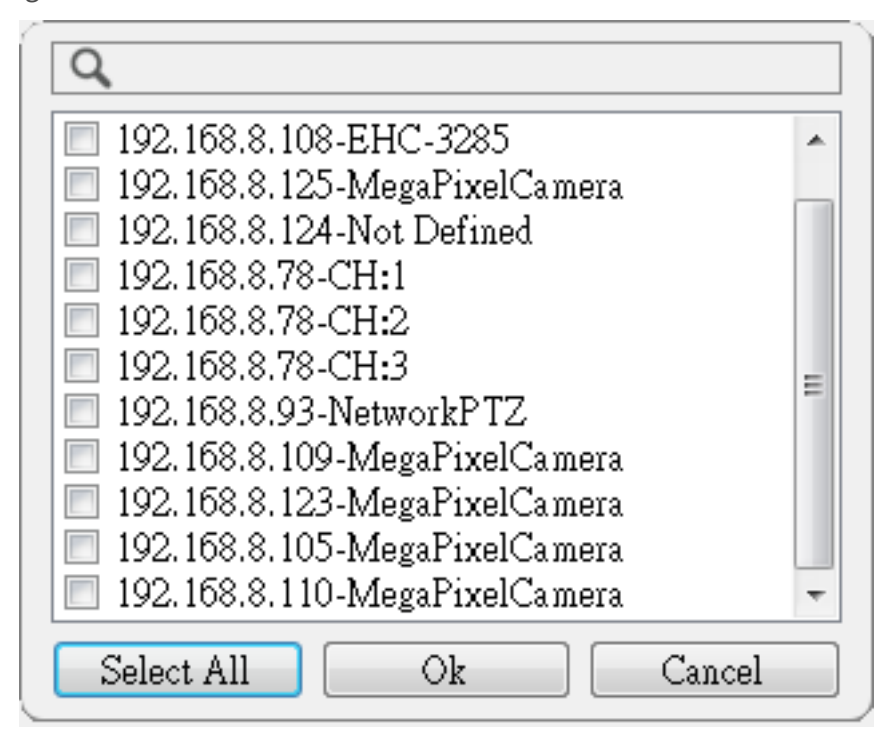

- 2. Habilite o deshabilite los canales para ocultar/permitir la visualización de la cámara.
- 3. Haga clic en **OK** para aplicar la configuración. Para buscar el canal de la cámara, use la barra de búsqueda que se encuentra arriba.

### <span id="page-66-0"></span>**Configuración de gestión de PoE**

La gestión PoE permite a los usuarios comprobar el estado de cada uno de los puertos PoE y gestionar los puertos PoE del conmutador PoE conectado.

1. Seleccione **PoE Management** (Gestión de PoE en la pestaña de función Setup (Configuración) para acceder al menú de configuración.

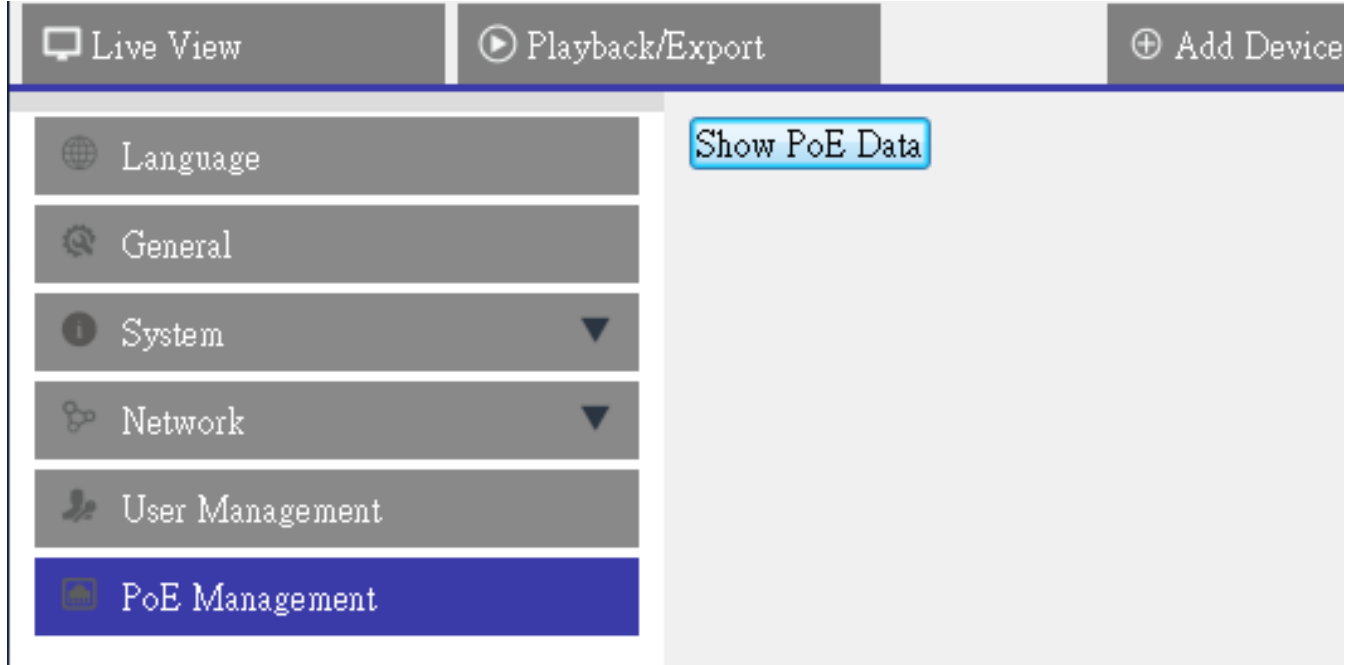

2. Haga clic en **Show PoE Data** (Mostrar datos PoE). La ventana "PoE Switch Management" (Administración de interruptores PoE) es la siguiente.

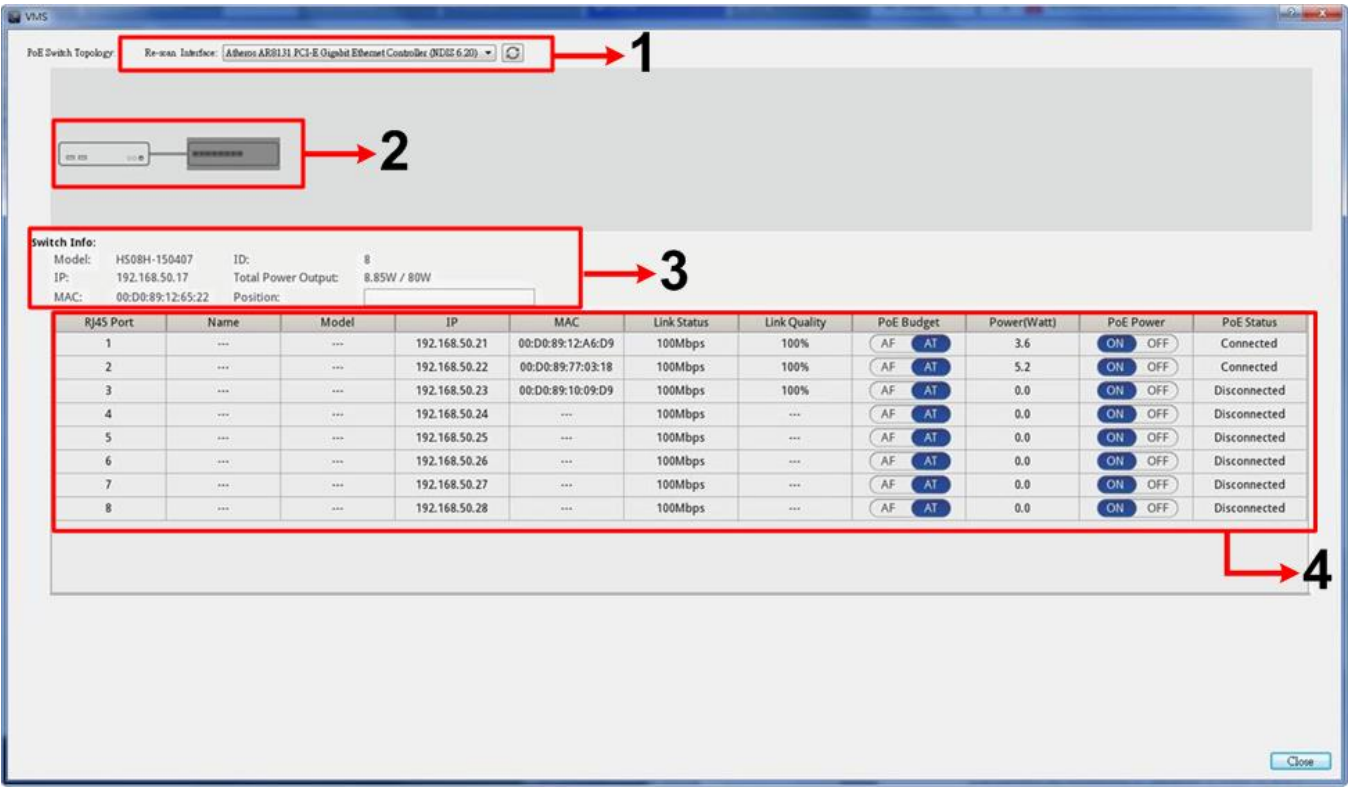

**Fig. 22: Configuración de la administración de interruptores PoE**

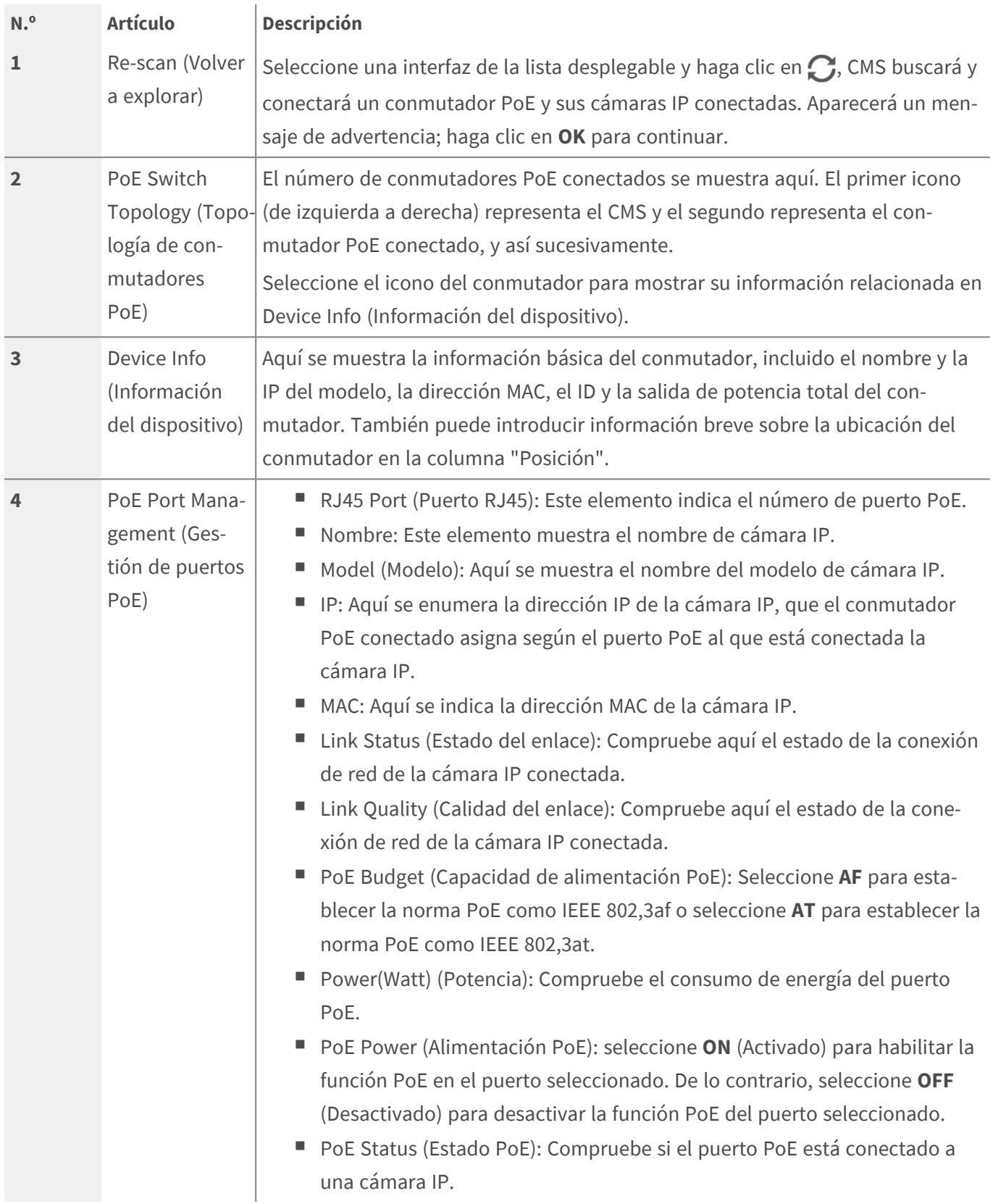

# 5

## **Add Device (Añadir dispositivo) (Conexión de dispositivos IP)**

CMS puede buscar y conectar los dispositivos IP a través de la red. Consulte la siguiente información para obtener una descripción más detallada de la conexión de un dispositivo IP a CMS.

Esta sección contiene la siguiente información:

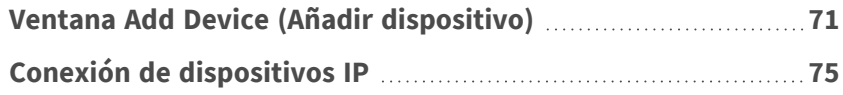

### <span id="page-70-0"></span>**Ventana Add Device (Añadir dispositivo)**

A continuación se presenta cada uno de los elementos de función del menú de configuración Add Device (Añadir dispositivo).

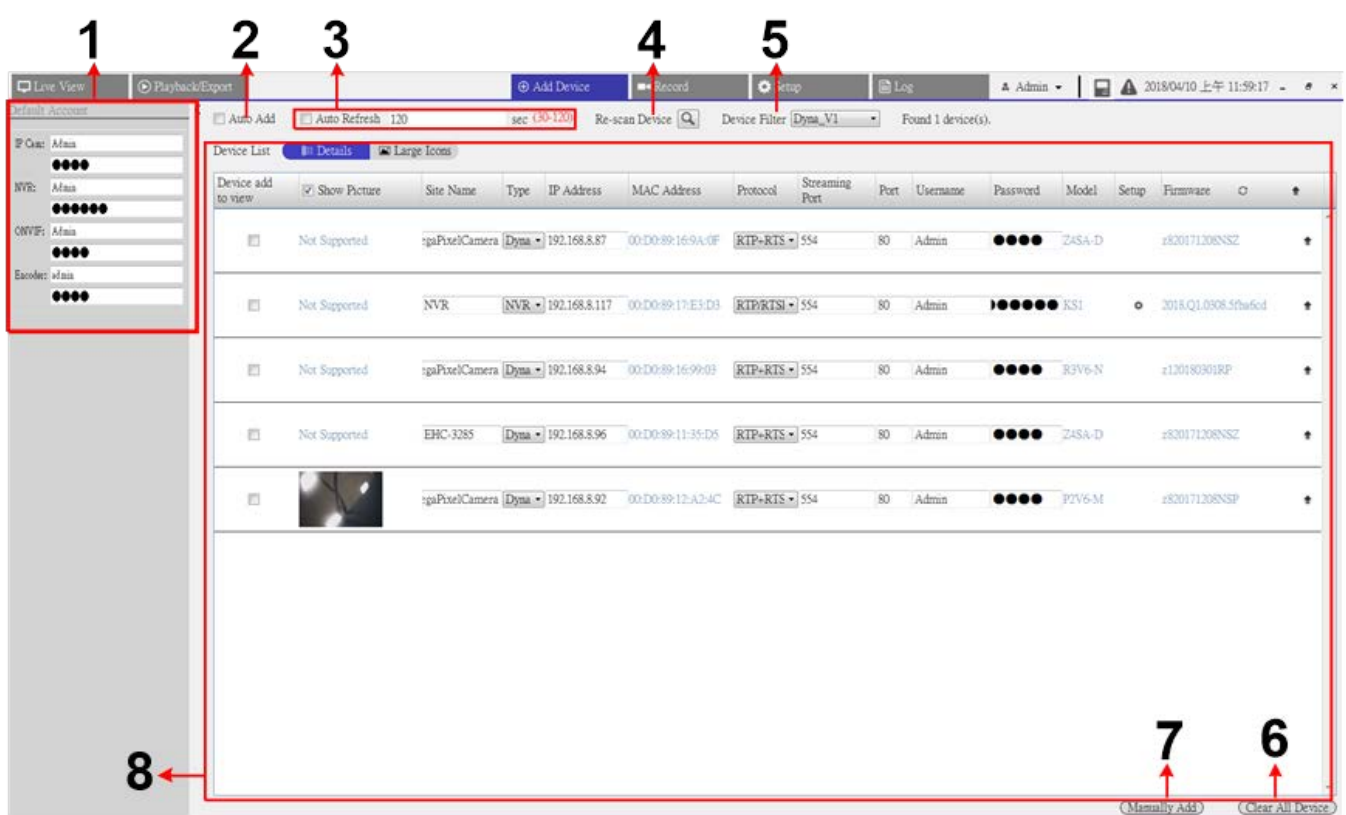

**Fig. 23: Ventana Add Device (Añadir dispositivo)**
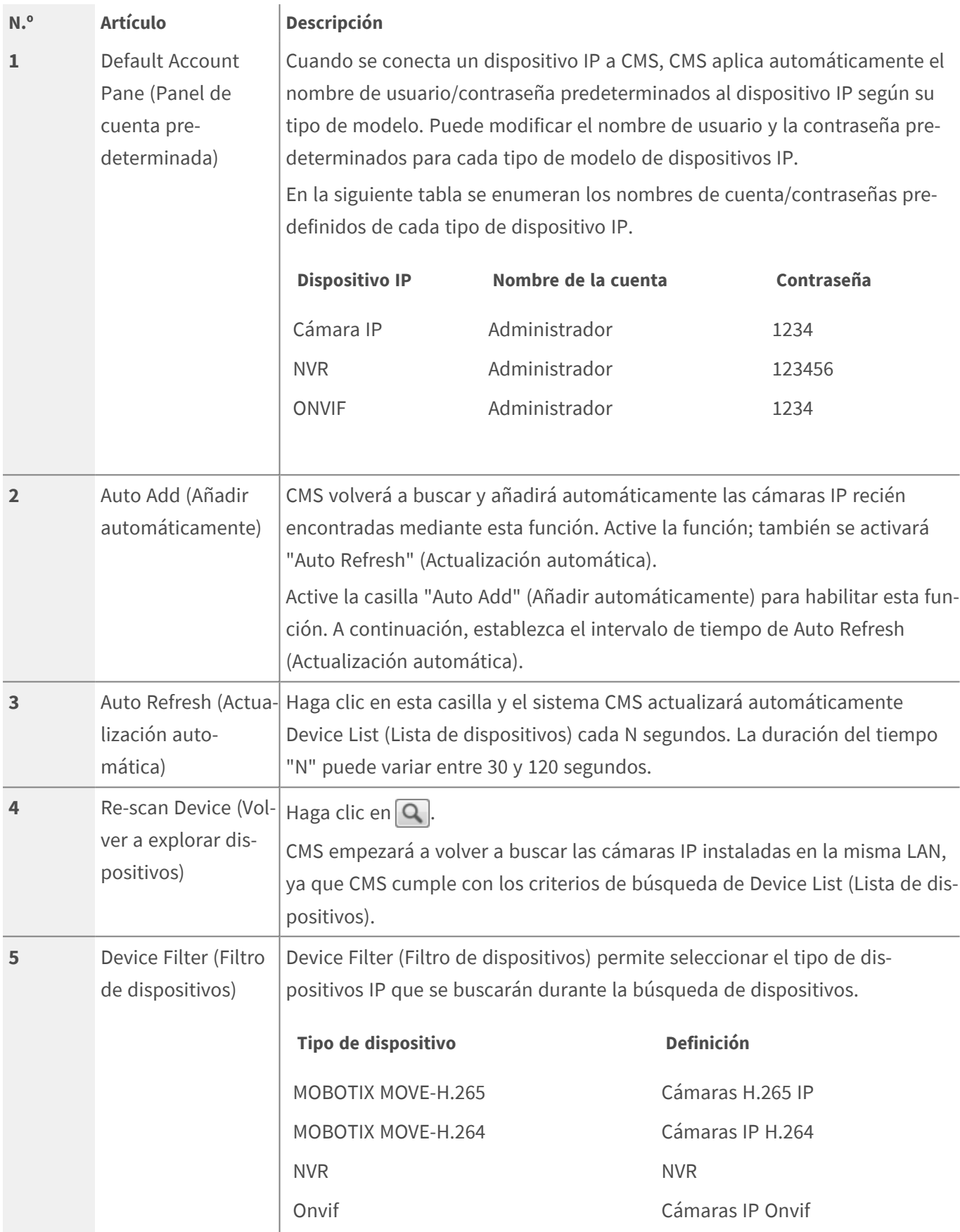

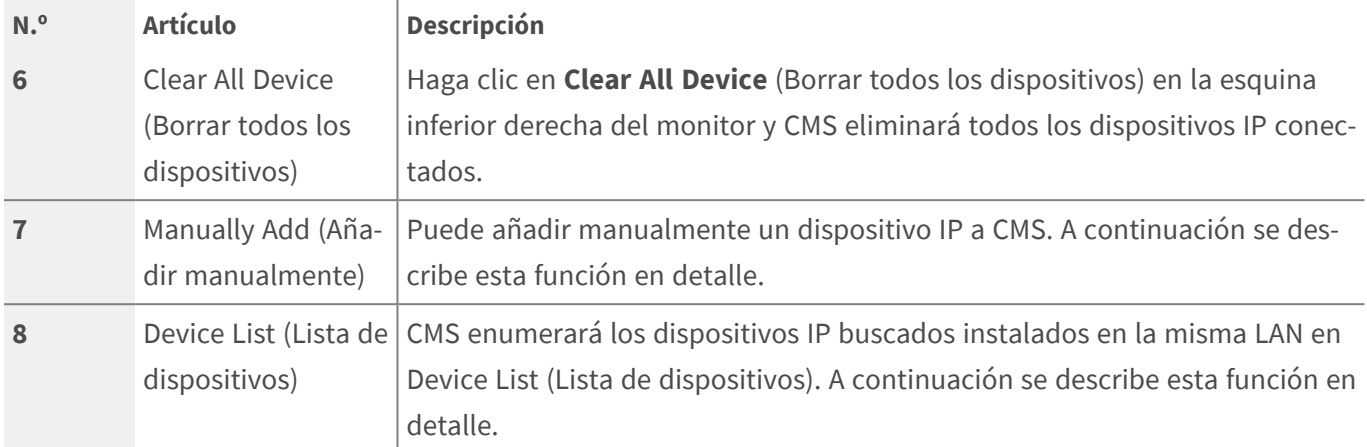

#### **Añadir manualmente dispositivos IP a CMS**

Siga los pasos para añadir manualmente un dispositivo IP conocido a CMS.

- 1. Haga clic en **Manually add** (Añadir manualmente). Se añadirá una nueva columna en blanco a Device List (Lista de dispositivos).
- 2. Introduzca la información esencial del dispositivo IP en los campos correspondientes, incluidos los siguientes: **Site Name** (Nombre del sitio), **Type** (Tipo), **IP Address** (Dirección IP), **Protocol** (Protocolo), **Streaming Port** (Puerto de transmisión), **User Name** (Nombre de usuario) y **Password** (Contraseña).
- 3. Marque la casilla "Device add to view" (Añadir dispositivo a la vista). CMS comenzará a conectar el dispositivo IP.
- 4. Para eliminar dispositivos IP añadidos manualmente, simplemente haga clic en el icono de eliminación fin para cada dispositivo IP.

**AVISO!** El rendimiento de una cámara IP puede verse afectado y degradado cuando se conecta y añade repetidamente a CMS.

#### **Device List (Lista de dispositivos)**

Al terminar la búsqueda de dispositivos, CMS presentará en Device List (Lista de dispositivos) los dispositivos IP instalados en la misma LAN que cumple con los criterios de búsqueda. Puede ver un resumen de configuración de los dispositivos IP encontrados en la lista de dispositivos, por ejemplo, dirección MAC, dirección IP, tipo de modelo, nombre de usuario/contraseña, etc.

1. Para comprobar la versión de firmware de los dispositivos IP, haga clic en  $\bigcap$  y se mostrará la versión de firmware.

#### **Cambio de vista**

En Device List (Lista de dispositivos),  $\Box$  Details y  $\Box$  Large Icons Se proporcionan para que los usuarios puedan cambiar de vista.

■ Detalles: Seleccione esta vista y la información de las cámaras IP aparecerá en columnas, y es posible revisar la vista previa de las cámara.

■ Large Icons (Iconos grandes): Seleccione esta vista y podrá examinar y comprobar la información de las cámaras IP y su vista previa. Tenga en cuenta que cuando la cuadrícula de vista previa de una cámara IP indica "Not Supported" (No compatible) o "No Snapshot" (No instantánea), esto indica que la cámara IP no es compatible con esta función.

## **Conexión de dispositivos IP**

Puede conectar un dispositivo IP y recuperar su transmisión en tiempo real a CMS. Los dispositivos IP son cámaras IP, NVR y codificadores. A continuación se muestra cómo conectar un dispositivo IP a CMS.

#### **Añadir cámaras IP a CMS**

Siga los pasos que se indican a continuación para buscar y añadir cámaras IP a CMS.

- 1. Seleccione <MOBOTIX MOVE-H.265>, <MOBOTIX MOVE-H.264>, <ONVIF> en la lista desplegable Device Filter (Filtro de dispositivos).
- 2. Haga clic en Q y CMS comenzará a buscar las cámaras IP compatibles instaladas en la misma LAN y las incluirá en Device List (Lista de dispositivos).
- 3. Busque la cámara IP que desee en Device List (Lista de dispositivos) y active la casilla "Device add to view" (Añadir dispositivo a la vista) para añadir la cama IP a CMS. CMS se conectará y recuperará automáticamente la información de la cámara IP.

#### **Añadir NVR/Codificador a CMS**

Puede conectar un NVR/codificador y recuperar la visualización en tiempo real.

- 1. Seleccione **NVR** o **Encoder** (Codificador) en la lista desplegable Device Filter (Filtro de dispositivos). CMS comenzará a buscar los NVR/Codificadores compatibles instalados en la misma LAN y las incluirá en Device List (Lista de dispositivos).
- 2. Cuando selecciona **Codificador**, restablece manualmente el nombre de usuario y la contraseña del codificador o codificadores en Device List (Lista de dispositivos).

3. Haga clic en el icono Setup (Configuración) y y aparecerá un menú Select Channel (Seleccionar canal) tal y como se muestra a continuación. Todas las cámaras IP del NVR/Codificador están en la lista de la izquierda; las cámaras IP añadidas a CMS estarán en la lista de la derecha.

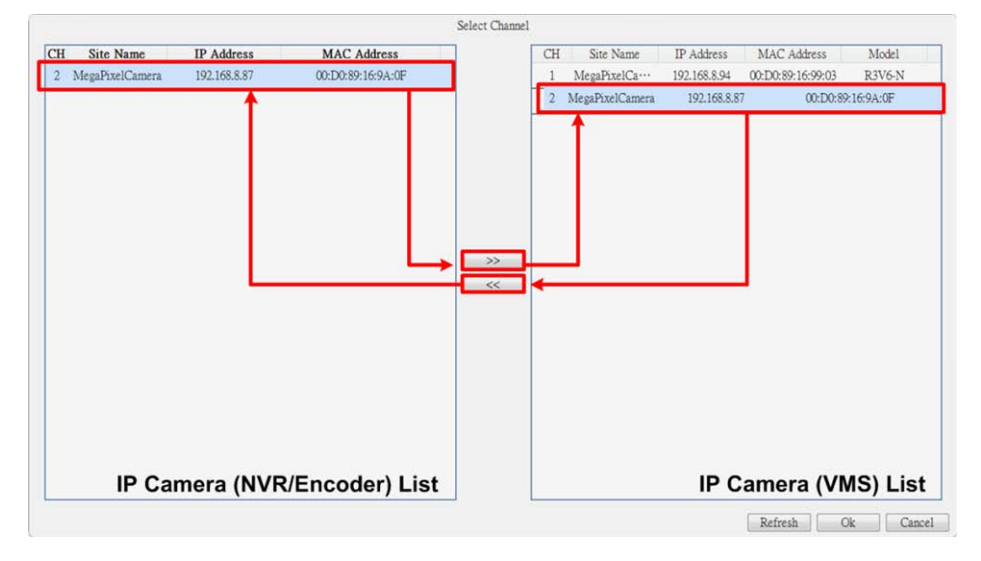

- 4. Seleccione cualquier cámara IP de la lista de la izquierda, haga clic en  $| \rightarrow \rightarrow |$ y, a continuación, pulse **OK**. La cámara IP se añadirá a CMS. CMS recuperará la visualización en tiempo real del NVR/Codificador conectado.
- 5. Para cancelar la conexión de la cámara IP, seleccione la cámara IP en la lista de la derecha, haga clic en y, a continuación, pulse **OK**. CMS dejará de recuperar la transmisión desde la cámara IP conec- $\,<\,$ tada desde el NVR/Codificador.

#### **Desconexión de un dispositivo IP de CMS**

1. Desactivando la casilla "Device add to view" (Añadir dispositivo a la vista) de cualquier dispositivo de la lista de dispositivos IP, el dispositivo IP se desconectará. También puede hacer clic en **Clear All Device** (Borrar todos los dispositivos) y CMS desconectará todos los dispositivos IP conectados en Device List (Lista de dispositivos).

#### **Actualización del firmware de los dispositivos IP conectados**

Puede actualizar el firmware de los dispositivos IP conectados a través de CMS. Siga los pasos que se indican a continuación.

1. Haga clic en el icono de actualización de firmware del dispositivo en Device List (Lista de dispositivos). Aparecerá la ventana "Select File" (Seleccionar archivo).

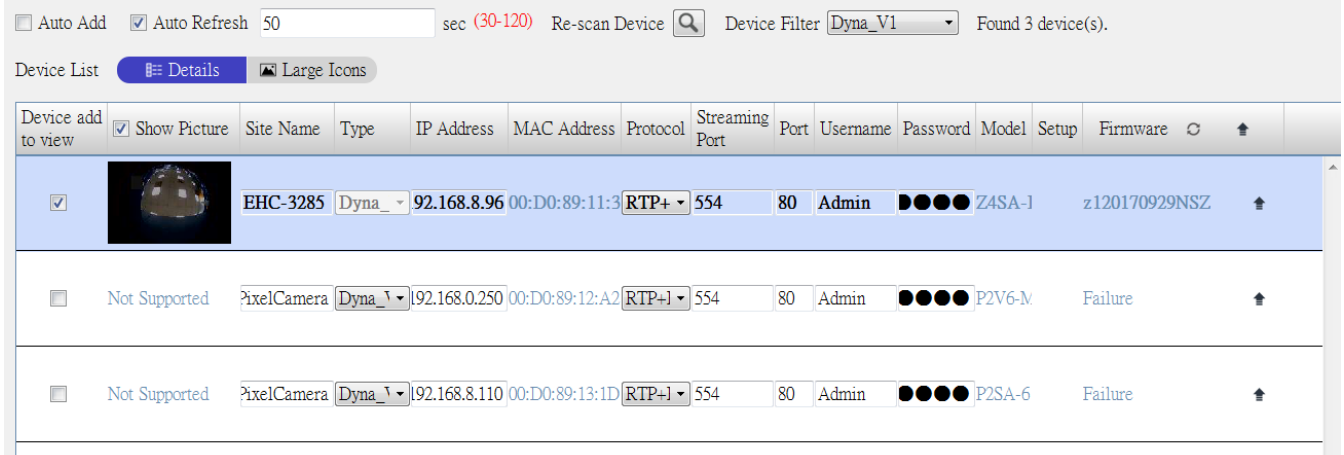

- 2. Designe un archivo de firmware y haga clic en **Open** (Abrir); a continuación, aparecerá una barra de estado de actualización en la página para mostrar el proceso de actualización.
- 3. Haga clic en **OK** en la ventana del mensaje emergente para volver a la pestaña de función Add Device (Añadir dispositivo).

#### **Grabación de vídeos desde los dispositivos IP conectados**

Una vez conectados los dispositivos IP a CMS, puede decidir grabar vídeos desde determinados dispositivos IP conectados a través de la pestaña Configuración de la grabación.

- 1. Vaya a **Record** > **Record Schedule** (Grabar > Programación de grabaciones).
- 2. En la selección de programación de grabación, marque la casilla "R" de los dispositivos IP que desee para activar la grabación de CMS.
- 3. Asigne una plantilla de programación para los dispositivos IP. CMS comenzará a grabar los vídeos desde los dispositivos IP seleccionados. Para obtener más información, consulte el capítulo siguiente, Record Setup (Configuración de la grabación).

**AVISO!** Los usuarios deben asegurarse de que la carpeta de grabación está configurada en **Record Setup** > **Record Folder** (Configuración de la grabación > Carpeta de grabación).

# 6

# **Configuración de la grabación**

La configuración de la grabación permite a los usuarios decidir qué dispositivos IP conectados van a grabar, establecer la programación de grabaciones para cada cámara IP, etc. A continuación se describe cómo configurar la programación de grabación y los ajustes relacionados con los eventos de cada cámara IP conectada.

Esta sección contiene la siguiente información:

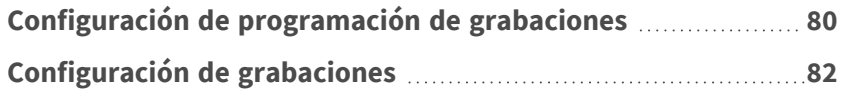

#### **AVISO!**

Consulte la sección anterior para obtener más información sobre la Configuración de eventos.

## <span id="page-79-0"></span>**Configuración de programación de grabaciones**

Puede configurar plantillas de grabación y asignar el tipo de grabación para los días de la semana por horas para cada plantilla de grabación.

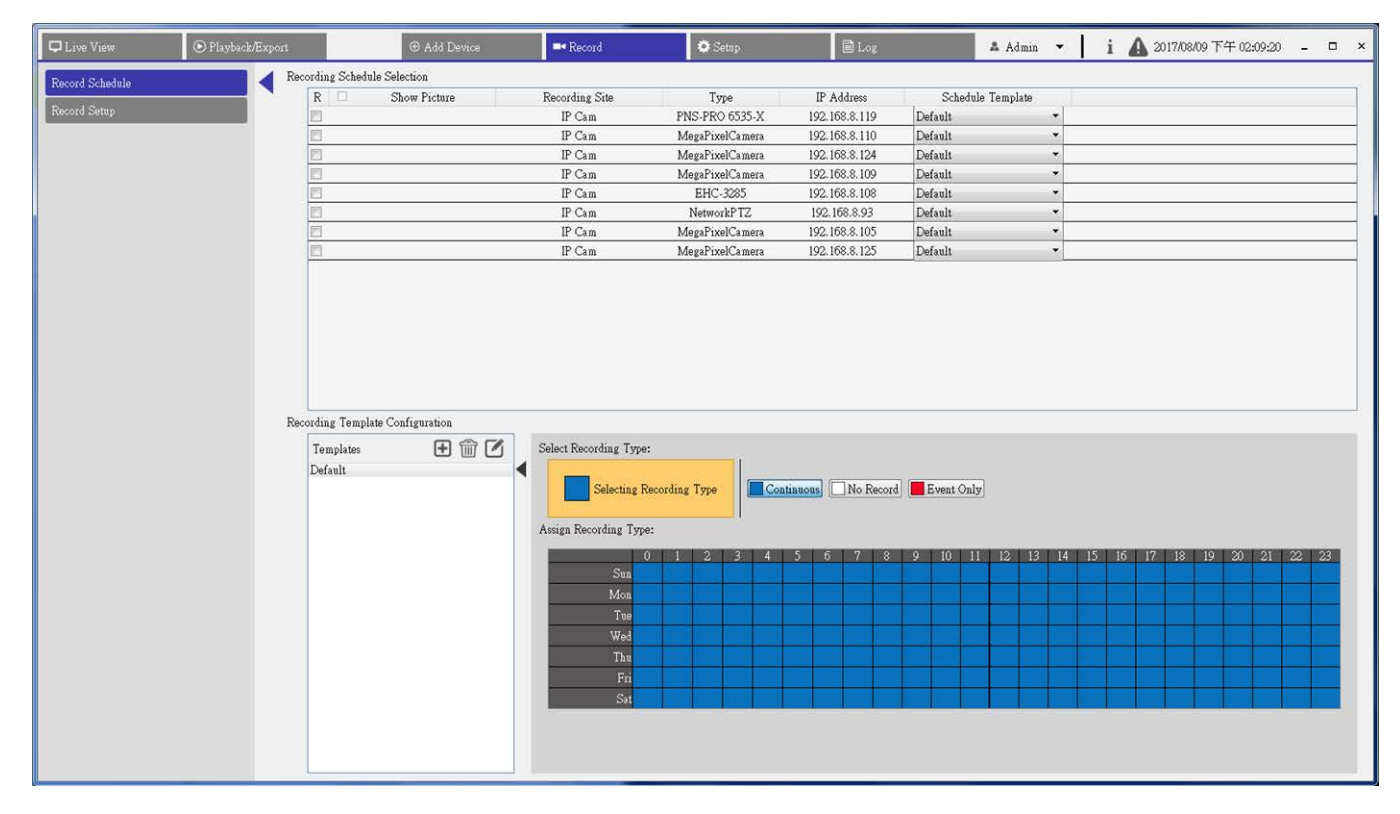

#### <span id="page-79-1"></span>**Fig. 24: Configuración de programación de grabaciones**

#### **Adición/eliminación/cambio de nombre de una plantilla de grabación**

- 1. Haga clic en  $\bigoplus$  en el panel Recording Template Configuration (Configuración de plantilla de grabación). CMS añadirá una nueva plantilla a la lista de plantillas.
- 2. Seleccione la plantilla que se ha añadido y haga clic en  $\Box$ .
- 3. Introduzca el nombre deseado en el campo nombre para cambiar el nombre de la plantilla.
- 4. Pulse **Enter** (Intro) en el teclado para aplicar la configuración.
- 5. Para eliminar una plantilla de grabación, seleccione la plantilla y haga clic en  $\widehat{mn}$ . La plantilla de grabación seleccionada se eliminará de la lista de plantillas.

#### **Configuración y asignación de plantillas de grabación**

Siga los pasos que se indican a continuación para configurar y asignar una plantilla de grabación.

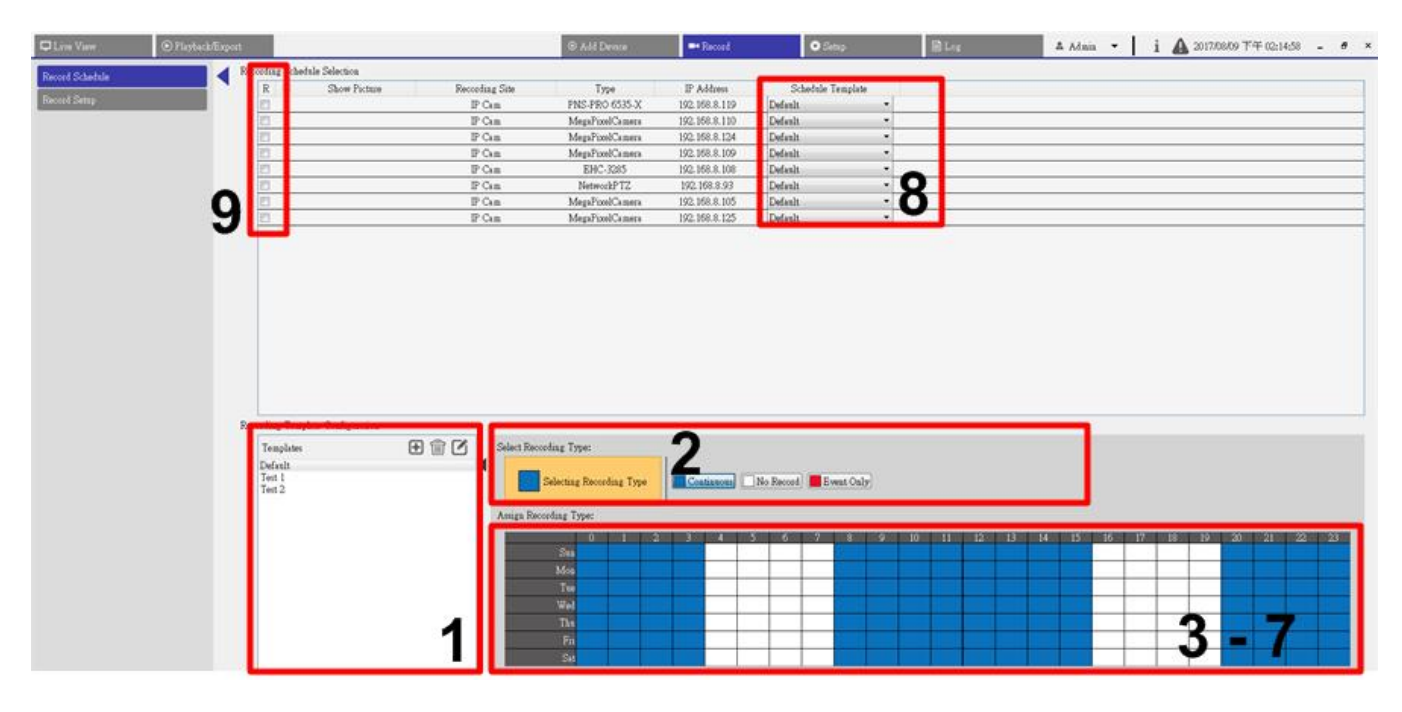

#### <span id="page-80-0"></span>**Fig. 25: Configuración y asignación de plantillas de grabación**

- 1. Seleccione una plantilla de grabación en la lista de plantillas.
- 2. Haga clic en el tipo de grabación que desee. Se proporcionan tres tipos de grabación:  $\Box$  continuous,

```
\Box No Record \big| \bigvee \big| Event Only .
```
- Continuous (Continua): para seguir grabando durante el intervalo de tiempo especificado.
- No Record (Sin grabación): no graba ni guarda datos de vídeo en el intervalo de tiempo especificado.
- Event Only (Solo evento): graba solo cuando ocurre un evento en el intervalo de tiempo especificado, incluido el vídeo posterior a la alarma.
- 3. Haga clic en cualquier parrilla de tiempo para asignar el tipo de grabación seleccionado.
- 4. Haga clic en cualquier hora de la parte superior para rellenar la columna.
- 5. Haga clic en cualquier día de la parte izquierda para rellenar la función.
- 6. Haga clic en la parrilla vacía de la parte superior izquierda para grabar siempre con el tipo de grabación seleccionado.
- 7. Haga clic y arrastre el ratón para rellenar y asignar el tipo de grabación seleccionado.
- 8. Asigne la plantilla a una cámara IP. Seleccione una plantilla que desee en la lista desplegable Schedule Template (Plantilla de programación).
- 9. Marque la casilla "R" de la cámara IP correspondiente. CMS comenzará la grabación de la transmisión recibida desde la cámara IP seleccionada según la plantilla aplicada.

#### **AVISO!**

Si la plantilla de grabación aplicada se elimina de la lista de plantillas, CMS aplicará automáticamente la plantilla predeterminada al sitio.

### <span id="page-81-0"></span>**Configuración de grabaciones**

En Carpeta de grabación, se puede asignar el destino del archivo del vídeo grabado y configurar si se habilitan las funciones de grabación circular y de duración de los datos de CMS y si se graba el vídeo anterior o posterior a la alarma como parte de los vídeos de eventos cuando se produce una alarma o un evento.

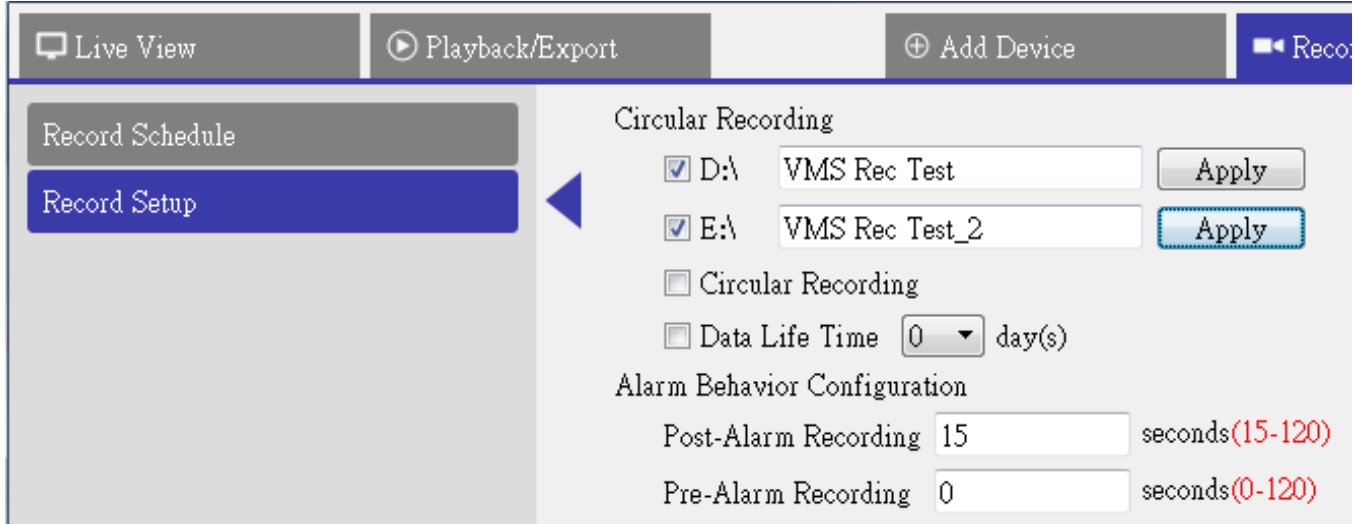

#### <span id="page-81-1"></span>**Fig. 26: Configuración de grabaciones**

#### **Carpeta de grabación**

El número de carpetas que se pueden seleccionar es igual al número de HDD instalados por el PC, excluyendo los HDD con una capacidad inferior a 100 GB.

- 1. Marque la casilla y haga clic en la columna de ruta de acceso del archivo para seleccionar y configurar más carpetas de destino.
- 2. Haga clic en **Apply** (Aplicar) para completar la configuración.

#### **AVISO!**

Para cambiar el destino del archivo, asegúrese de que la carpeta designada está vacía.

#### **Grabación circular**

La grabación circular permite que CMS continúe grabando. CMS borrará los datos registrados anteriores y los reemplazará por nuevos datos de vídeo.

#### **Duración de los datos**

La función Data Life Time (Duración de los datos) indica la duración máxima de los datos guardados en el HDD que se pueden recuperar. Solo los datos registrados dentro de Data Life Time (Duración de los datos) estarán disponibles para su búsqueda y reproducción. Los datos de vídeo que superen la duración definida, se ocultarán y no se podrán recuperar para su reproducción.

- 1. Para activar esta función, marque la casilla "Data Life Time" (Duración de los datos).
- 2. Seleccione la hora que desee en el menú desplegable. De lo contrario, desactive x o seleccione <0 day> (0 días) en el menú desplegable para desactivar la función Data Life Time (Duración de los datos).

#### **AVISO!**

Para reproducir un vídeo que supere el tiempo de duración de los datos, amplíe la duración hasta que se incluyan los datos de grabación y el tiempo de grabación del vídeo.

#### **Configuración del comportamiento de alarmas**

Es posible configurar la duración de la grabación de vídeo anterior o posterior a una alarma para que forme parte de los vídeos de eventos.

1. Introduzca los segundos que desee en el campo de entrada. El intervalo de duración de "Post-alarm Recording" (Grabación posterior a la alarma) es de 15 a 120 segundos, mientras que en el caso de "Pre-Alarm Recording" (Grabación anterior a la alarma) oscila entre 0 y 120 segundos (0 segundos para desactivar esta función).

La grabación de vídeo normal DEBE estar habilitada para proporcionar datos de vídeo al vídeo del evento correspondiente.

#### **AVISO!**

 Cuando la programación de grabaciones está configurada para grabar solo un evento y se produce un evento, CMS solo graba el evento y los vídeos posteriores a la alarma, NO SE GRABARÁN LOS VÍDEOS PREVIOS A LA ALARMA.

# 7

# **Playback/Export (Reproducción/exportación)**

Puede seleccionar y reproducir/exportar los vídeos grabados en la pestaña de función de reproducción/exportación. Además, puede ver las instantáneas y exportar los vídeos/instantáneas deseados en esta pestaña de función. En la lista desplegable de la parte superior izquierda puede seleccionar el grupo de grabación que desee en el que usar las funciones de reproducción/exportación de vídeo.

Esta sección contiene la siguiente información:

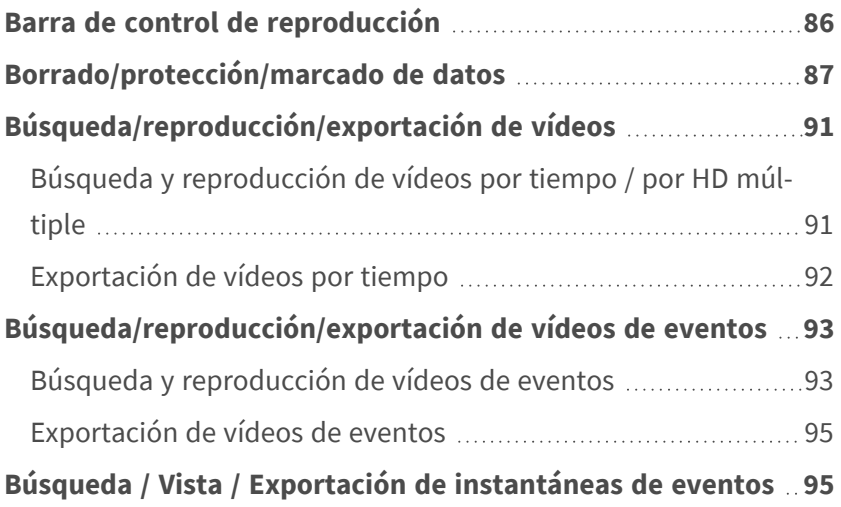

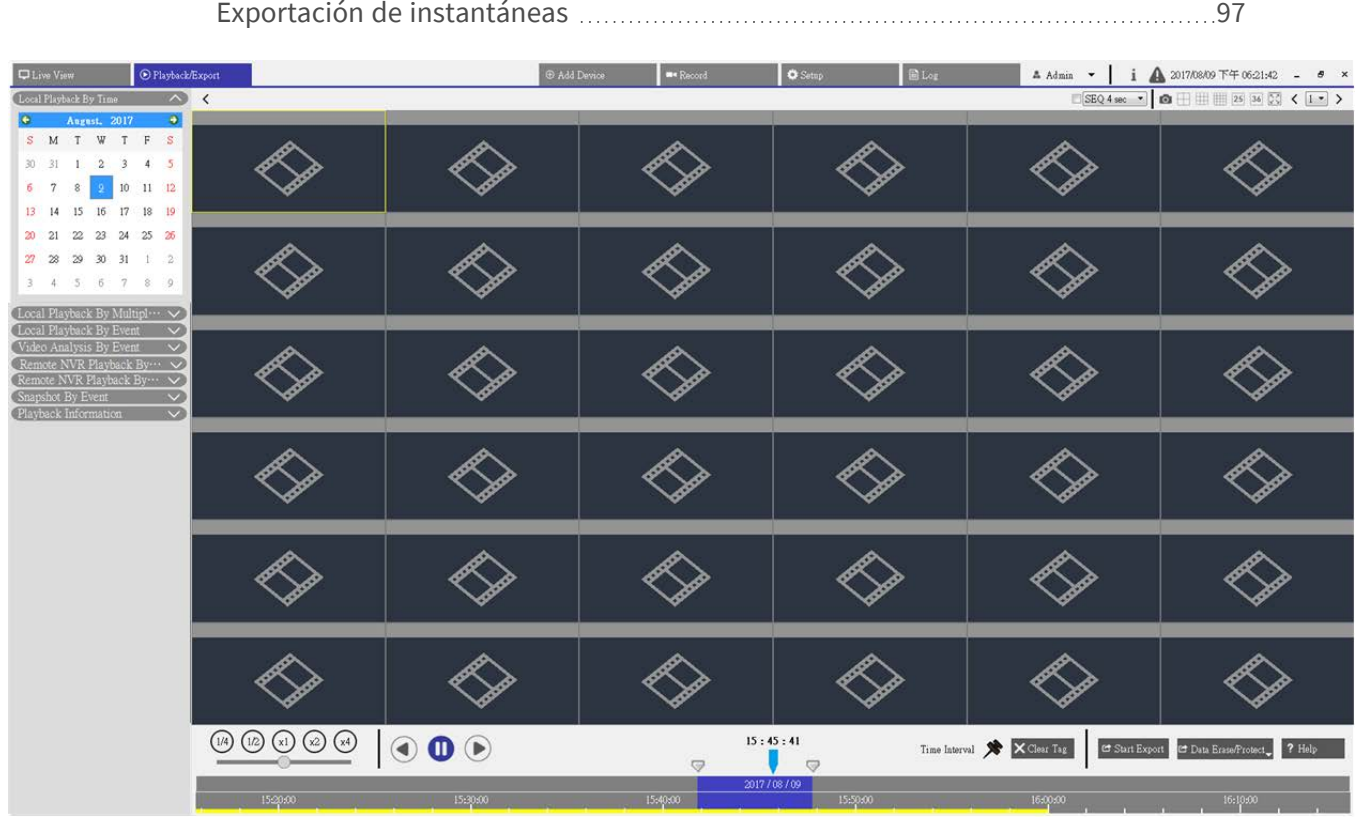

[Búsqueda y visualización de instantáneas de eventos](#page-96-0) [97](#page-96-0)

<span id="page-85-1"></span><span id="page-85-0"></span>**Fig. 27: Playback / export (Reproducción/exportación)**

### **Barra de control de reproducción**

La barra de control de reproducción se muestra en la parte inferior de la pantalla.

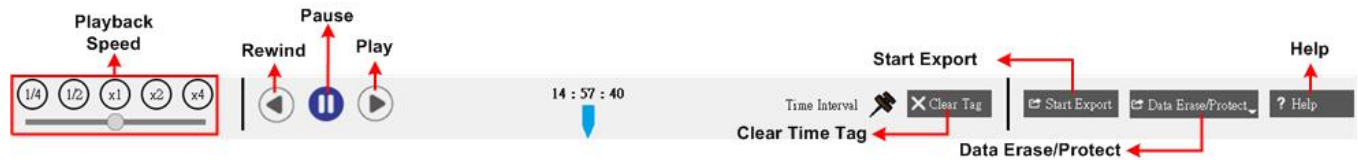

#### <span id="page-85-2"></span>**Fig. 28: Barra de control de reproducción**

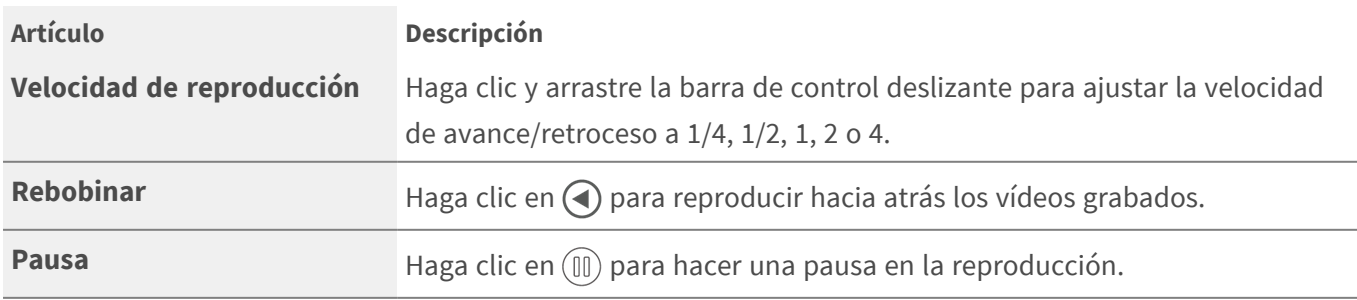

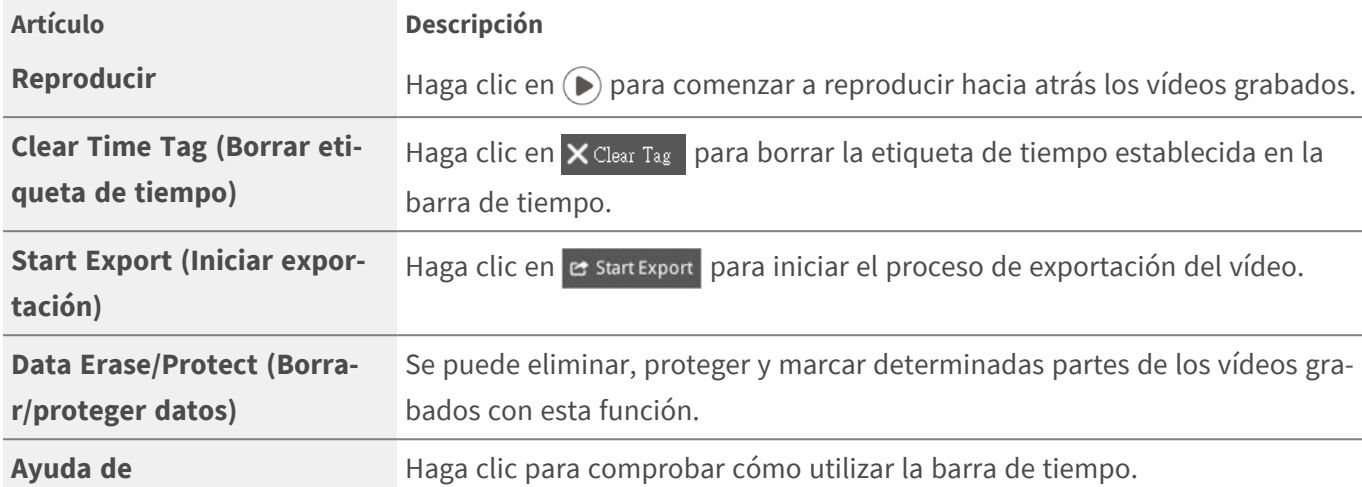

### <span id="page-86-0"></span>**Borrado/protección/marcado de datos**

Puede asignar los datos que deben protegerse contra su eliminación o sobrescritura y definir secciones específicas de los datos grabados como marcadores para el uso que sea necesario. Como alternativa, también puede eliminar ciertos datos grabados aquí.

#### **Definición de la protección de datos**

Siga estos pasos para definir la protección de datos:

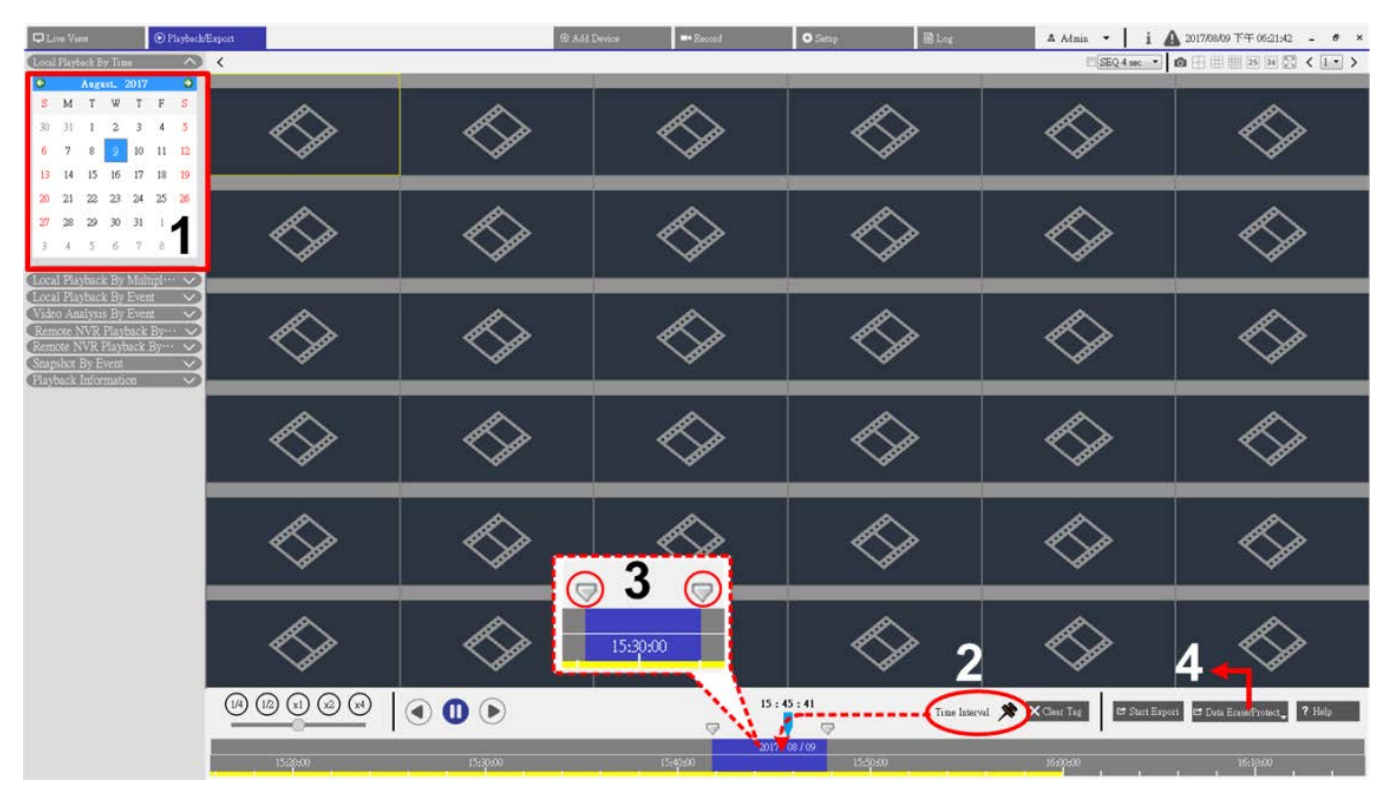

<span id="page-86-1"></span>**Fig. 29: Definición de la protección de datos**

- 1. Seleccione cualquier fecha subrayada del calendario, lo que indica que hay datos grabados disponibles. La franja amarilla de la barra de tiempo indica que hay vídeos grabados disponibles.
- 2. Haga clic y arrastre el icono de intervalo de tiempo  $\blacktriangleright$  y suéltelo en la barra de tiempo para seleccionar el intervalo de vídeo que desea grabar.
- 3. Utilice el icono Ajuste de intervalo de tiempo para ajustar el segmento de tiempo que desee. Gire hacia arriba o hacia abajo la rueda del ratón para acercar o alejar la imagen y seleccionar la hora exacta que desee.
- 4. Haga clic en **e** Data Erase/Protect y seleccione **R** protection . Aparecerá una ventana de confirmación.
- 5. Haga clic en **OK** para continuar con el procedimiento. El icono de eliminación/protección de datos cambiará a color azul claro, lo que indica que la protección de datos se está realizando. Una vez hecho esto, el icono vuelve a cambiar a color gris. La franja de tiempo de datos protegidos aparecerá en verde en la barra de tiempo tal y como aparece en la siguiente figura.

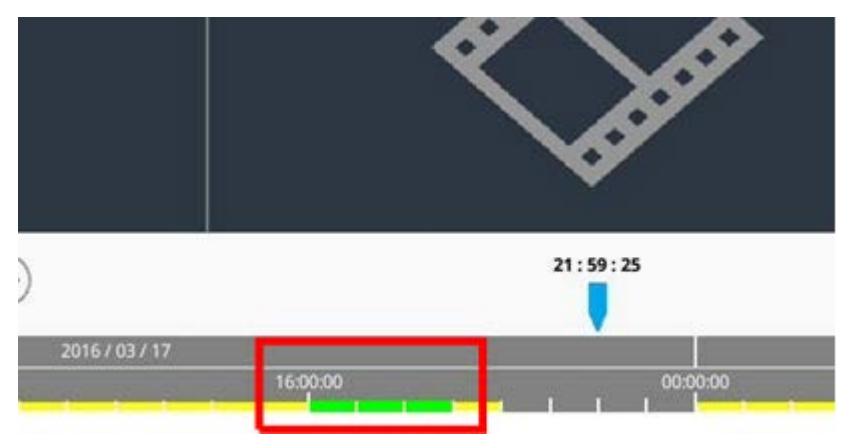

#### **Cancelación de la protección de datos**

Hay dos formas de cancelar la protección de datos si fuera necesario.

#### **Uso de la barra de tiempo**

- 1. Seleccione y ajuste la franja de tiempo de datos protegidos en la barra de tiempo mediante los iconos de intervalo de tiempo  $\bigotimes$  y de ajuste de intervalo de tiempo  $\bigtriangledown$ .
- 2. Haga clic en  $\mathbf{c}$  Data Erase/Protect y seleccione  $\mathbf{c}$  cancel Protection.
- 3. Aparece una ventana de confirmación; haga clic en **OK** para continuar. La franja de tiempo seleccionada cambiará a color amarillo, lo que indica que esta parte de los datos grabados no está protegida y se puede eliminar o sobrescribir.

#### **Uso de la lista de protección**

- 1. Haga clic en **e** Data Erase/Protect, y seleccione **Protection List. Toda la información protegida aparecerá en** Protection List (Lista de protección).
- 2. Haga clic en  $\widehat{m}$  del elemento de datos que desee y seleccione **OK** (Aceptar) en la ventana emergente de confirmación. Se eliminarán los datos seleccionados.

#### **Borrado de datos**

Siga estos pasos para borrar los datos grabados deseados de la base de datos del NVR.

- 1. Siga los pasos del 1 al 3 de la Definición de la protección de datos para establecer qué parte de los vídeos grabados se va a eliminar de la base de datos.
- 2. Haga clic en e Data Erase/Protect, y seleccione me Erasion . Aparece una ventana de confirmación; haga clic en **OK** (Aceptar) para proceder al borrado de datos. Los datos seleccionados se eliminarán de la barra de tiempo tal y como se muestra a continuación.

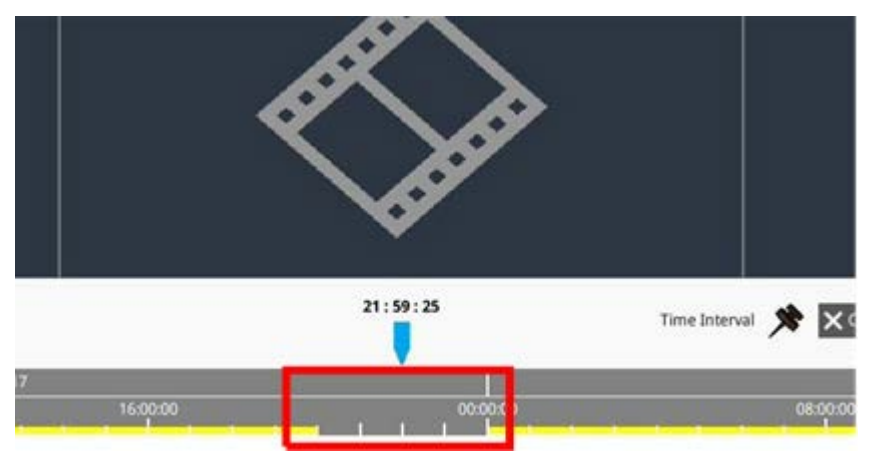

#### **Marcador de datos**

Siga estos pasos para marcar una sección de los datos grabados.

1. Siga los pasos 1 a 3 de la Definición de la protección de datos para establecer qué parte de los vídeos grabados se va a marcar.

2. Haga clic en **e** Data Erase/Protect y seleccione **. Bookmark**. La lista de marcadores aparece tal y como se muestra a continuación.

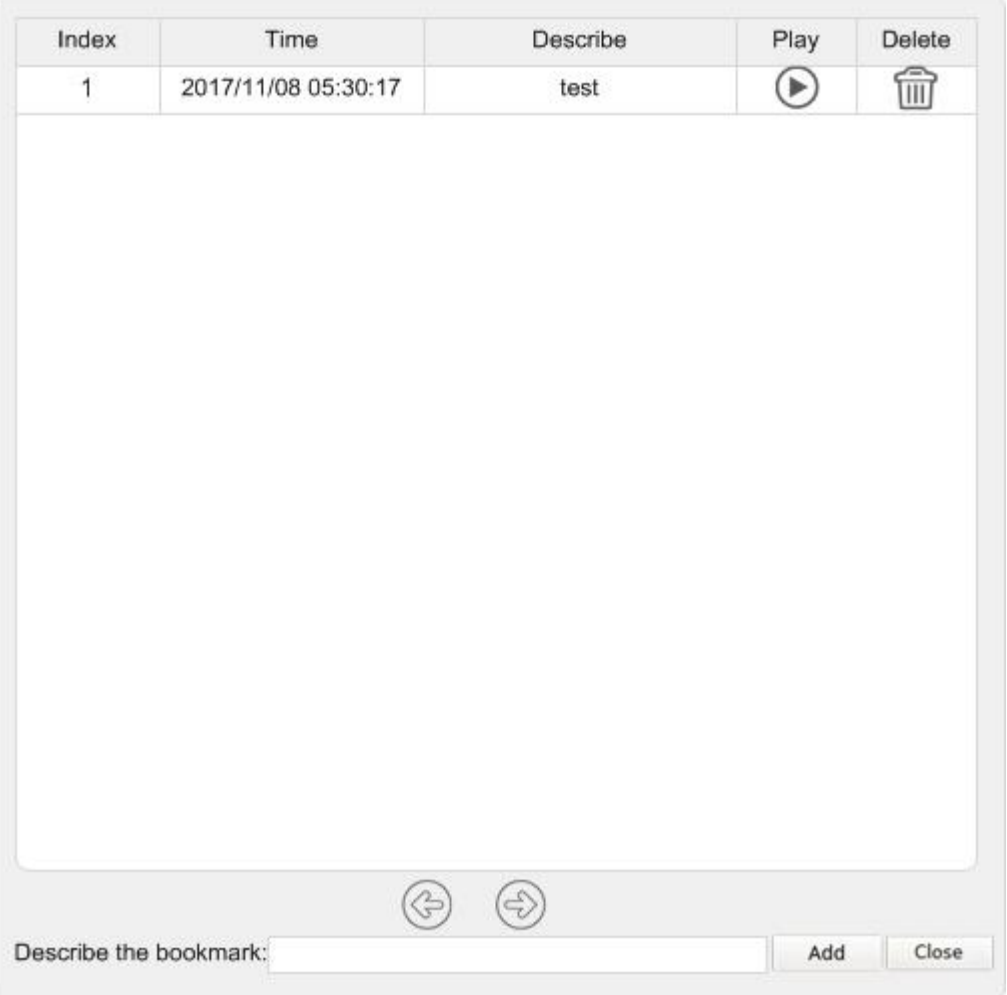

- 3. Asigne un nombre al marcador en "Describe" (Describir).
- 4. Haga clic en **Add** (Añadir). Aparece un cuadro de diálogo de confirmación, haga clic en **OK** para continuar. A continuación, aparece otro cuadro de diálogo de confirmación en el que se pregunta si se desea proteger el vídeo o no.
- 5. Haga clic en **OK** para protegerlo o haga clic en **Cancel** (Cancelar) para crear un marcador.

#### **Reproducción/eliminación de marcadores**

- 1. Haga clic en **B** Data Erase/Protect y seleccione **E** Bookmark para ver Bookmark List (Lista de marcadores).
- 2. Para reproducir el vídeo marcado, haga clic en  $\odot$ . El CMS comenzará a reproducirse.
- 3. Para eliminar un marcador, haga clic en  $\widehat{\mathbb{m}}$ .
- 4. Haga clic en **OK** para eliminar el marcador.

## <span id="page-90-0"></span>**Búsqueda/reproducción/exportación de vídeos**

Puede buscar y reproducir los vídeos grabados por fecha/hora. Consulte el apartado siguiente para obtener más instrucciones.

### <span id="page-90-1"></span>**Búsqueda y reproducción de vídeos por tiempo / por HD múltiple**

En esta sección se describe cómo buscar y reproducir el vídeo que se haya grabado. En **Local Playback By Multiple HD** (Reproducción local por HD múltiple), CMS también permite que los usuarios reproduzcan vídeos en modo de 4 ventanas con resolución de 1080p.

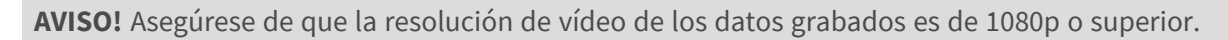

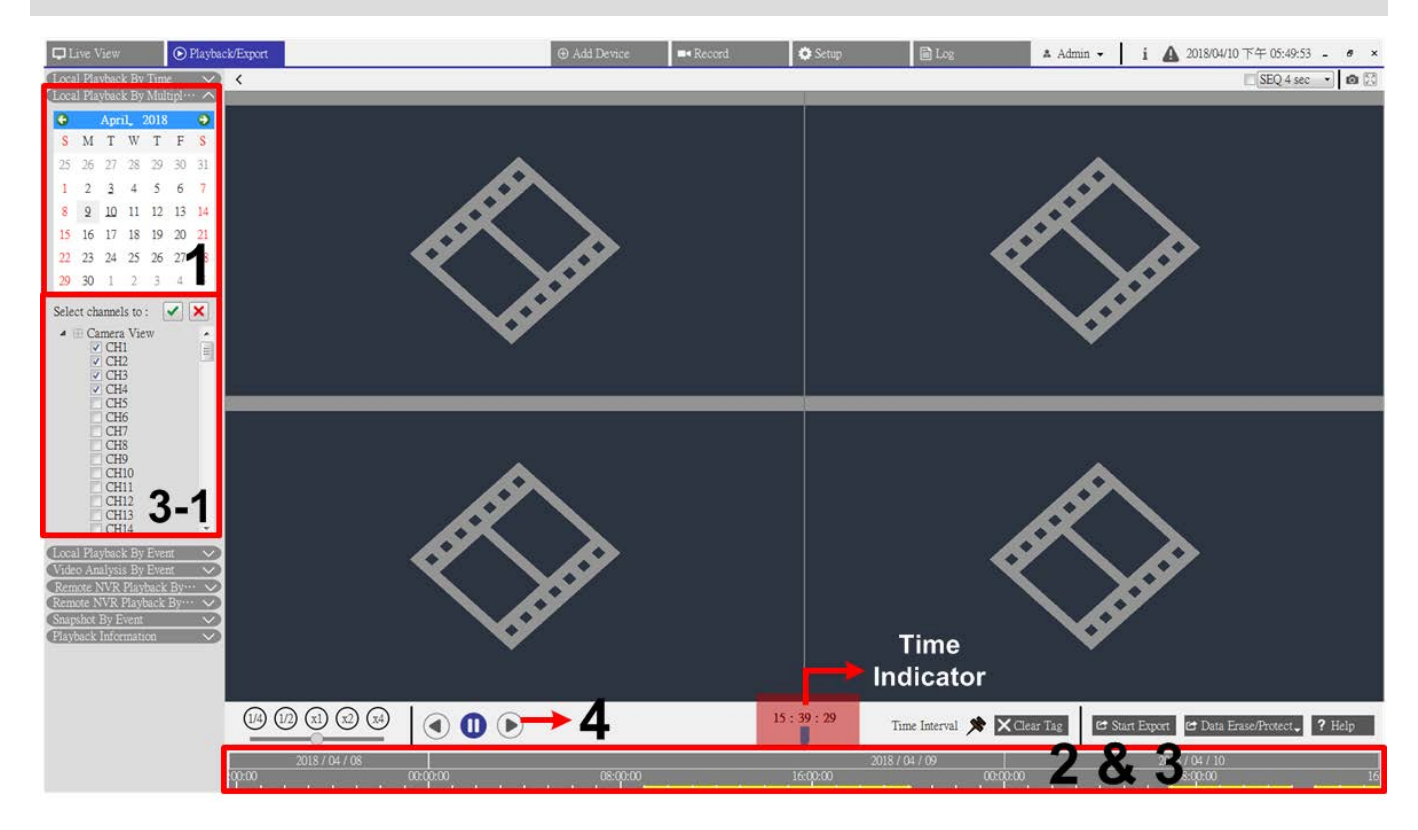

<span id="page-90-2"></span>**Fig. 30: Búsqueda y reproducción de vídeos por tiempo / por HD múltiple**

- 1. Seleccione **Local Playback By Time** (Reproducción local por tiempo), **Remote NVR Playback** (Reproducción del NVR en forma remota) o **Local Playback By Multiple HD** (Reproducción local por HD múltiple) y siga estos pasos para buscar y reproducir los vídeos grabados que desee.
- 2. Seleccione cualquier fecha subrayada del calendario, lo que indica que hay datos grabados disponibles. La franja amarilla de la barra de tiempo muestra que hay vídeos grabados para que los usuarios los reproduzcan.
- 3. Haga clic y arrastre la barra de tiempo para seleccionar la hora que desee en la barra. La hora seleccionada aparece encima del indicador azul.
- 4. Mueva el cursor del ratón a la barra de tiempo, gire hacia arriba o hacia abajo la rueda del ratón para ajustar la escala de tiempo y seleccione la hora exacta deseada.
- 5. Al seleccionar **Local Playback By Multiple HD** (Reproducción local por HD múltiple), marque las cuatro casillas de canal con datos grabados de <**Select channels to:** (Seleccionar canales a).
- <span id="page-91-0"></span>6. Haga clic en  $\odot$  para iniciar la reproducción del vídeo seleccionado.

### **Exportación de vídeos por tiempo**

Siga estos pasos para exportar vídeos normales.

#### **AVISO!**

Esta función no está disponible para los vídeos grabados en la ubicación remota del NVR.

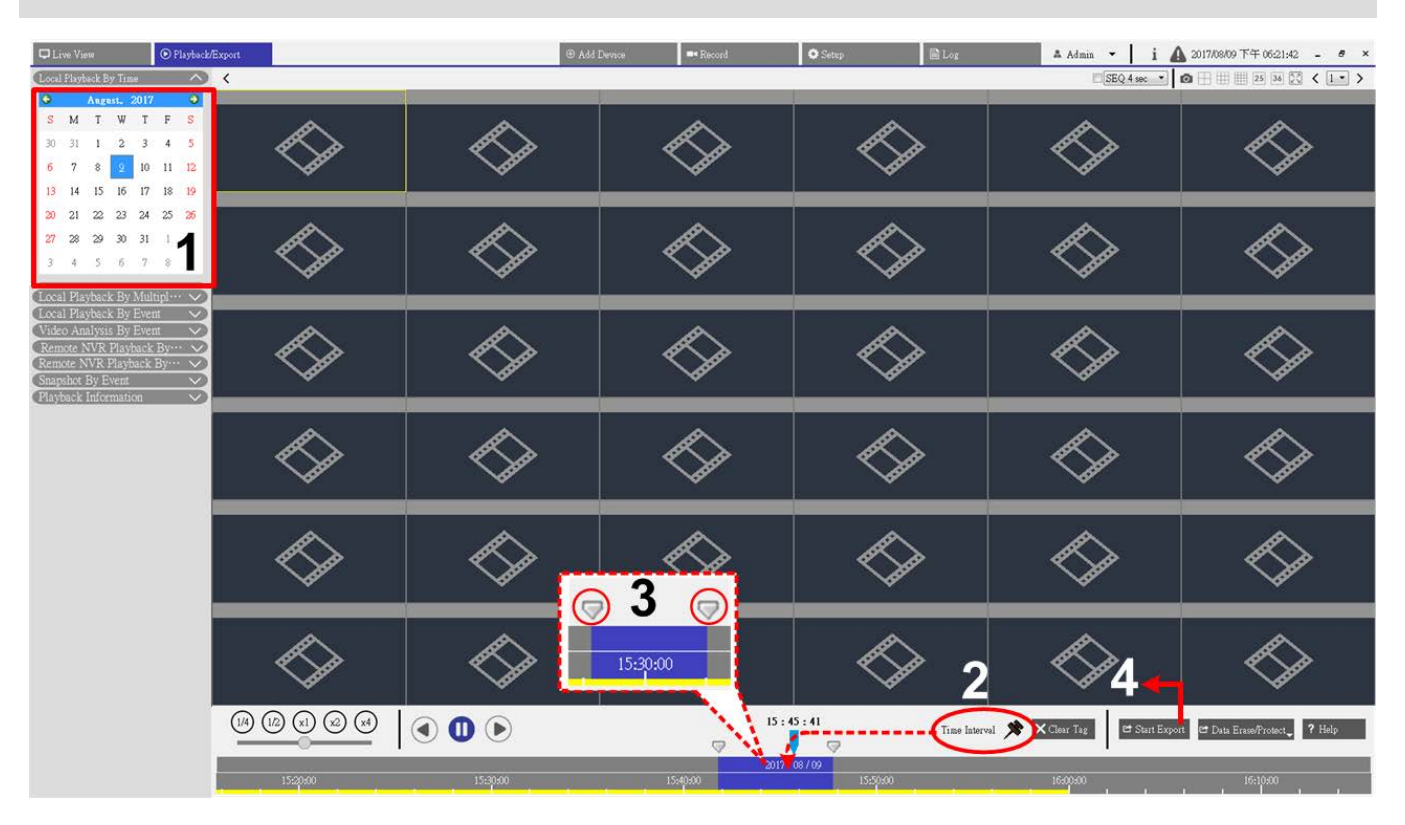

#### <span id="page-91-1"></span>**Fig. 31: Exportación de vídeos por tiempo**

- 1. Seleccione la fecha sombreada que desee en el calendario. La barra de tiempo mostrará los datos grabados disponibles de cada canal.
- 2. Haga clic y arrastre el icono de intervalo de tiempo  $\blacktriangleright$  hasta la barra de tiempo para seleccionar el intervalo de tiempo deseado del vídeo grabado.
- 3. Haga clic y arrastre el icono Ajuste de intervalo de tiempo para ajustar el segmento de tiempo que desee. Gire hacia arriba o hacia abajo la rueda del ratón para acercar o alejar la imagen y seleccionar la hora exacta.
- 4. Haga clic en e start Export . Aparecerá la ventana "Select File Path" (Seleccionar ruta de archivo). Asigne una ruta de acceso al archivo y haga clic en **Select Folder** (Seleccionar carpeta). Aparecerá la ventana Export (Exportar).
- 5. Marque las casillas de los canales que se van a exportar.
- 6. Seleccione el formato de vídeo para el vídeo que se va a exportar. Los formatos de vídeo que puede elegir son \*.avi, \*.raw, \*.mp4, \*.mkv y \*.mov.
- 7. Active o desactive la casilla "Audio Export" (Exportación de audio) para exportar vídeos con o sin audio si el vídeo se graba con audio.
- 8. Haga clic en **Confirm** (Confirmar) para iniciar la exportación del vídeo.
- 9. Haga clic en **OK** en la ventana de mensaje emergente después de exportar el vídeo para volver a la pestaña de función Playback / Export (Reproducción/exportación).

# <span id="page-92-0"></span>**Búsqueda/reproducción/exportación de vídeos de eventos**

Además de buscar vídeos grabados en función del tiempo, puede buscar, reproducir y exportar vídeos de eventos.

### <span id="page-92-1"></span>**Búsqueda y reproducción de vídeos de eventos**

Se pueden buscar eventos por hora, canal o tipo. Siga estos pasos para buscar vídeos de eventos.

#### **Playback/Export (Reproducción/exportación)**

**Búsqueda/reproducción/exportación de vídeos de eventos**

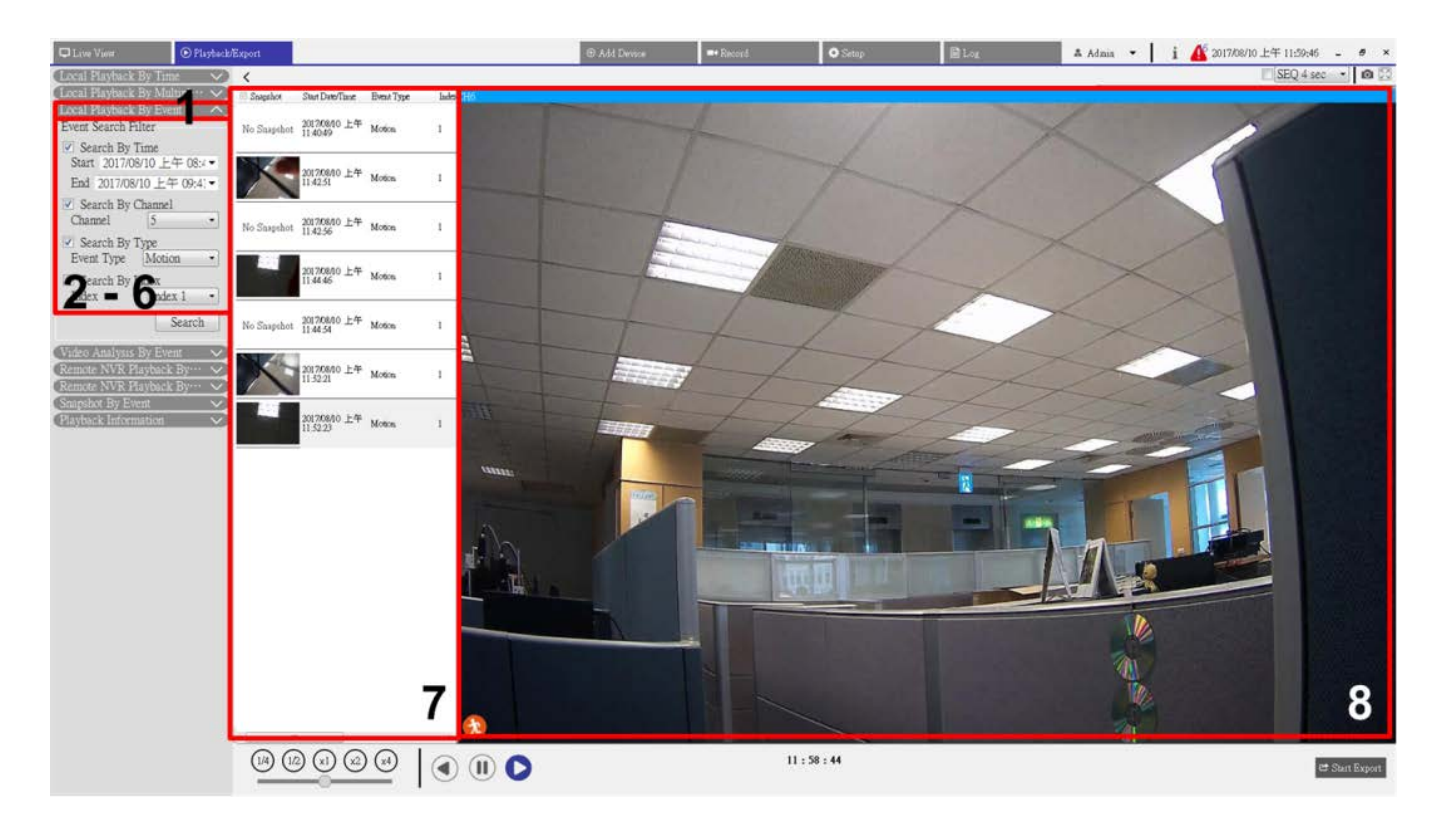

#### <span id="page-93-0"></span>**Fig. 32: Búsqueda y reproducción de vídeos de eventos**

- 1. Haga clic en la barra "Local Playback By Event" (Reproducción local por evento), en la barra "Video Analysis by Event" (Análisis de vídeo por evento) o en la barra "Remote NVR Playback By Event" (Reproducción del NVR en forma remota por evento) para ver el Event Search Filter (Filtro de búsqueda de eventos).
- 2. En Event Search Filter (Filtro de búsqueda de eventos), active la casilla "Search By Date / Time" (Buscar por fecha / hora) y especifique las horas de inicio/finalización para la búsqueda de eventos.
- 3. Active la casilla "Search by Channel" (Buscar por canal) y seleccione los canales deseados en los que buscar eventos.
- 4. Marque la casilla "Search by Type" (Buscar por tipo) y designe qué tipo de evento se incluirá en la búsqueda de eventos.
- 5. Los usuarios que seleccionan la barra "Local Playback By Event" (Reproducción local por evento) o la barra "Remote NVR Playback By Event" (Reproducción del NVR en forma remota por evento), deben marcar la casilla "Search By Index" (Buscar por índice) y seleccionar el índice de movimiento que desean buscar.
- 6. Haga clic en **Search** (Buscar) para presentar los vídeos de eventos que cumplen los criterios de búsqueda. Event List (Lista de eventos) muestra los eventos por fecha/hora, por tipo de evento y por cámara activada en orden cronológico.
- 7. Seleccione cualquier evento en Event List (Lista de eventos) y la ventana de visualización de la derecha comenzará a reproducir el evento seleccionado.

### <span id="page-94-0"></span>**Exportación de vídeos de eventos**

Siga los pasos que se indican a continuación para exportar vídeos de eventos. Esta función no está disponible para los vídeos grabados en la ubicación remota del NVR.

- 1. Seleccione el evento que desee de Event List (Lista de eventos).
- 2. Haga clic en es start Export . Aparecerá la ventana "Select File Path" (Seleccionar ruta de archivo).
- 3. Asigne una ruta de acceso al archivo y haga clic en **Select Folder** (Seleccionar carpeta). Aparecerá la ventana Export (Exportar).
- 4. Seleccione el formato de vídeo para el vídeo que se va a exportar. Los formatos de vídeo que puede elegir son \*.avi, \*.raw, \*.mp4, \*.mkv y \*.mov.
- 5. Active o desactive la casilla "Audio Export" (Exportación de audio) para exportar vídeos con o sin audio si el vídeo se graba con audio.
- 6. Haga clic en **Confirm** (Confirmar) para iniciar la exportación del vídeo.
- 7. Después de exportar el vídeo, haga clic en **OK** en la ventana de mensaje emergente para volver a la pestaña de función Playback / Export (Reproducción/exportación).

# <span id="page-94-1"></span>**Búsqueda / Vista / Exportación de instantáneas de eventos**

Las instantáneas de eventos capturadas se almacenan en CMS. Puede buscar, consultar y exportar las instantáneas capturadas en la pestaña de la función Reproducción/exportación. A continuación se presenta cada uno de los elementos de **Snapshot By Event** (Instantánea por evento) y se indica cómo buscar instantáneas de eventos.

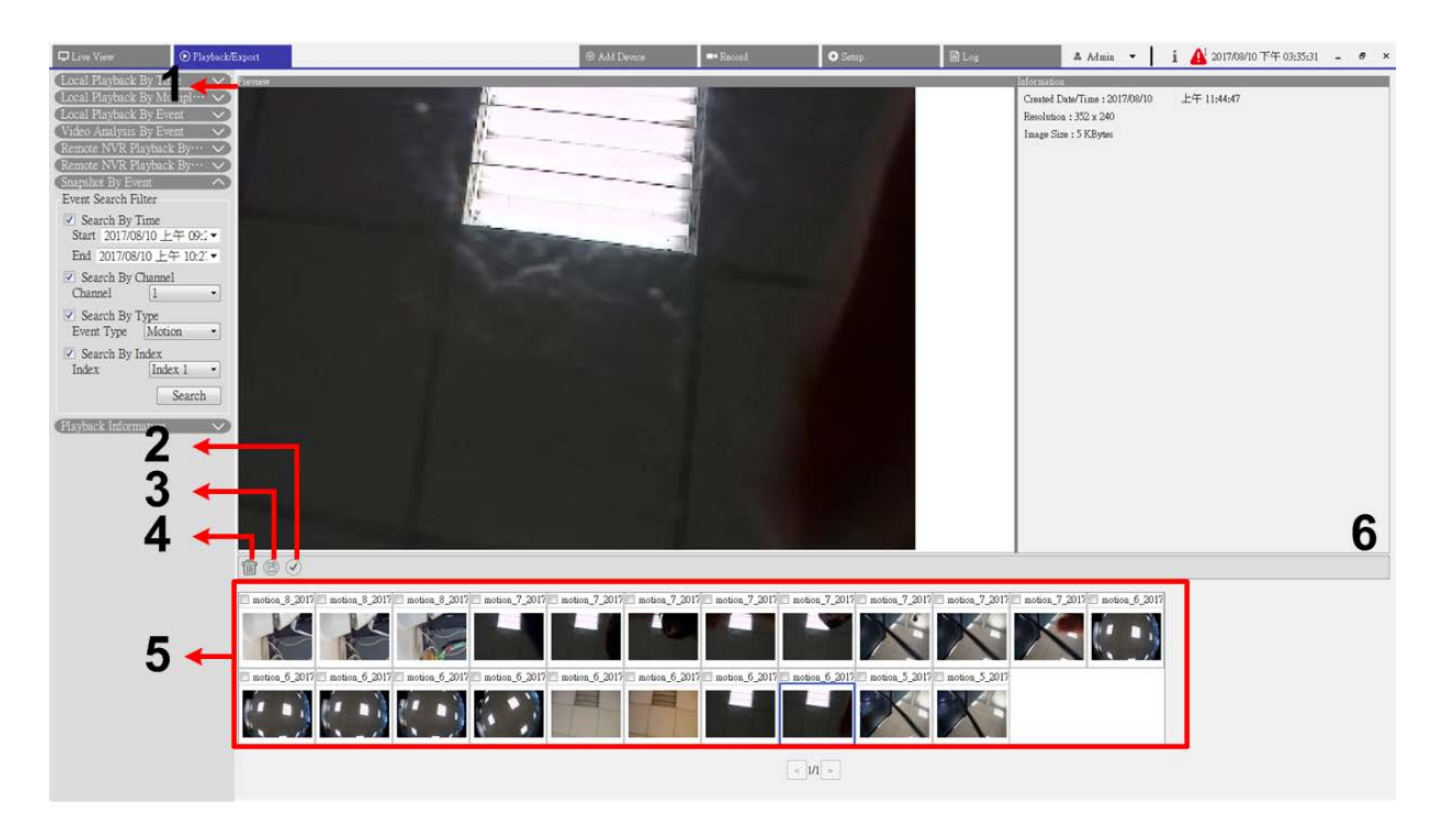

#### <span id="page-95-0"></span>**Fig. 33: Búsqueda, vista y exportación de instantáneas de eventos**

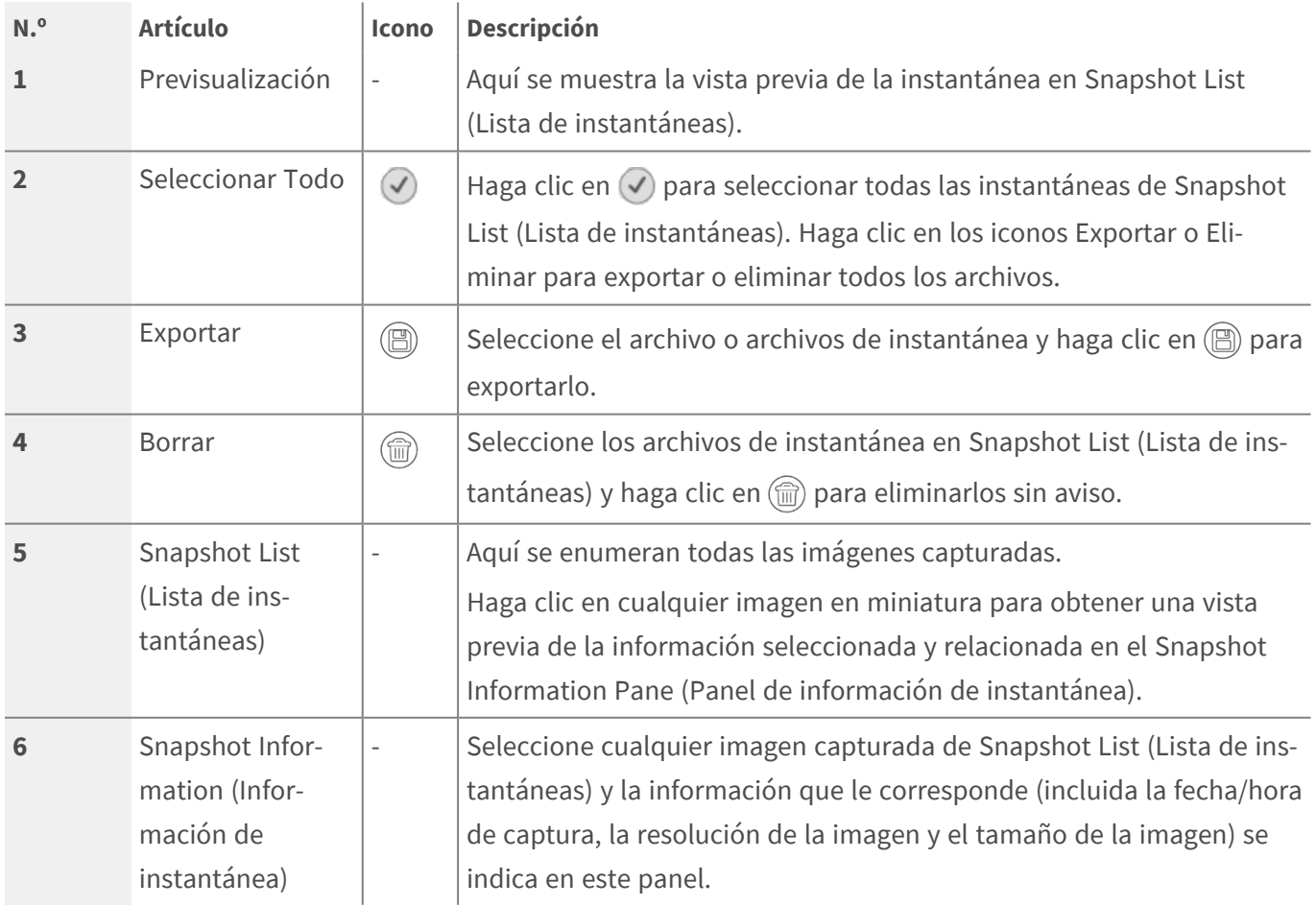

### <span id="page-96-0"></span>**Búsqueda y visualización de instantáneas de eventos**

Se pueden buscar instantáneas de eventos por hora, canal o tipo. Siga estos pasos para buscar instantáneas de eventos.

- 1. Haga clic en la barra de Snapshot By Event (Instantánea por evento) para mostrar el Event Search Filter (Filtro de búsqueda de eventos).
- 2. En Event Search Filter (Filtro de búsqueda de eventos), active la casilla "Search By Time" (Buscar por hora) y especifique las horas de inicio/finalización para el rango de tiempo de la búsqueda de eventos.
- 3. Active la casilla "Search By Channel" (Buscar por canal) y seleccione los canales deseados para la búsqueda de eventos.
- 4. Marque la casilla "Search By Type" (Buscar por tipo) y designe qué tipo de evento (Movimiento, Pérdida de vídeo o Alarma) se incluirá en la búsqueda de eventos.
- 5. Marque la casilla "Search By Index" (Buscar por índice) y seleccione el índice de movimiento que desea buscar.
- 6. Haga clic en **Search** (Buscar) para presentar las instantáneas de eventos que cumplen los criterios de búsqueda que se indican arriba. Las instantáneas de eventos que se han filtrado aparecen en la lista de instantáneas.

### <span id="page-96-1"></span>**Exportación de instantáneas**

Siga estos pasos para exportar instantáneas de eventos.

- 1. Seleccione un archivo o archivos de instantáneas y haga clic en  $\textcircled{2}$ .
- 2. Designe una ruta de archivo desde la ventana "Select File Path" (Seleccionar ruta de archivo) y haga clic en **Select Folder**(Seleccionar carpeta). Aparecerá la ventana Export (Exportar).
- 3. Confirme la información en la ventana Export (Exportar); haga clic en **Confirm** (Confirmar) para iniciar la exportación.
- 4. Haga clic en **OK** en la ventana del mensaje emergente para volver a la pestaña de función Playback/Export (Reproducción/exportación).

# **Q**

# **Registro**

Haga clic en **Log** (Registro) para acceder al menú Log (Registro). En la pestaña de función Registro, puede comprobar, ver, buscar y exportar los datos de registro. Consulte la siguiente información para obtener más detalles.

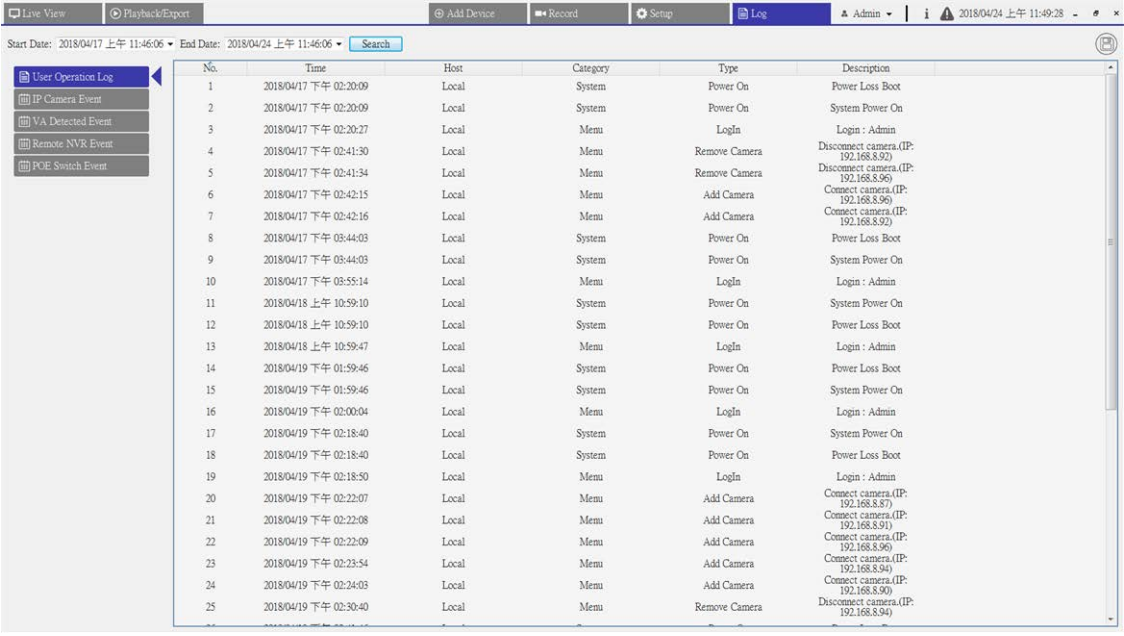

#### <span id="page-98-0"></span>**Fig. 34: Registro**

### **Búsqueda de datos de registro**

CMS divide los datos de registro en estas categorías:

- Registro de operaciones de usuarios
- Registro de eventos de la cámara IP
- Registro de eventos de VA detectados
- Registro de eventos del sistema NVR remoto
- Registro de eventos del conmutador POE

Seleccione el elemento de la categoría de registro que desee a la izquierda de la pestaña **Log** (Registro) para entrar en su menú de registro correspondiente. Consulte los siguientes pasos para buscar y ver los datos del registro.

- 1. Establezca el intervalo de tiempo de la búsqueda de datos de registro asignando la Fecha de inicio y la Fecha de finalización en la parte superior izquierda de la pestañas de función.
- 2. Cuando seleccione "IP Camera Event" (Registro de eventos de la cámara IP) o "VA Detected Event" (Registro de eventos de VA detectados), active los tipos de sucesos deseados en el panel de **Opción**.
- 3. Haga clic en **Search** (Buscar). CMS comenzará la búsqueda y, a continuación, enumerará todos los datos de registro registrados dentro del tiempo establecido.
- 4. Haga clic en cada elemento de categoría de registro situado a la izquierda del menú Log (Registro) para ver sus correspondientes datos de registro encontrados dentro del tiempo establecido.

### **Exportación de datos de registro**

Los datos de registro se pueden exportar si es necesario. Los datos de registro se exportarán en formato de archivo \*.txt.

- 1. En el menú del tipo de registro deseado, haga clic en el icono Seguridad de registro  $\Box$  situado en la esquina superior derecha de la pestaña Log (Registro).
- 2. Designe una ruta de archivo desde la ventana "Select File Path" (Seleccionar ruta de archivo) y haga clic en **Select Folder**(Seleccionar carpeta). Aparecerá la ventana Export (Exportar).
- 3. Compruebe la información en la ventana Export (Exportar); haga clic en **Confirm** (Confirmar) para iniciar la exportación.
- 4. Haga clic en **OK** en la ventana del mensaje emergente para volver a la pestaña de función Log (Registro).

# **Lista de imágenes**

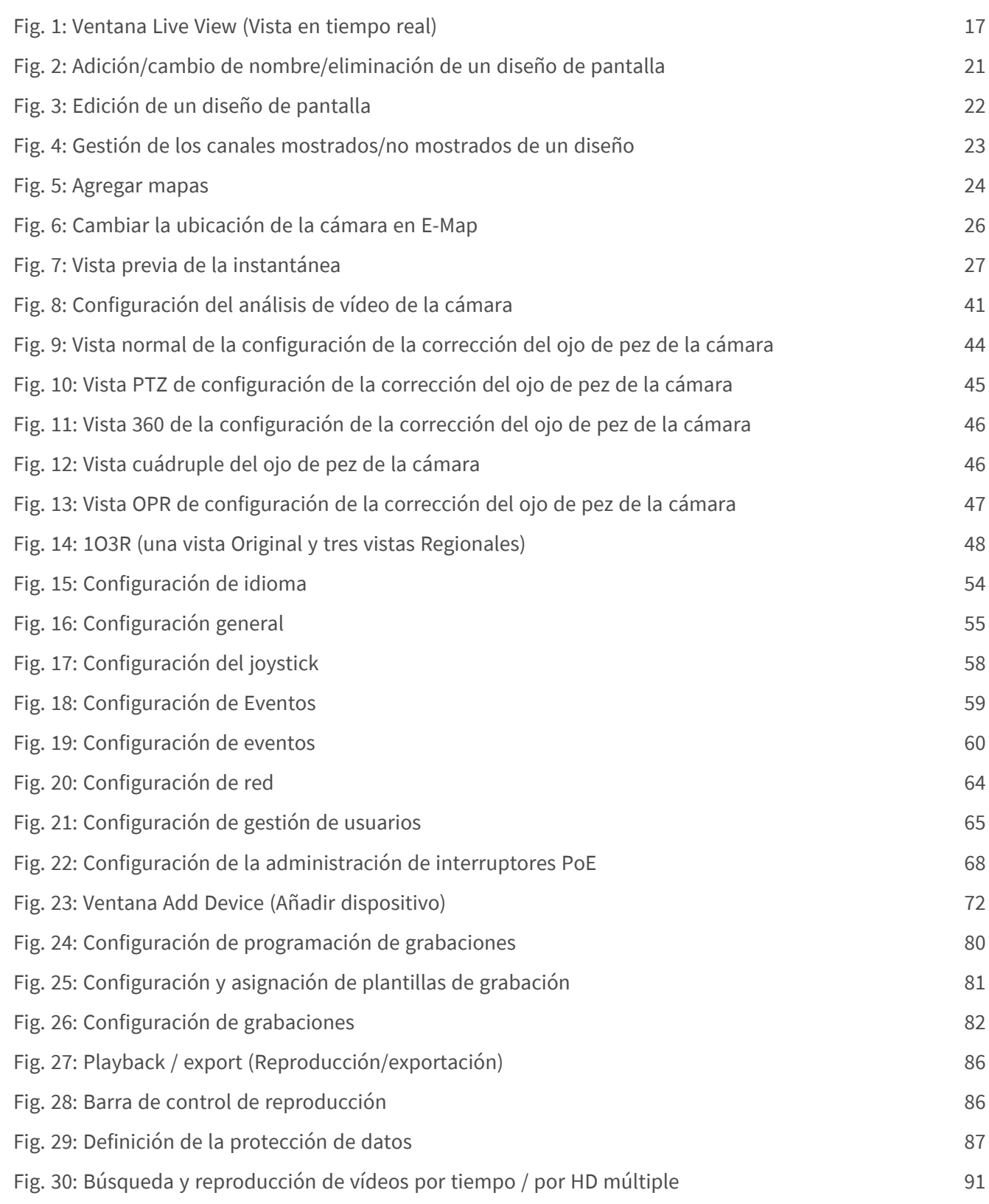

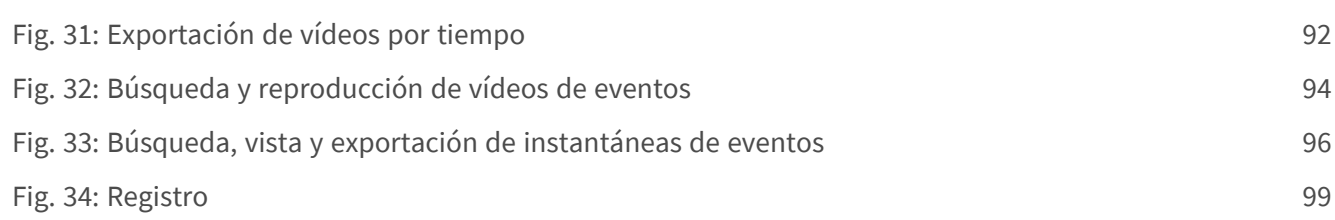

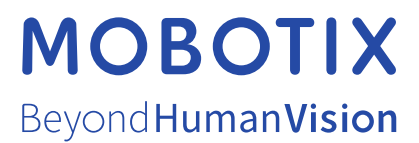

ES\_03/23

MOBOTIX AG • Kaiserstrasse • D-67722 Langmeil • Tel.: +49 6302 9816-103 • sales@mobotix.com • www.mobotix.com MOBOTIX es una marca comercial de MOBOTIX AG registrada en la Unión Europea, Estados Unidos y otros países. Sujeto a cambios sin previo aviso. MOBOTIX no asume ninguna responsabilidad por errores técnicos o editoriales ni por omisiones contenidas en el presente documento. Todos los derechos reservados. ©MOBOTIX AG 2021